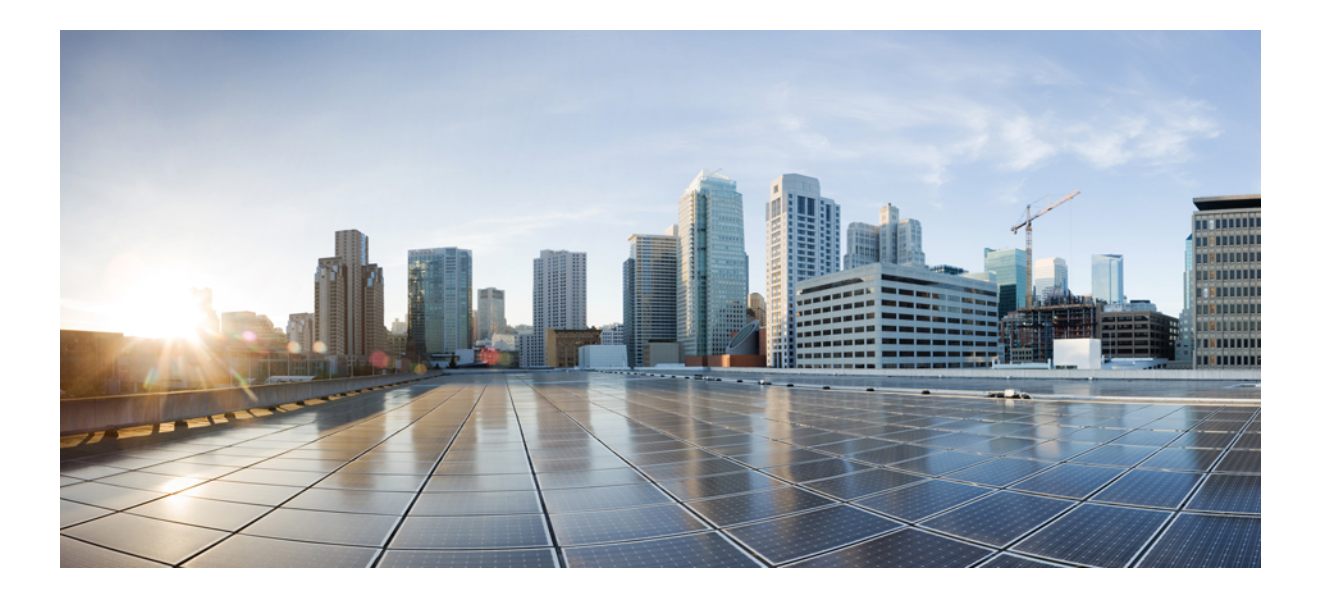

## **Catalyst 2960-L** シリーズ **8** ポートおよび **16** ポートスイッチハー ドウェア インストレーション ガイド

初版:2016 年 09 月 30 日 最終更新: 年 月 日

シスコシステムズ合同会社 〒107-6227 東京都港区赤坂9-7-1 ミッドタウン・タワー http://www.cisco.com/jp お問い合わせ先:シスコ コンタクトセンター 0120-092-255 (フリーコール、携帯・PHS含む) 電話受付時間:平日 10:00~12:00、13:00~17:00 http://www.cisco.com/jp/go/contactcenter/

Text Part Number:

【注意】シスコ製品をご使用になる前に、安全上の注意( **www.cisco.com/jp/go/safety\_warning/** ) をご確認ください。本書は、米国シスコ発行ドキュメントの参考和訳です。リンク情報につきま しては、日本語版掲載時点で、英語版にアップデートがあり、リンク先のページが移動**/**変更され ている場合がありますことをご了承ください。あくまでも参考和訳となりますので、正式な内容 については米国サイトのドキュメントを参照ください。また、契約等の記述については、弊社販 売パートナー、または、弊社担当者にご確認ください。

このマニュアルに記載されている仕様および製品に関する情報は、予告なしに変更されることがあります。このマニュアルに記載されている表現、情報、および推奨 事項は、すべて正確であると考えていますが、明示的であれ黙示的であれ、一切の保証の責任を負わないものとします。このマニュアルに記載されている製品の使用 は、すべてユーザ側の責任になります。

対象製品のソフトウェア ライセンスおよび限定保証は、製品に添付された『Information Packet』に記載されています。添付されていない場合には、代理店にご連絡く ださい。

FCC クラス A 準拠装置に関する記述:この装置はテスト済みであり、FCC ルール Part 15 に規定された仕様のクラス A デジタル装置の制限に準拠していることが確認 済みです。これらの制限は、商業環境で装置を使用したときに、干渉を防止する適切な保護を規定しています。この装置は、無線周波エネルギーを生成、使用、また は放射する可能性があり、この装置のマニュアルに記載された指示に従って設置および使用しなかった場合、ラジオおよびテレビの受信障害が起こることがあります。 住宅地でこの装置を使用すると、干渉を引き起こす可能性があります。その場合には、ユーザ側の負担で干渉防止措置を講じる必要があります。

FCC クラス B 準拠装置に関する記述:この装置はテスト済みであり、FCC ルール Part 15 に規定された仕様のクラス B デジタル装置の制限に準拠していることが確認 済みです。これらの制限は、住宅地で使用したときに、干渉を防止する適切な保護を規定しています。本機器は、無線周波数エネルギーを生成、使用、または放射す る可能性があり、指示に従って設置および使用しなかった場合、無線通信障害を引き起こす場合があります。ただし、特定の設置条件において干渉が起きないことを 保証するものではありません。装置がラジオまたはテレビ受信に干渉する場合には、次の方法で干渉が起きないようにしてください。干渉しているかどうかは、装置 の電源のオン/オフによって判断できます。

- 受信アンテナの向きを変えるか、場所を移動します。
- 機器と受信機との距離を離します。
- 受信機と別の回路にあるコンセントに機器を接続します。
- 販売業者またはラジオやテレビに詳しい技術者に連絡します。

シスコでは、この製品の変更または改造を認めていません。変更または改造した場合には、FCC 認定が無効になり、さらに製品を操作する権限を失うことになります

The Cisco implementation of TCP header compression is an adaptation of a program developed by the University of California, Berkeley (UCB) as part of UCB's public domain version of the UNIX operating system.All rights reserved.Copyright © 1981, Regents of the University of California.

ここに記載されている他のいかなる保証にもよらず、各社のすべてのマニュアルおよびソフトウェアは、障害も含めて「現状のまま」として提供されます。シスコお よびこれら各社は、商品性の保証、特定目的への準拠の保証、および権利を侵害しないことに関する保証、あるいは取引過程、使用、取引慣行によって発生する保証 をはじめとする、明示されたまたは黙示された一切の保証の責任を負わないものとします。

いかなる場合においても、シスコおよびその供給者は、このマニュアルの使用または使用できないことによって発生する利益の損失やデータの損傷をはじめとする、 間接的、派生的、偶発的、あるいは特殊な損害について、あらゆる可能性がシスコまたはその供給者に知らされていても、それらに対する責任を一切負わないものと します。

このマニュアルで使用している IP アドレスおよび電話番号は、実際のアドレスおよび電話番号を示すものではありません。マニュアル内の例、コマンド出力、ネット ワーク トポロジ図、およびその他の図は、説明のみを目的として使用されています。説明の中に実際のアドレスおよび電話番号が使用されていたとしても、それは意 図的なものではなく、偶然の一致によるものです。

Cisco and the Cisco logo are trademarks or registered trademarks of Cisco and/or its affiliates in the U.S. and other countries. To view a list of Cisco trademarks, go to this URL: [http://](http://www.cisco.com/go/trademarks) WWW.CISCO.COM/go/trademarks.Third-party trademarks mentioned are the property of their respective owners.The use of the word partner does not imply a partnership relationship between Cisco and any other company.(1110R)

© Cisco Systems, Inc. All rights reserved.

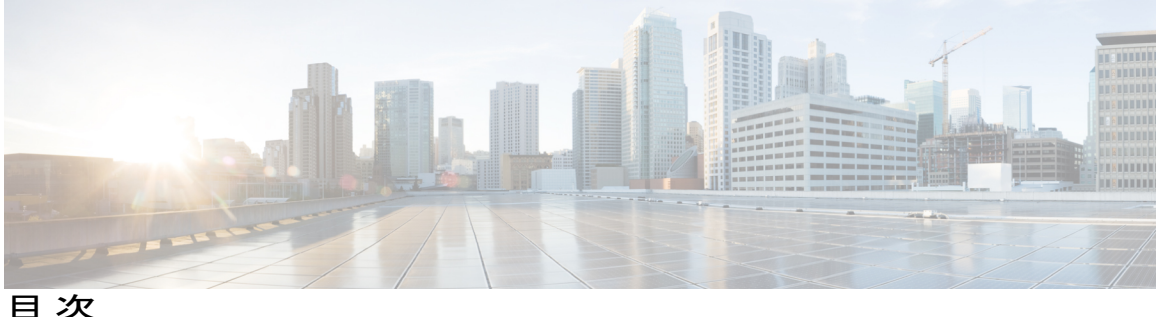

[はじめに](#page-6-0) **vii**

[表記法](#page-6-1) **vii**

[関連資料](#page-8-0) **ix**

[マニュアルの入手方法およびテクニカル](#page-8-1) サポート **ix**

### [製品概要](#page-10-0) **1**

[スイッチのモデル](#page-11-0) **2** [前面パネル](#page-11-1) **2** PoE [ポート](#page-13-0) **4** [10/100/1000](#page-14-0) ポート **5** [コンソール](#page-14-1) ポート **5** SFP [モジュール](#page-15-0) スロット **6** [LED](#page-16-0) **7** [システム](#page-17-0) LED **8** ポート LED [とモード](#page-17-1) **8** PoE [LED](#page-19-0) **10** [コンソール](#page-19-1) LED **10** [ポート](#page-20-0) LED **11** [背面パネル](#page-21-0) **12** [内蔵電源装置](#page-22-0) **13** [セキュリティ](#page-23-0) スロット **14**

[ネットワーク構成](#page-23-1) **14**

### [スイッチの設置](#page-24-0) **15**

[安全上の警告](#page-24-1) **15**

[梱包内容](#page-27-0) **18**

 $\blacksquare$ 

[工具および機器](#page-28-0) **19**

[インストールのガイドライン](#page-28-1) **19**

**Catalyst 2960-L** シリーズ **8** ポートおよび **16** ポート スイッチ ハードウェア インストレーション ガイド

[スイッチ動作の確認](#page-29-0) **20**

[スイッチの設置](#page-29-1) **20**

[取り付けネジを使用しない机または棚の上への設置](#page-29-2) **20**

[机、棚または壁面\(取り付けネジ使用\)](#page-30-0) **21**

[机または棚への設置](#page-30-1) **21**

[机または棚の下への設置](#page-31-0) **22**

[壁面への設置](#page-33-0) **24**

[取り付けトレイの使用](#page-35-0) **26**

[取り付けトレイとネジ](#page-36-0) **27**

[取り付けトレイとマグネット](#page-38-0) **29**

[ラック内](#page-41-0) **32**

DIN [レールへの取り付け](#page-43-0) **34**

スイッチへの DIN [取り付けトレイの取り付け](#page-44-0) **35**

DIN [レールへのスイッチの取り付け](#page-45-0) **36**

DIN [レールからのスイッチの取り外し](#page-47-0) **38**

[電源コード保持具の設置\(任意\)](#page-48-0) **39**

ケーブル [ガードの取り付け\(任意\)](#page-51-0) **42**

SFP [モジュールの装着](#page-54-0) **45**

SFP [モジュールの取り付け](#page-55-0) **46**

SFP [モジュールの取り外し](#page-56-0) **47**

10/100/1000 PoE および PoE+ [ポートの接続](#page-57-0) **48**

10/100/1000 [ポートの接続](#page-58-0) **49**

[Auto-MDIX](#page-58-1) 接続 **49**

#### [トラブルシューティング](#page-60-0) **51**

[問題の診断](#page-60-1) **51**

[スイッチの](#page-60-2) POST 結果 **51**

[スイッチ](#page-60-3) LED **51**

[スイッチの接続状態](#page-61-0) **52**

[不良または破損したケーブル](#page-61-1) **52**

イーサネット [ケーブルと光ファイバケーブル](#page-61-2) **52**

Link [Status](#page-61-3) **52**

10/100/1000 [ポートの接続](#page-62-0) **53**

10/100/1000 PoE+ [ポートの接続](#page-62-1) **53**

SFP [モジュール](#page-63-0) **54**

[インターフェイスの設定](#page-63-1) **54**

エンド [デバイスへの](#page-63-2) ping **54**

[スパニングツリーのループ](#page-63-3) **54**

[スイッチのパフォーマンス](#page-64-0) **55**

[速度、デュプレックス、および自動ネゴシエーション](#page-64-1) **55**

[自動ネゴシエーションと](#page-64-2) NIC **55**

[ケーブル接続の距離](#page-64-3) **55**

[スイッチのシリアル番号の確認](#page-65-0) **56**

### [技術仕様](#page-66-0) **57**

[物理仕様](#page-66-1) **57**

[環境仕様](#page-67-0) **58**

[電力要件](#page-67-1) **58**

PoE [電力消費](#page-68-0) **59**

### [コネクタおよびケーブルの仕様](#page-70-0) **61**

#### [コネクタの仕様](#page-70-1) **61**

[10/100/1000](#page-70-2) ポート(PoE を含む) **61**

SFP [モジュールのコネクタ](#page-71-0) **62**

[ケーブルおよびアダプタ](#page-72-0) **63**

SFP [モジュール](#page-72-1) ケーブル **63**

[ケーブルのピン割り当て](#page-73-0) **64**

コンソール ポート [アダプタのピン割り当て](#page-74-0) **65**

### [スイッチの設定](#page-76-0) **67**

構成セットアップ [ウィザードを使用したスイッチの設定](#page-76-1) **67**

クイック [セットアップ:構成セットアップ](#page-76-2) ウィザードへのアクセス **67**

[構成セットアップ](#page-77-0) ウィザードの完了 **68**

CLI [を使用したスイッチの設定](#page-77-1) **68**

コンソール [ポート経由での](#page-77-2) CLI のアクセス **68**

RJ-45 コンソール [ポートの接続](#page-78-0) **69**

USB コンソール [ポートの接続](#page-79-0) **70**

Cisco Microsoft Windows USB デバイス [ドライバのインストール](#page-80-0) **71**

```
Cisco Microsoft Windows XP USB ドライバのインストール 71
   Cisco Microsoft Windows 2000 USB ドライバのインストール 72
   Cisco Microsoft Windows Vista および Windows 7 USB ドライバのインストー
     ル 73
Cisco Microsoft Windows USB ドライバのアンインストール 73
   Cisco Microsoft Windows XP および 2000 USB ドライバのアンインストール 73
      Setup.exe プログラムの使用 74
      Add or Remove Programs ユーティリティの使用 74
   Cisco Microsoft Windows Vista および Windows 7 USB ドライバのアンインス
```
[トール](#page-84-0) **75**

<span id="page-6-0"></span>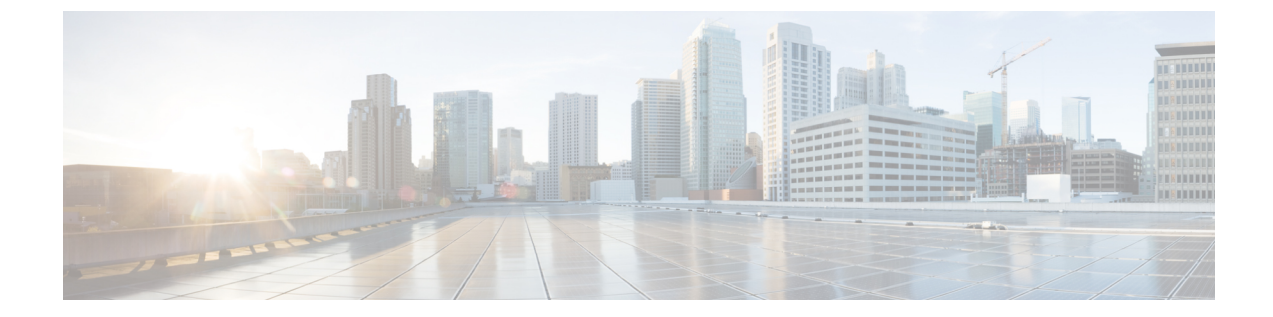

# はじめに

- [表記法](#page-6-1), vii ページ
- [関連資料](#page-8-0), ix ページ
- [マニュアルの入手方法およびテクニカル](#page-8-1) サポート, ix ページ

# <span id="page-6-1"></span>表記法

 $\overline{\mathsf{I}}$ 

このマニュアルでは、次の表記法を使用しています。

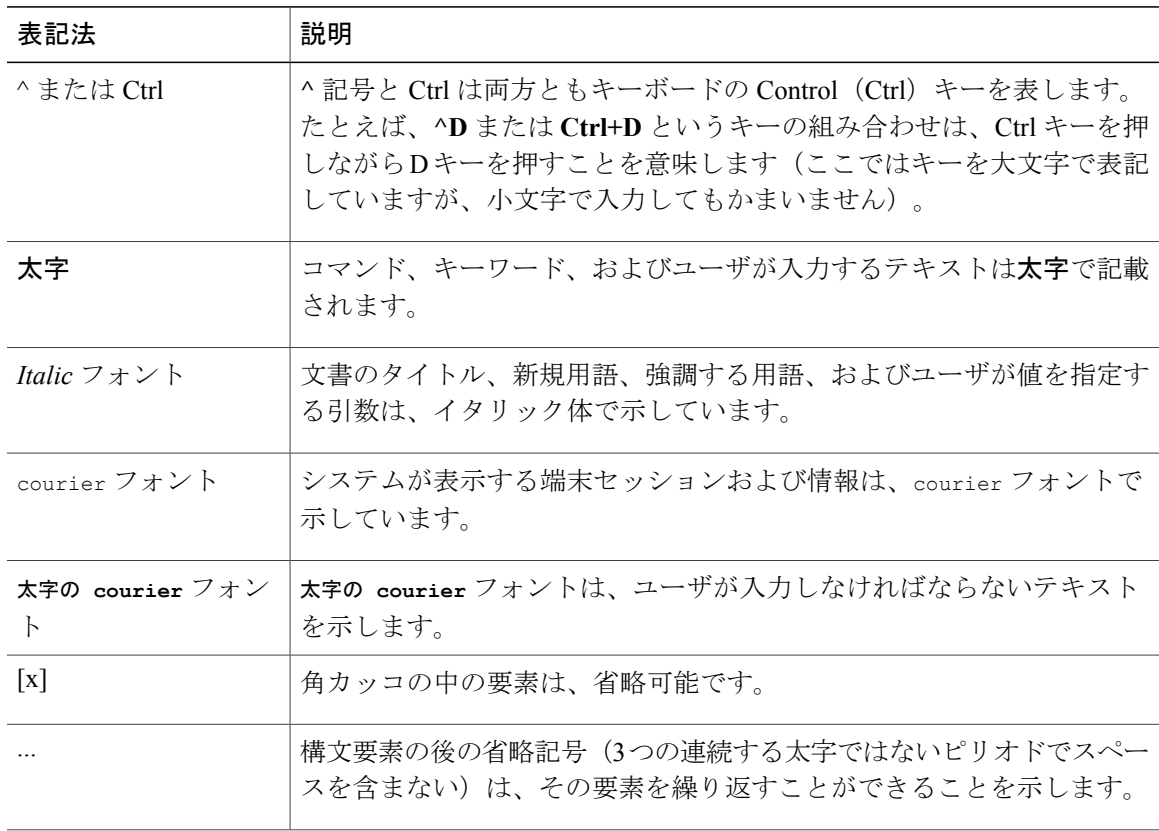

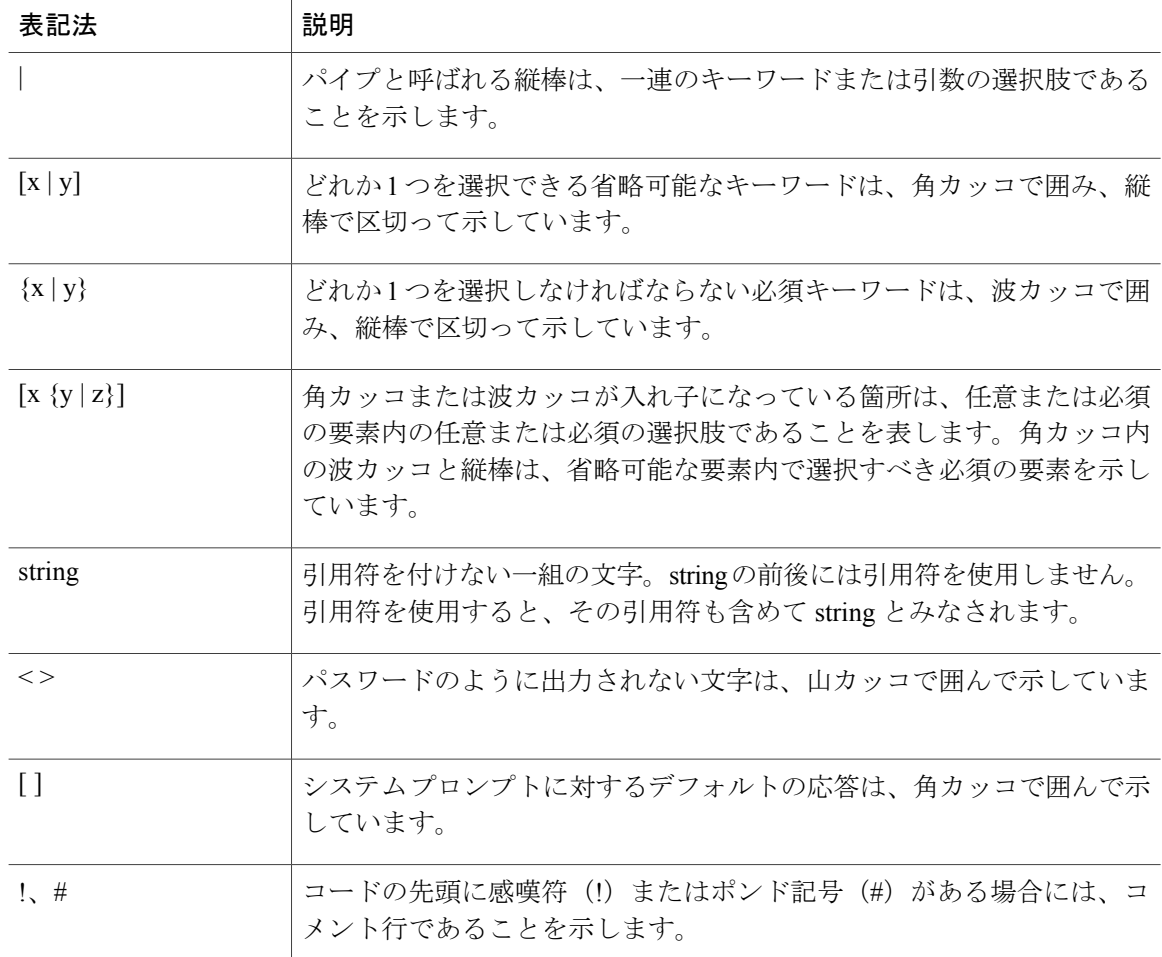

### 読者への警告の表記法

このマニュアルでは、読者への警告に次の表記法を使用しています。

(注) 「注釈」です。役立つ情報やこのマニュアルに記載されていない参照資料を紹介しています。

 $\varphi$ 

ヒント 「問題解決に役立つ情報」です。

 $\sqrt{N}$ 注意

「要注意」の意味です。機器の損傷またはデータ損失を予防するための注意事項が記述されて います。

ワンポイント アドバイス 時間を節約する方法です。ここに紹介している方法で作業を行うと、時間を短縮できます。

▲ 警告

#### 安全上の重要な注意事項

「危険」の意味です。人身事故を予防するための注意事項が記述されています。装置の取り扱 い作業を行うときは、電気回路の危険性に注意し、一般的な事故防止策に留意してください。 警告の各国語版は、各注意事項の番号を基に、装置に付属の「TranslatedSafetyWarnings」を参 照してください。ステートメント 1071

これらの注意事項を保管しておいてください。

<span id="page-8-0"></span>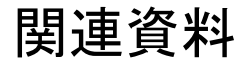

- 次の URL にある Cisco SFP モジュールのマニュアル(互換性マトリクスを含む)。 [http://www.cisco.com/en/US/products/hw/modules/ps5455/tsd\\_products\\_support\\_series\\_home.html](http://www.cisco.com/en/US/products/hw/modules/ps5455/tsd_products_support_series_home.html) [[英語](http://www.cisco.com/en/US/products/hw/modules/ps5455/tsd_products_support_series_home.html)]
- 次の URL にある Cisco Validated Designs ドキュメント。 <http://www.cisco.com/go/designzone>

# <span id="page-8-1"></span>マニュアルの入手方法およびテクニカル サポート

マニュアルの入手方法、テクニカル サポート、その他の有用な情報について、次の URL で、毎 月更新される『*What's New in Cisco Product Documentation*』を参照してください。シスコの新規お よび改訂版の技術マニュアルの一覧も示されています。

<http://www.cisco.com/c/en/us/td/docs/general/whatsnew/whatsnew.html>

『*What's New in Cisco Product Documentation*』は RSS フィードとして購読できます。また、リー ダー アプリケーションを使用してコンテンツがデスクトップに直接配信されるように設定するこ ともできます。RSSフィードは無料のサービスです。シスコは現在、RSSバージョン2.0をサポー トしています。

T

 **Catalyst 2960-L** シリーズ **8** ポートおよび **16** ポート スイッチ ハードウェア インストレーション ガイ

<span id="page-10-0"></span>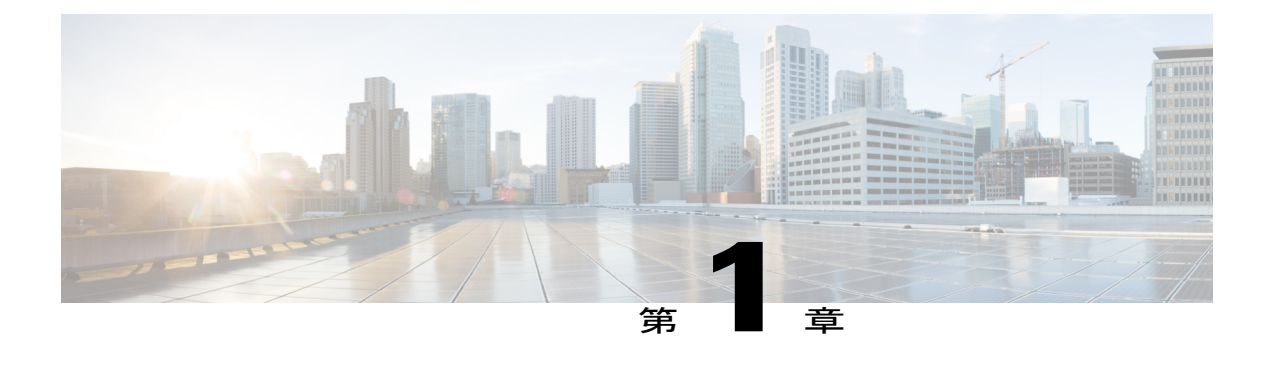

# 製品概要

Cisco Catalyst 2960-L シリーズ スイッチは、ブランチ オフィス、従来型のワークスペース、およ びアウトオブワイヤリング クローゼット アプリケーションにエントリ レベルのエンタープライ ズクラス レイヤ 2 アクセスを提供する、固定構成のギガビット イーサネット スイッチです。

Cisco Catalyst 2960-L シリーズ スイッチは、次の機能のサポートを提供しています。

- 8、16、24、または 48 ギガビット イーサネット ポートとラインレート転送パフォーマンス
- •2 または4ギガビット Small Form-Factor Pluggable (SFP) アップリンク
- PoE+ のサポートと、最大 370 W の PoE バジェットおよび永続 PoE
- ファンレス運用と最大45°Cの動作温度をサポートし、ワイヤリングクローゼットの外部に 導入可能
- 省電力で高度なエネルギー管理
- RJ-45 および USB Mini タイプ B コンソール ポート
- USB タイプ A ポートはファイル システムをサポート
- [スイッチのモデル](#page-11-0), 2 ページ
- [前面パネル](#page-11-1), 2 ページ
- [背面パネル](#page-21-0), 12 ページ
- [ネットワーク構成](#page-23-1), 14 ページ

# <span id="page-11-0"></span>スイッチのモデル

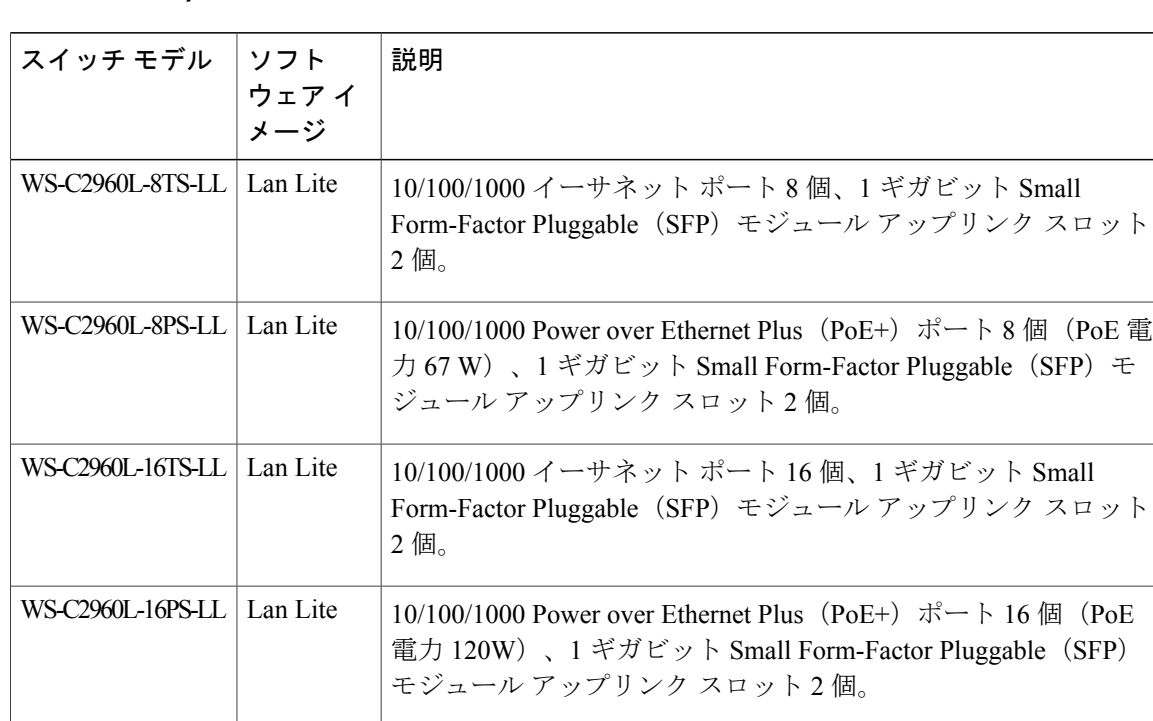

表 **1**:**Cisco Catalyst 2960-L 8** ポートおよび **16** ポート スイッチのモデルおよび説明

# <span id="page-11-1"></span>前面パネル

このセクションでは、8 ポートおよび 16 ポート Cisco Catalyst 2960-L スイッチの、前面パネルの コンポーネントについて説明します。

- 次のいずれかのタイプのダウンリンク イーサネット ポート X 8 または X 16
	- 10/100/1000
	- $\circ$  10/100/1000 PoE+
- SFP モジュール ポート 2 個
- RJ-45 コンソール ポート
- USB ミニタイプ B (コンソール) ポート
- USB タイプ A ポート

• LED

### 図 **1**: **8** ポート **Cisco Catalyst 2960-L PoE** スイッチの前面パネル

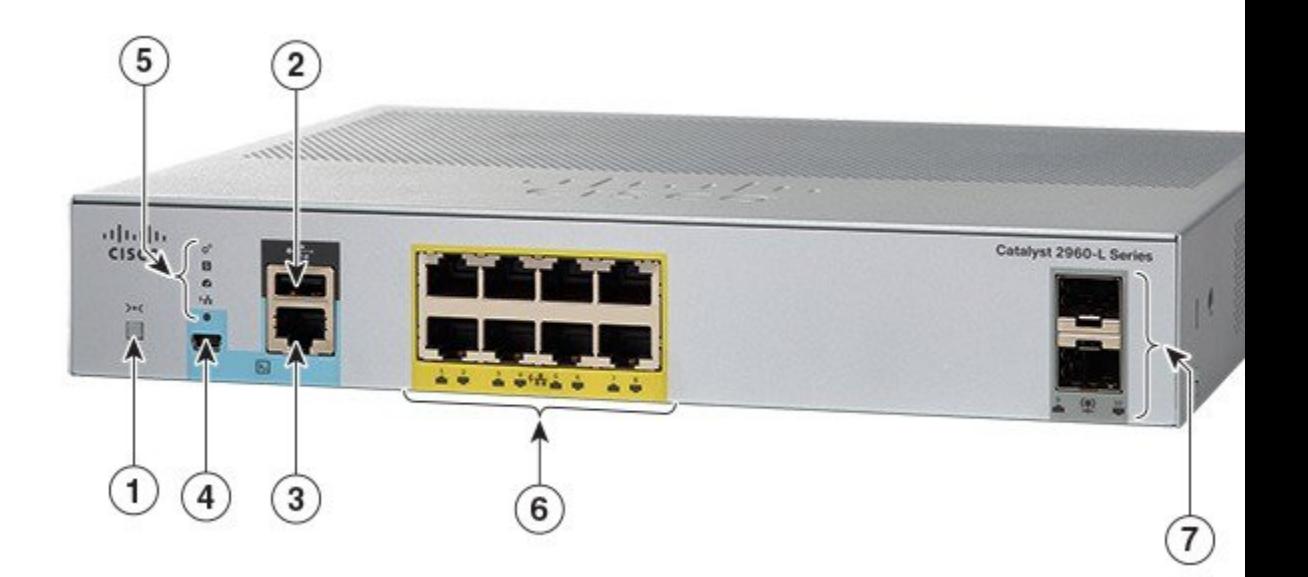

$$
\frac{\text{I}}{\text{I}(\text{I})}
$$

 $\mathbf I$ 

ポートの周囲の黄色のマーキングは、スイッチが PoE スイッチであることを示しています。

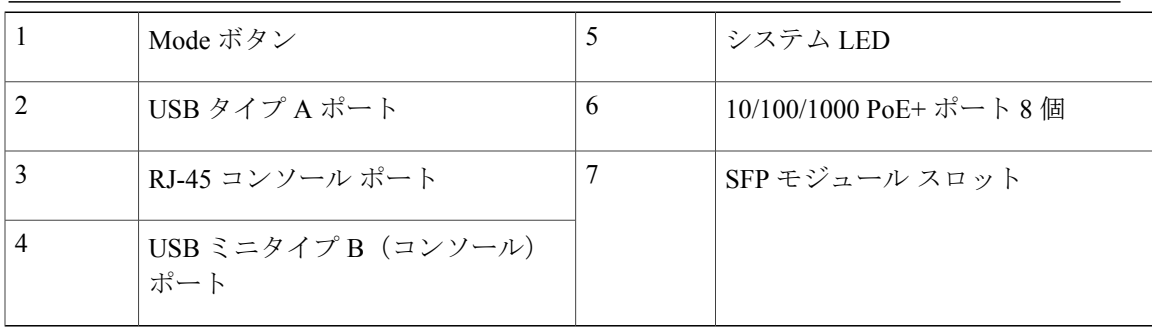

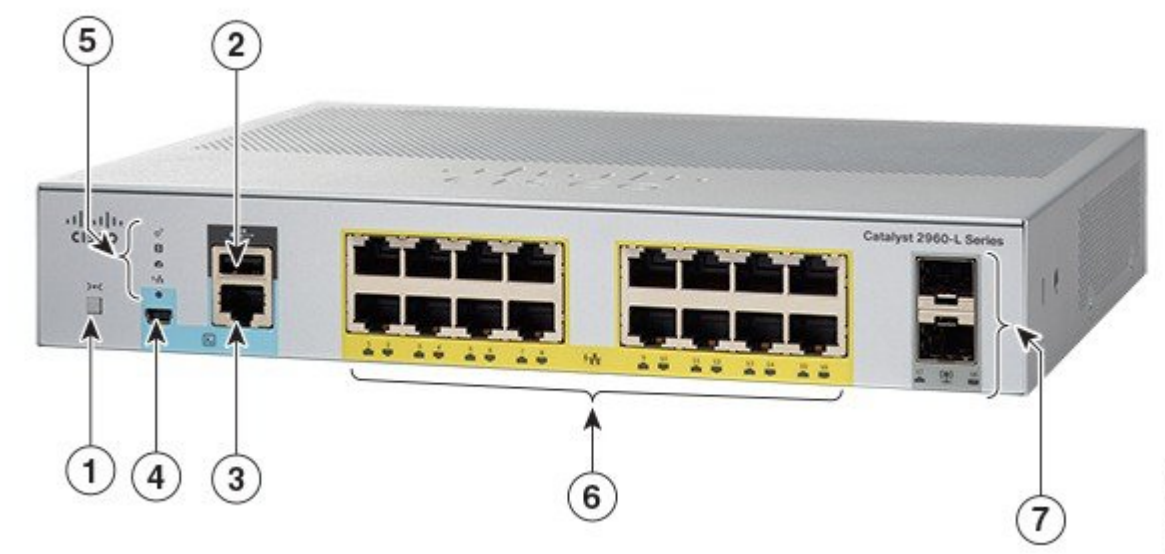

#### 図 **2**: **16** ポート **Cisco Catalyst 2960-L PoE** スイッチの前面パネル

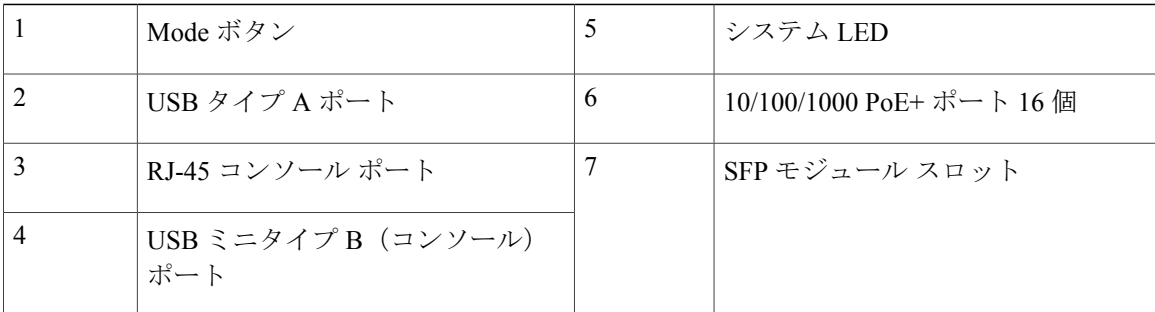

## <span id="page-13-0"></span>**PoE** ポート

各ポートは、IEEE 802.3af および IEEE 802.3at に準拠した装置をサポートする PoE 機能を備えて おり、Cisco IPPhone や Cisco Aironet アクセス ポイントをサポートする PoE 機能も備えています。 PoE スイッチ ポートでは電源装置(PSE) および電源デバイス (PD) が利用可能で、ダウンリン ク ポートに接続された PD デバイスに電源を供給します。スイッチは、ポートあたり最大 30.8 W の POE 電力を供給できます。

スイッチ モデルと PoE ポートの数に応じて、最大スイッチ電力出力は 91.66 ~ 150.11 W の間で変 化します。IP Phone またはアクセス ポイントを接続するとき、各ポートが自動的に電力を供給す るかどうかを個別に制御することができます。

PoE ポートでは、イーサネット ピン割り当ての RJ-45 コネクタを使用します。10BASE-T、 100BASE-TX、1000BASE-T のトラフィックでは、カテゴリ 5 またはカテゴリ 5e のツイストペア

(UTP)ケーブルが必要です。10BASE-Tトラフィックには、カテゴリ3またはカテゴリ4のUTP ケーブルを使用できます。

## <span id="page-14-0"></span>**10/100/1000** ポート

10/100/1000 ポートでは、イーサネット ピン割り当ての RJ-45 コネクタを使用します。最大ケーブ ル長は 328 フィート(100 m)です。10BASE-T、100BASE-TX、1000BASE-T のトラフィックで は、カテゴリ 5 またはカテゴリ 5e のツイストペア(UTP)ケーブルが必要です。10BASE-T トラ フィックには、カテゴリ 3 またはカテゴリ 4 の UTP ケーブルを使用できます。

## <span id="page-14-1"></span>コンソール ポート

コンソール ポートは、Microsoft Windows を実行している PC またはターミナル サーバにスイッチ を接続します。

- RJ-45 コンソール ポート(EIA/TIA-232)。RJ-45 コンソール ポートの接続には、RJ-45/DB-9 メス ケーブルを使用します。
- USB ミニタイプ B コンソール ポート (5 ピン コネクタ)。

USB ミニタイプ B ポートを使用する場合は、(Microsoft Windows での動作のため)コンソールに 接続されたすべての PC に Cisco Windows USB デバイス ドライバをインストールする必要があり ます。Mac OS X と Linux には、特別なドライバは必要ありません。

4 ピン ミニタイプ B コネクタは 5 ピン ミニタイプ B コネクタと似ていますが、これらに互換性は ありません。5 ピン ミニタイプ B 以外は使用しないでください。

次の図は、5 ピン ミニ タイプ B USB ポートを示しています。

#### 図 **3**:**USB Mini** タイプ **B** ポート

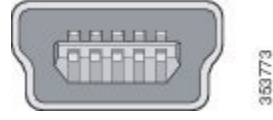

Cisco Windows USB デバイス ドライバでは、Windows の HyperTerminal の動作に影響を与えるこ となく、USB ケーブルをコンソール ポートに接続または接続解除することができます。

コンソール出力は、常に RJ-45 および USB コンソール コネクタの両方に送られますが、コンソー ル入力は、一方のコンソール コネクタだけがアクティブになります。USB コンソールは、RJ-45 コンソールよりも優先されます。ケーブルが USB コンソール ポートに接続されているときは、 RJ-45コンソールポートが非アクティブになります。逆に、USBケーブルをUSBコンソールポー トから取り外すと、RJ-45 ポートがアクティブになります。

コマンドライン インターフェイス(CLI)を使用して、非アクティブ タイムアウトを設定できま す。これを設定すると、USB コンソールがアクティブになっている場合、指定された時間内に

USB コンソールで入力アクティビティが発生しないと、RJ-45 コンソールが再度アクティブ化さ れます。

非アクティブが原因で USB コンソールが非アクティブ化された後は、CLI を使用して再アクティ ブ化できません。USBコンソールを再アクティブ化するには、USBケーブルを取り外して再接続 してください。CLIを使用してUSBコンソールインターフェイスを設定する方法については、ソ フトウェア ガイドを参照してください。

## <span id="page-15-0"></span>**SFP** モジュール スロット

このスイッチには 1 ギガビット SFP モジュール用のスロットが 2 つあります。SFP スロットでは SFP モジュールだけがサポートされます。

互換性マトリクスを含む、Cisco SFP モジュールのマニュアルについては、次の URL を参照して ください。 [http://www.cisco.com/en/US/products/hw/modules/ps5455/products\\_device\\_support\\_tables\\_](http://www.cisco.com/en/US/products/hw/modules/ps5455/products_device_support_tables_list.html) [list.html](http://www.cisco.com/en/US/products/hw/modules/ps5455/products_device_support_tables_list.html)

## <span id="page-16-0"></span>**LED**

 $\overline{\mathsf{I}}$ 

スイッチシステムおよびポートのLEDを使用して、スイッチの動作やパフォーマンスをモニタで きます。

図 **4**:スイッチ **LED**

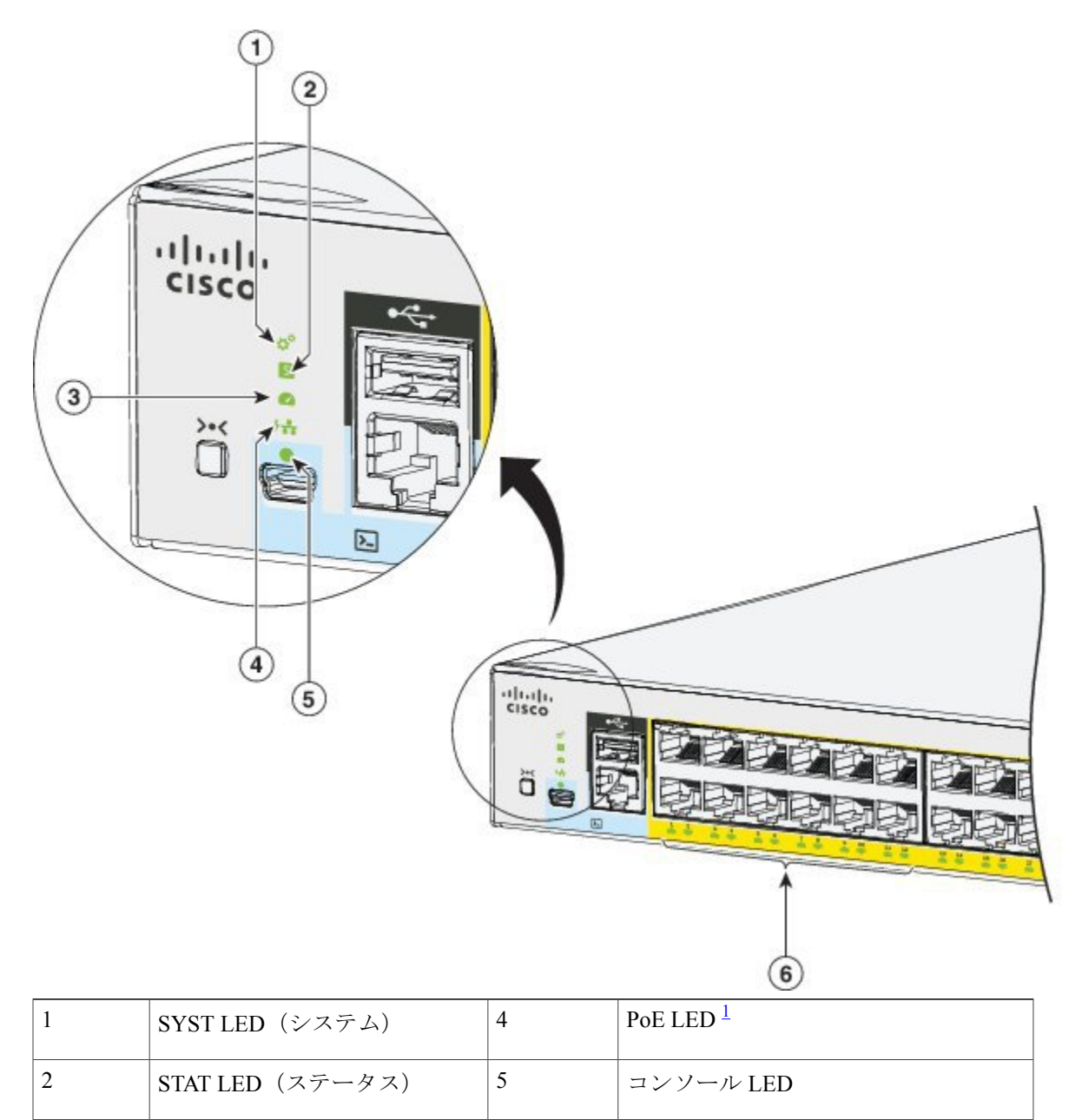

**Catalyst 2960-L** シリーズ **8** ポートおよび **16** ポート スイッチ ハードウェア インストレーション ガイド

3 SPEED LED 6 ポート LED

<span id="page-17-2"></span>1 PoE をサポートするスイッチ モデルのみ。

## <span id="page-17-0"></span>システム **LED**

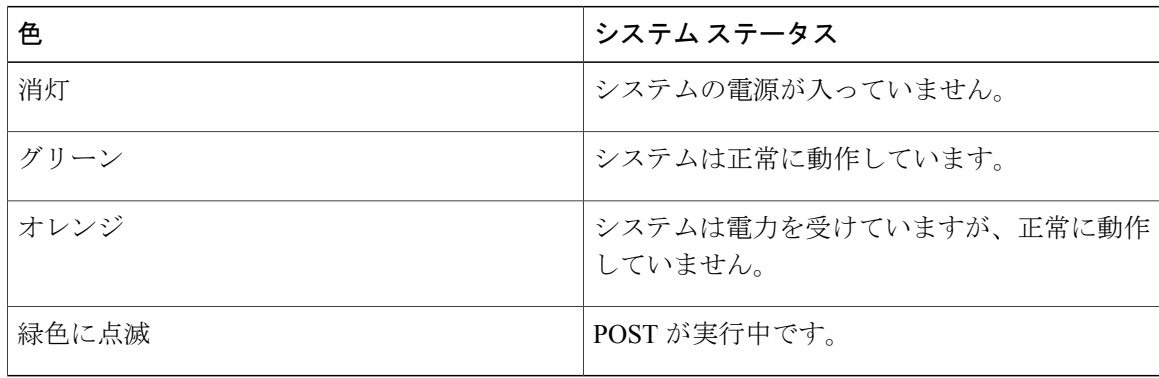

### <span id="page-17-1"></span>ポート **LED** とモード

各ポートおよびモジュールスロットには、ポートLEDが1つずつあります。これらのLEDには、 グループとして、または個別に、スイッチや個々のポートについての情報が表示されます。

表 **2**: ポート モード **LED**

| LFD          | <b>Port Mode</b> | 説明                                   |
|--------------|------------------|--------------------------------------|
| <b>STAT</b>  | ポート ステータス        | ポートのステータスを示します。 これは、<br>デフォルトのモードです。 |
| <b>SPEED</b> | ポート速度            | ポートの動作速度 (10、100、または1000<br>Mb/s)    |
| PoE          | PoE ポートの電力       | PoE のステータスを示します。                     |

モードを選択または変更するには、目的のモードが強調表示されるまで MODE ボタンを押しま す。ポート モードを変更すると、ポートの LED カラーの意味も変わります。

**8**

 $\overline{\mathsf{I}}$ 

### 表 **3**:各種モードでの **LED** カラーの意味

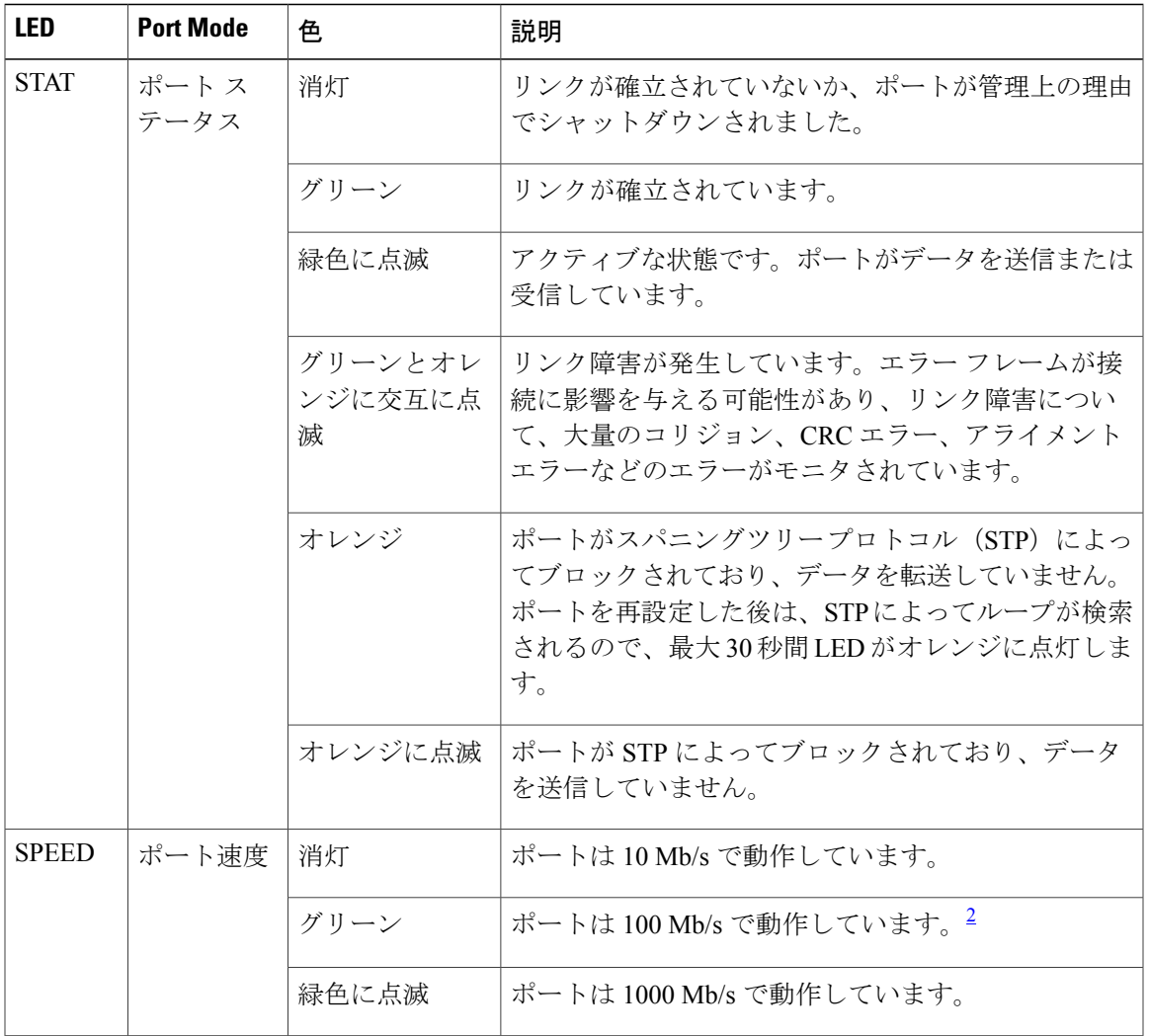

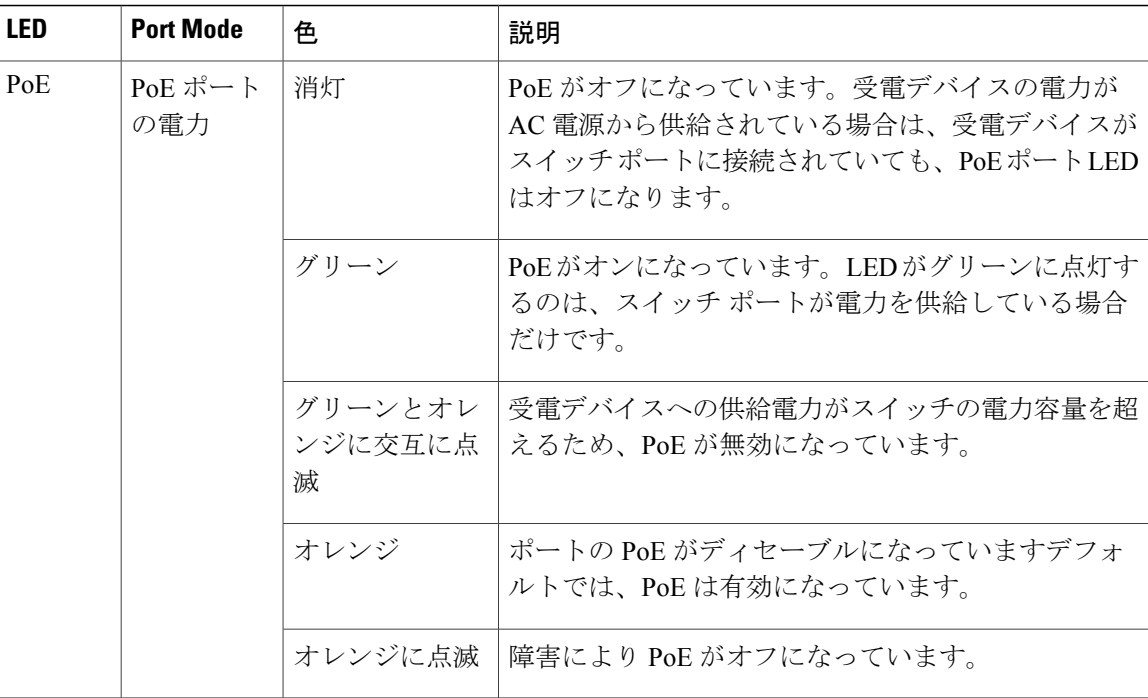

<span id="page-19-2"></span><span id="page-19-0"></span>2 RJ-45 ポートにのみ適用されます。

## **PoE LED**

PoE モードが選択されていない場合でも、LED は、検出された PoE 障害を示します。PoE LED は、PoE をサポートするスイッチにのみ搭載されています。

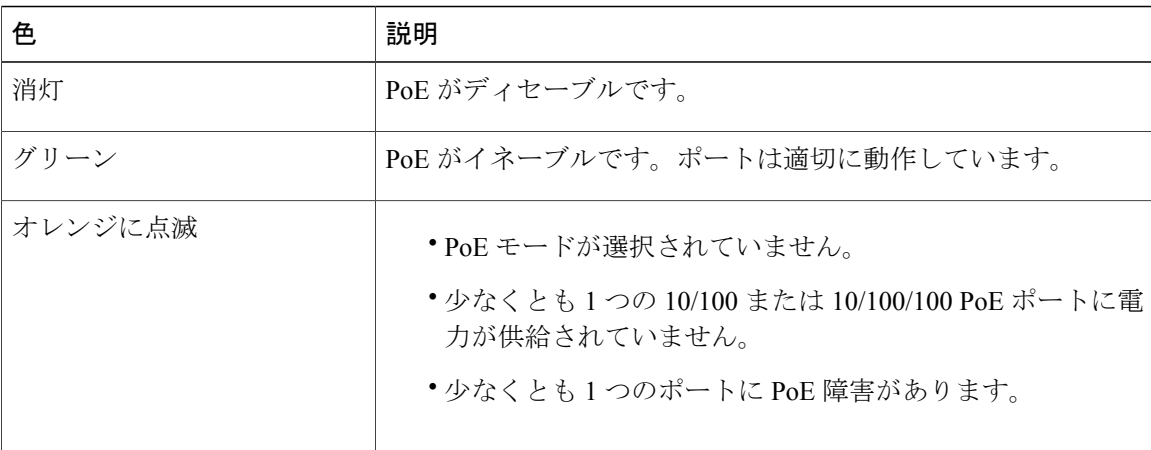

## <span id="page-19-1"></span>コンソール **LED**

コンソール LED はコンソール ポートが使用中であることを示します。

 **Catalyst 2960-L** シリーズ **8** ポートおよび **16** ポート スイッチ ハードウェア インストレーション ガイ

**LED**

ケーブルをコンソール ポートに接続している場合は、自動的に、そのポートがコンソール通信に 使用されます。2本のコンソールケーブルを接続すると、USB-miniコンソールポートが優先され ます。

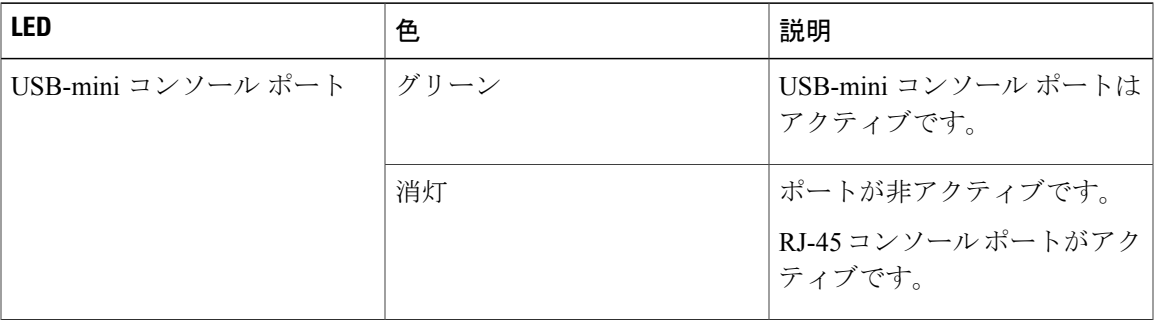

## <span id="page-20-0"></span>ポート **LED**

Г

RJ-45 ポートおよび SFP モジュール スロットにはポート LED が装備されています。これらの LED はグループとして、または個別に、スイッチ情報および個々のポート情報を示します。

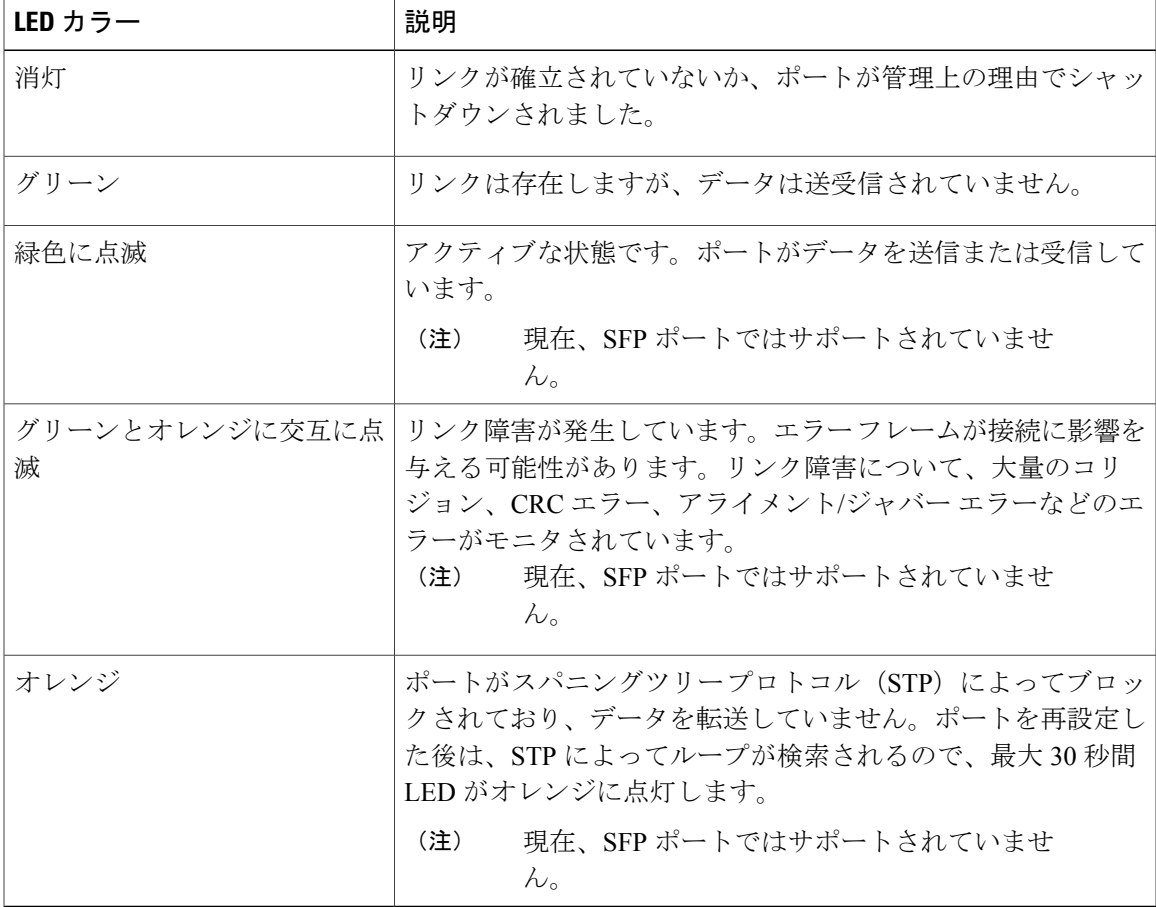

# <span id="page-21-0"></span>背面パネル

- セキュリティ スロット
- AC 電源コネクタ
- ループ(オプションの電源コード保持具用)
- ヒート シンクのフィン(PoE モデルのみ)

図 **5**:非 **PoE** スイッチの背面パネル

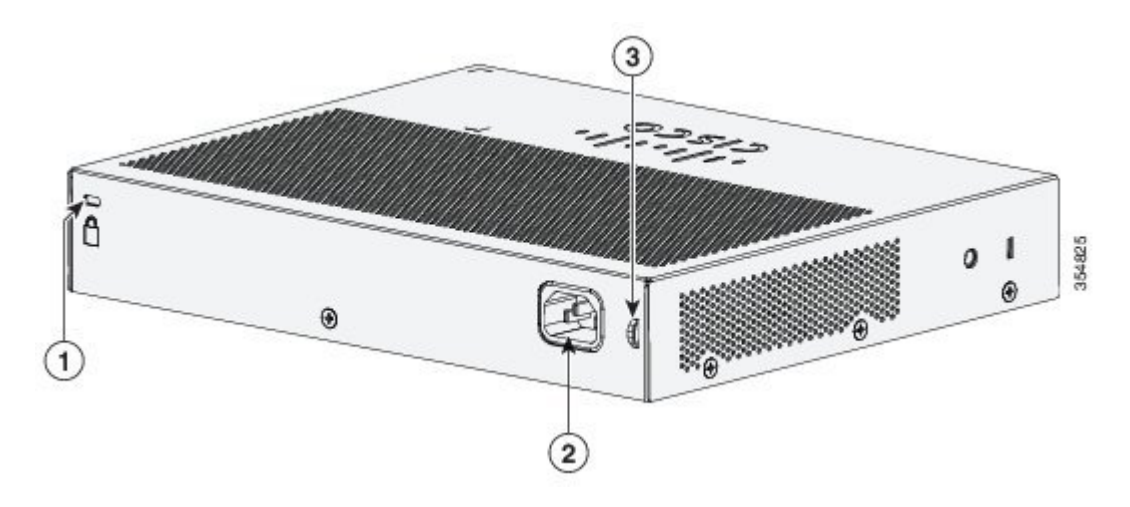

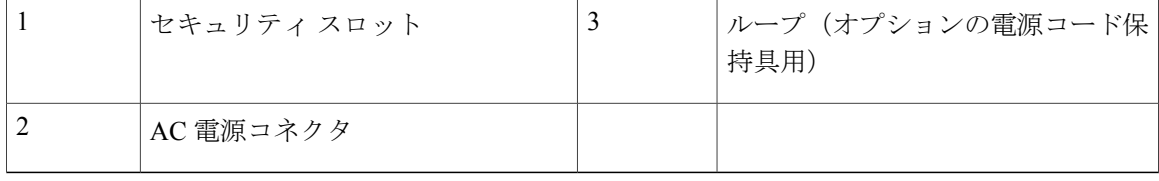

図 **6**:**PoE** スイッチの背面パネル

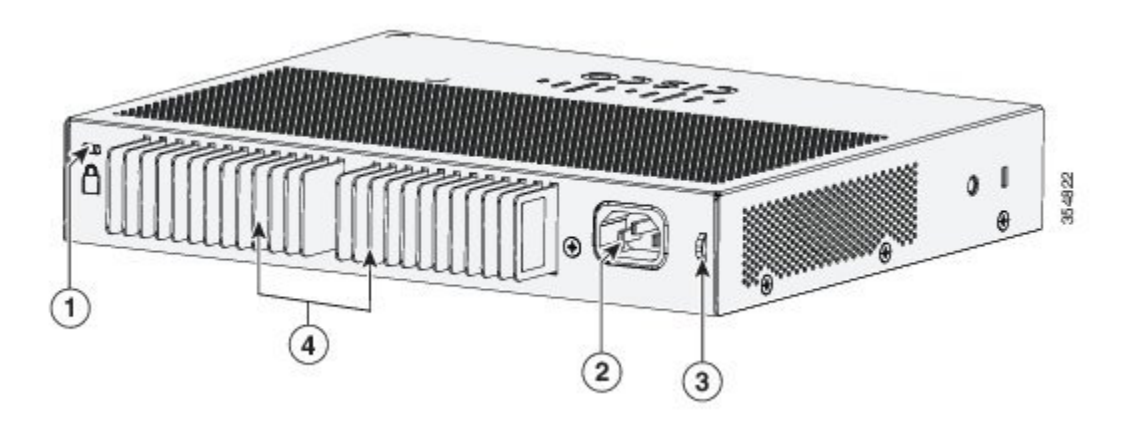

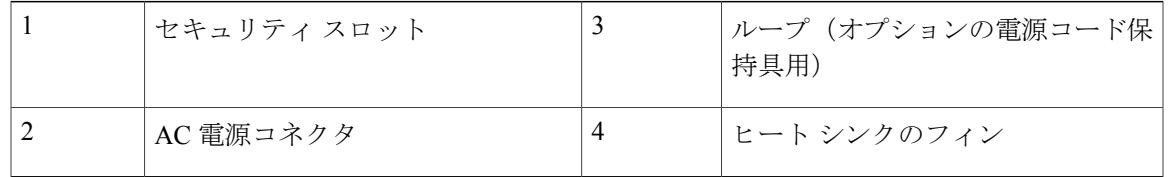

## <span id="page-22-0"></span>内蔵電源装置

Г

すべてのスイッチは、内蔵電源装置から電力を供給されます。内蔵AC電源装置は、入力電圧100 ~ 240 VAC (最大 90 ~ 264 V) に対応するオートレンジング ユニットです。電源の AC 周波数範 囲は 50 ~ 60 Hz です。AC 電源コードを AC 電源コネクタと AC 電源コンセントに差し込みます。

## <span id="page-23-0"></span>セキュリティ スロット

スイッチの背面パネルには、セキュリティ スロットがあります。オプションのケーブル ロック (ラップトップ コンピュータを固定するのに使用されるようなタイプ)をスイッチに取り付けて 固定することができます。

図 **7**: スイッチの背面パネル

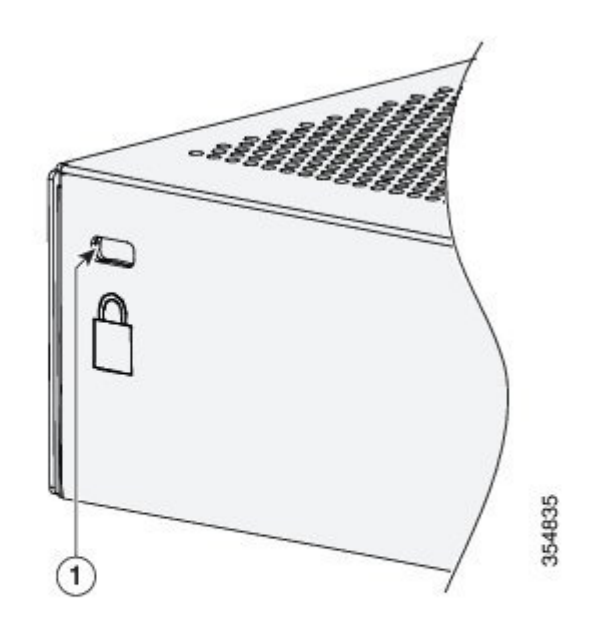

# <span id="page-23-1"></span>ネットワーク構成

ネットワーク構成の概念と、スイッチを使用して専用ネットワーク セグメントを作成し、ファス ト イーサネットおよびギガビット イーサネット接続で相互接続する例については、[Cisco.com](http://www.cisco.com) に あるスイッチのソフトウェア コンフィギュレーション ガイドを参照してください。

<span id="page-24-0"></span>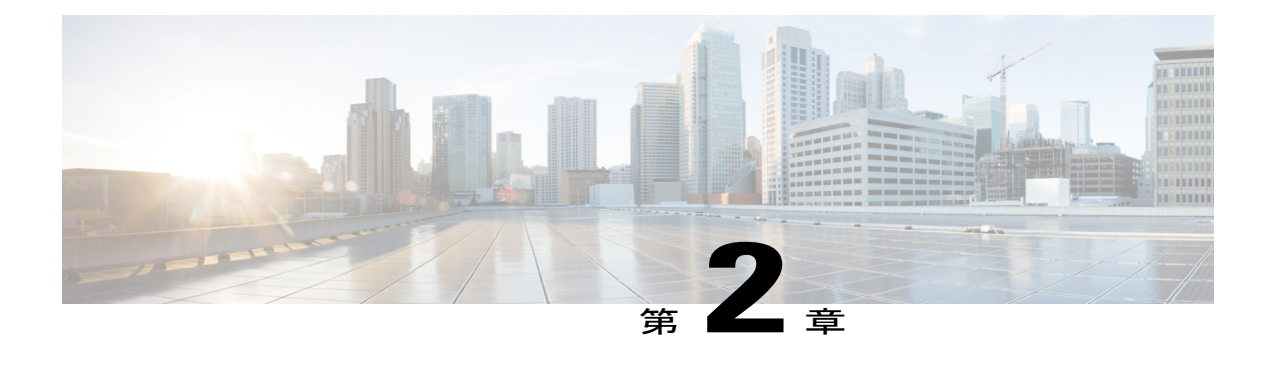

# スイッチの設置

スイッチの初期設定、スイッチのIPアドレスの割り当て、および電源情報については、Cisco.com にあるスイッチのクイック スタート ガイドを参照してください。

この章の内容は、次のとおりです。

- [安全上の警告](#page-24-1), 15 ページ
- [梱包内容](#page-27-0), 18 ページ
- [工具および機器](#page-28-0), 19 ページ
- [インストールのガイドライン](#page-28-1), 19 ページ
- [スイッチ動作の確認](#page-29-0), 20 ページ
- [スイッチの設置](#page-29-1), 20 ページ
- [電源コード保持具の設置\(任意\)](#page-48-0), 39 ページ
- ケーブル [ガードの取り付け\(任意\)](#page-51-0), 42 ページ
- SFP [モジュールの装着](#page-54-0), 45 ページ
- 10/100/1000 PoE および PoE+ [ポートの接続](#page-57-0)、48 ページ
- 10/100/1000 [ポートの接続](#page-58-0), 49 ページ

# <span id="page-24-1"></span>安全上の警告

このセクションでは、基本的な設置に関連する警告文が記載されています。インストレーション 手順を開始する前に、ここに記載されている内容をお読みください。

電力系統に接続された装置で作業する場合は、事前に、指輪、ネックレス、腕時計などの装身 具を外してください。金属は電源やアースに接触すると、過熱して重度のやけどを引き起こし たり、金属類が端子に焼き付いたりすることがあります。ステートメント **43** 警告

 $\mathbf{A}$ 警告

壁面への設置手順をよく読んでから、設置を開始してください。適切なハードウェアを使用し なかった場合、または、正しい手順に従わなかった場合は、人体に危険が及んだり、システム が破損したりする可能性があります。ステートメント **378**

▲

雷が発生しているときには、システムに手を加えたり、ケーブルの接続や取り外しを行ったり しないでください。ステートメント **1001** 警告

 $\blacktriangle$ 

警告 設置手順を読んでから、システムを電源に接続してください。ステートメント **1004**

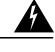

- ラックへのユニットの設置や、ラック内のユニットの保守作業を行う場合は、負傷事故を防ぐ ため、システムが安定した状態で置かれていることを十分に確認してください。安全を確保す るために、次のガイドラインを守ってください。 警告
	- ラックに設置する装置が 1 台だけの場合は、ラックの一番下に取り付けます。
	- ラックに複数の装置を設置する場合は、最も重い装置を一番下に設置して、下から順番 に取り付けます。
	- ラックにスタビライザが付いている場合は、スタビライザを取り付けてから、ラックに 装置を設置したり、ラック内の装置を保守したりしてください。

ステートメント **1006**

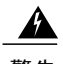

警告 クラス 1 レーザー製品です。ステートメント **1008**

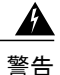

この装置は、アースさせる必要があります。絶対にアース導体を破損させたり、アース線が正 しく取り付けられていない装置を稼働させたりしないでください。アースが適切かどうかはっ さりしない場合には、電気検査機関または電気技術者に確認してください。ステートメント **1024**

警告

本製品の最終処分は、各国のすべての法律および規制に従って行ってください。ステートメン ト **1040**

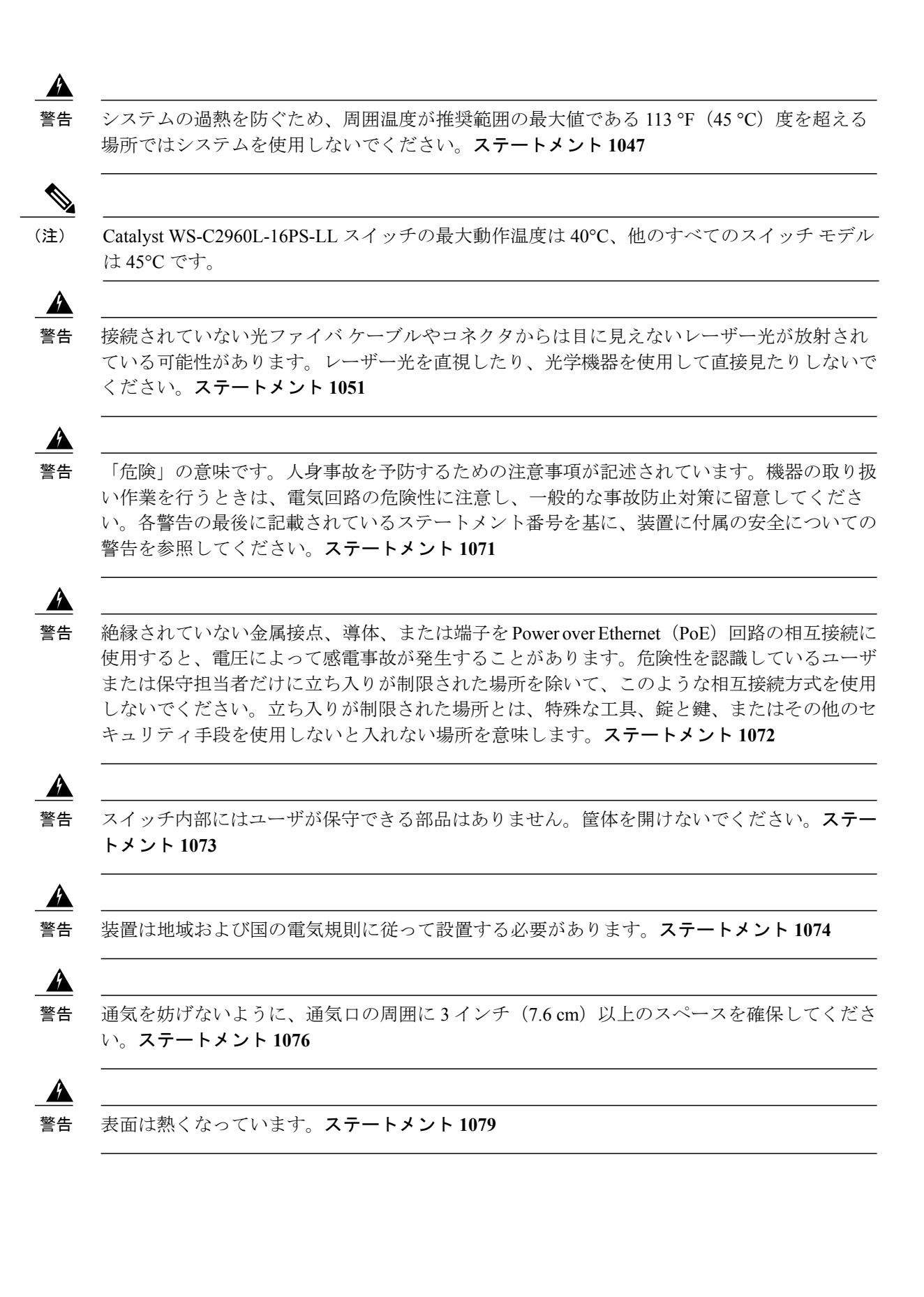

**Catalyst 2960-L** シリーズ **8** ポートおよび **16** ポート スイッチ ハードウェア インストレーション ガイド

T

# <span id="page-27-0"></span>梱包内容

このセクションでは、8 ポートおよび 16 ポート Cisco Catalyst 2960-L スイッチの商品梱包箱の内 容を示します。

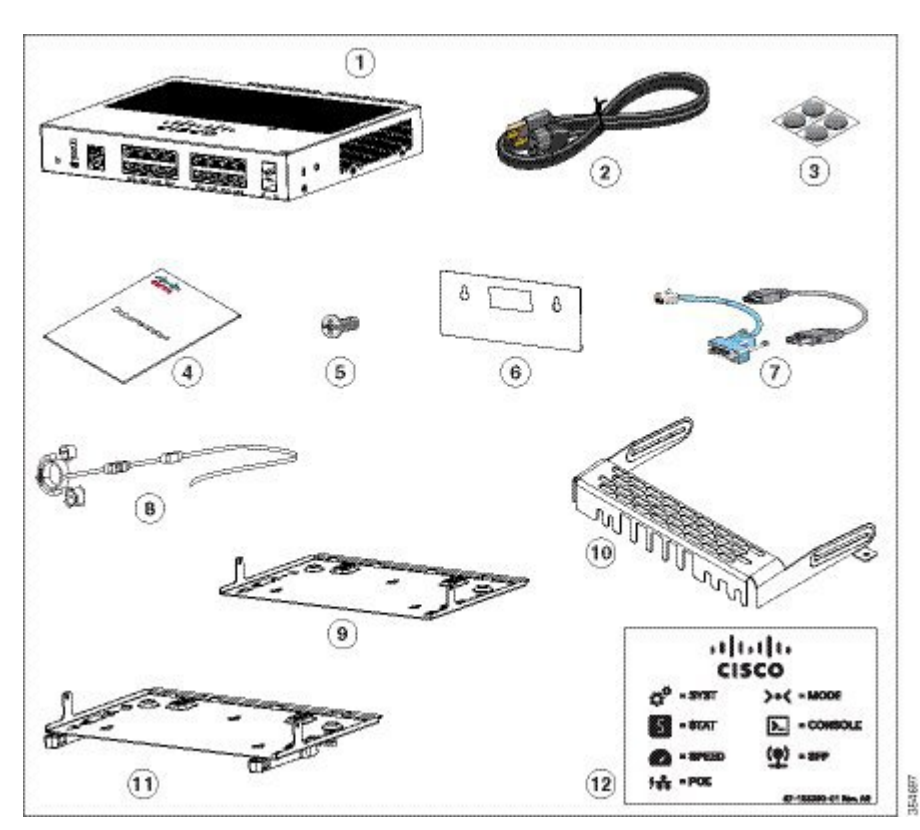

図 **8**:**8** ポートおよび **16** ポート **Cisco Catalyst 2960-L** スイッチの箱の内容

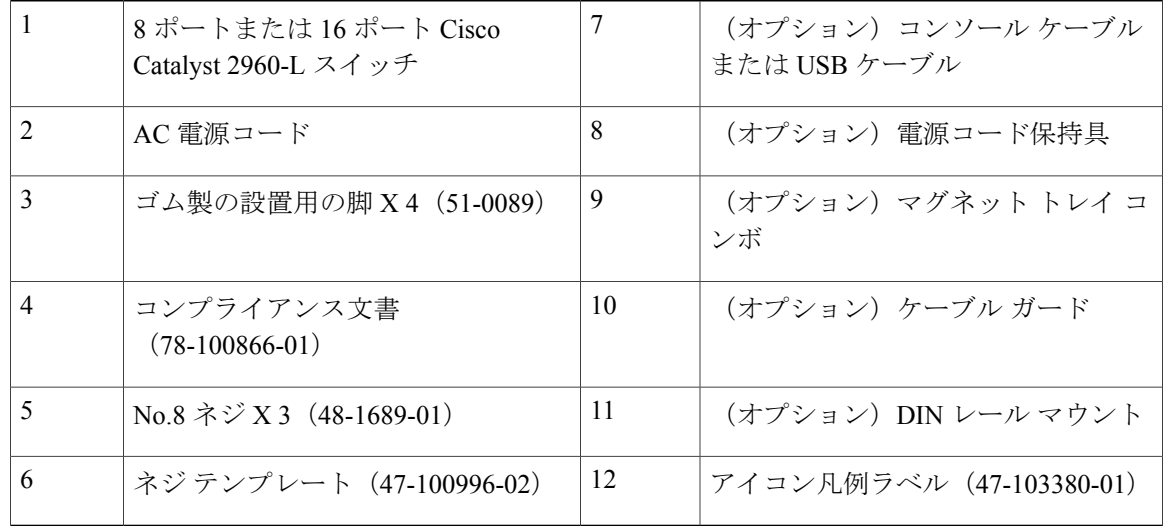

## <span id="page-28-0"></span>工具および機器

次の必要な工具を用意します。

- スイッチをラックに設置するための No.2 プラス ドライバ
- 8ポートおよび16ポートスイッチの設置のための#27ドリルビット(0.144インチ[3.7mm]) のドリル

# <span id="page-28-1"></span>インストールのガイドライン

スイッチの設置場所を決める場合は、次の注意事項が守られていることを確認してください。

- スイッチの前面パネルおよび背面パネルに対しては、次の条件を満たすようにスペースを確 保すること。
	- 前面パネルの LED が見やすいこと。
	- ポートに無理なくケーブルを接続できること。
	- AC 電源コードが AC 電源コンセントからスイッチの背面パネル上のコネクタに届く。
- ケーブルがラジオ、電線、蛍光灯などの電気ノイズ源から離れていること。また、ケーブル を損傷する可能性のある他の装置から離して安全に配線してください。
- スイッチの周囲や通気口のエアーフローが妨げられないこと。
- 装置周辺の温度が 45 °C(113 °F)を超えないこと。閉じたラックまたはマルチラックにス イッチを設置する場合は、周辺温度が室温より高くなることがあります。

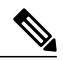

Catalyst 2960L-16PS-LLスイッチの最大動作温度は40°Cです。その他のすべて のスイッチの最大動作温度は 45°C です。 (注)

GLC-T SFP モジュールを搭載して上記の製品を使用する場合の温度制限は以 下のとおりです。

- ●最大高度 5000 フィート、動作温度が 40℃ を超えないこと (Catalyst 2960L-16PS-LL 35C)。
- **・最大高度 10000 フィート、動作温度が 35℃ を超えないこと(Catalyst** 2960L-16PS-LL 30C)。

• スイッチの周辺湿度が 90% を超えないこと。

•設置場所の標高が 10,000 フィート (3,049 m) を超えないこと。

• 10/100/1000固定ポートの場合、スイッチから接続先装置までの最大ケーブル長は328フィー ト(100 m)です。

## <span id="page-29-0"></span>スイッチ動作の確認

ラック、壁面、卓上、または棚にスイッチを設置する前に、スイッチに電源を投入し、POSTが正 常に実行されることを確認します。

スイッチに電源を供給するには、AC電源コードの一端をスイッチのAC電源コネクタに接続し、 もう一端を AC 電源コンセントに接続します。

スイッチの電源を入れると、POSTが開始され、スイッチの正常動作を確認するためのテストが実 行されます。テスト中に LED が点滅することがあります。スイッチの POST が開始されると、 SYST、STAT、SPEED LED がグリーンになります。SYST LED はグリーンに点滅し、その他の LED はグリーンに点灯したままです。

スイッチで POST が正常に終了すると、SYST LED がグリーンに点灯したままになります。他の LED はオフになってから、スイッチの動作状態を反映します。スイッチが POST に失敗すると、 SYST LED はオレンジに点灯します。

POST エラーは通常、修復不能です。スイッチが POST に失敗する場合は、シスコ テクニカル サ ポートに連絡してください。

POSTに成功したら、スイッチから電源コードを取り外し、ラック、壁面、卓上、または棚に設置 します。

## <span id="page-29-2"></span><span id="page-29-1"></span>スイッチの設置

## 取り付けネジを使用しない机または棚の上への設置

- ステップ **1** アクセサリ キットに含まれているゴム製の脚が付いている粘着ストリップを用意します。
- ステップ **2** 4 つのゴム製の脚を粘着ストリップから剥がし、スイッチ底面のくぼみに取り付けます。これにより、ス イッチが机または棚の上で滑るのを防止します。
	- ゴム製の脚の取り付けを強く推奨します。取り付けることにより、通気が妨げられて過熱する ことも防止できます。 (注)
- ステップ **3** スイッチを机または棚に置きます。

## <span id="page-30-0"></span>机、棚または壁面(取り付けネジ使用)

### <span id="page-30-1"></span>机または棚への設置

- ステップ **1** ネジ用テンプレートは、取り付けネジの穴の位置を決め、机または棚との間に適切なスペースを確保しな がらネジを取り付けるためのガイドとしても使用します。
- ステップ **2** CABLE SIDE ENTRY とマークされているエッジが机または棚の前面を向くように、ネジ用テンプレート を机または棚の上に配置します。こうすることにより、スイッチ取り付け後に、電源コードが机または棚 の背面に出るようになります。 この時点では、ネジ用テンプレートを机または棚に貼り付けないでくださ い。 (注)
- ステップ **3** 粘着ストリップをネジ用テンプレートの底面から剥がし、ネジ用テンプレートを机または棚の上に貼り付 けます。
- ステップ **4** 0.144 インチ(3.7 mm)または #27 のドリル ビットを使用し、ネジ用テンプレートの 2 つのスロットに、 1/2 インチ (12.7 mm) の穴を開けます。
- ステップ **5** ネジ用テンプレートのスロットにネジを2本挿入して、ネジ頭がネジ用テンプレートの上面に接触するま で締めます。

#### 図 **9**:取り付けネジの机または棚への取り付け

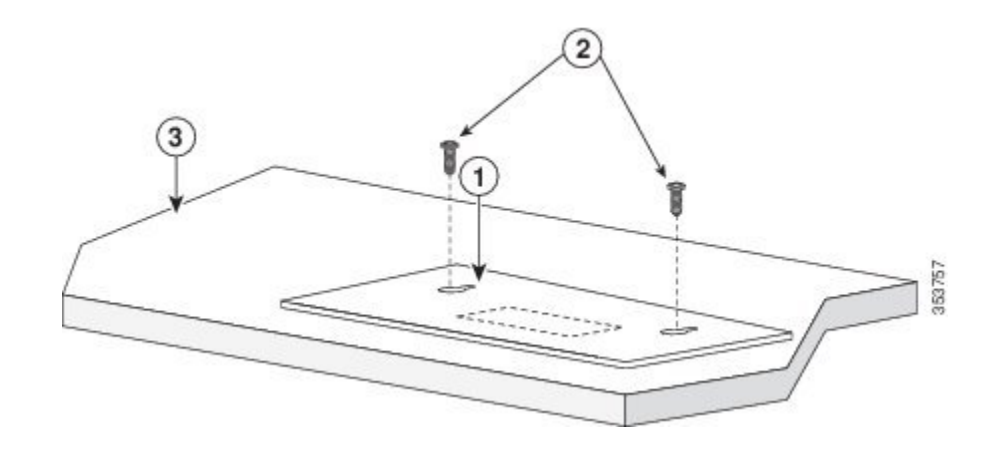

- ステップ **6** ネジ用テンプレートを机または棚から取り外します。
- ステップ **7** 取り付けネジの上にスイッチを載せ、ロックされるまで前方にスライドさせます。

#### 図 **10**: スイッチの机または棚への取り付け

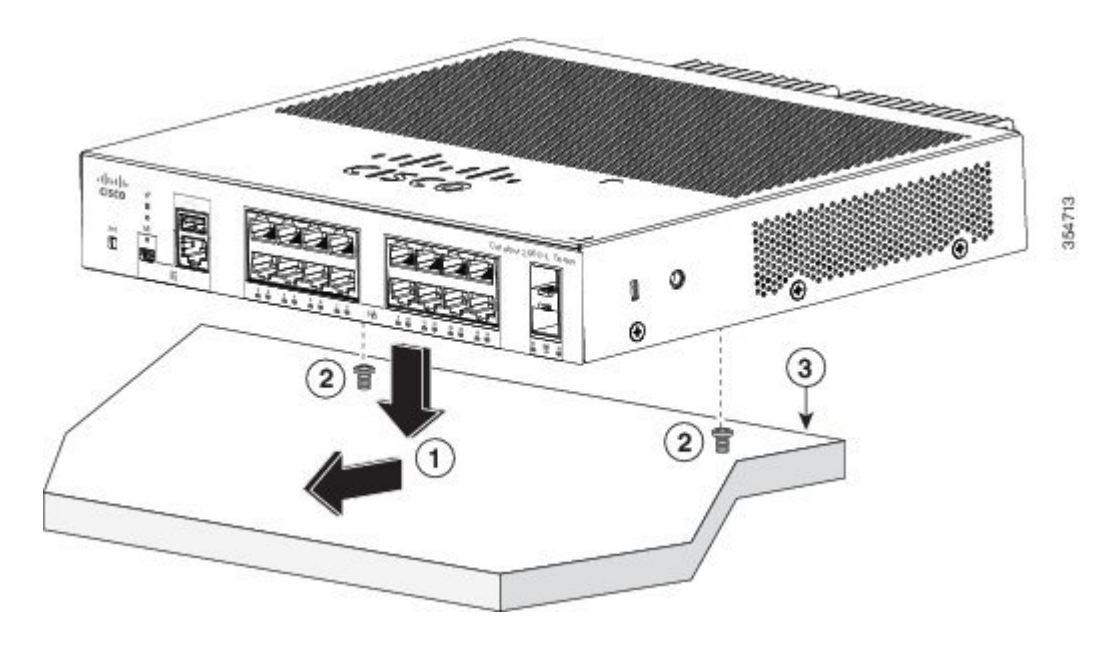

<span id="page-31-0"></span>エアー フローを妨げないように、通気口の周囲に3インチ (7.6 cm) 以上の空間を確保してくだ さい。ステートメント 1076 警告

### 机または棚の下への設置

- ステップ **1** ネジ用テンプレートは、取り付けネジの穴の位置を決め、机または棚の下に適切なスペースを確保しなが らネジを取り付けるためのガイドとしても使用します。
- ステップ **2** CABLE SIDE ENTRY とマークされているエッジが机または棚の前面を向くように、ネジ用テンプレート を机または棚の上に配置します。こうすることにより、スイッチ取り付け後に、電源コードが机または棚 の背面に出るようになります。
	- この時点では、ネジ用テンプレートを机または棚に貼り付けないでくださ い。 (注)

#### スイッチの設置

I

- ステップ **3** 粘着ストリップをネジ用テンプレートの底面から剥がし、ネジ用テンプレートを机または棚の上に貼り付 けます。
- ステップ **4** 0.144 インチ(3.7 mm)または #27 のドリル ビットを使用し、ネジ用テンプレートの 2 つのスロットに、 1/2 インチ (12.7 mm) の穴を開けます。
- ステップ **5** ネジ用テンプレートのスロットにネジを2本挿入して、ネジ頭がネジ用テンプレートの上面に接触するま で締めます。

図 **11**:取り付けネジの机または棚の下への取り付け

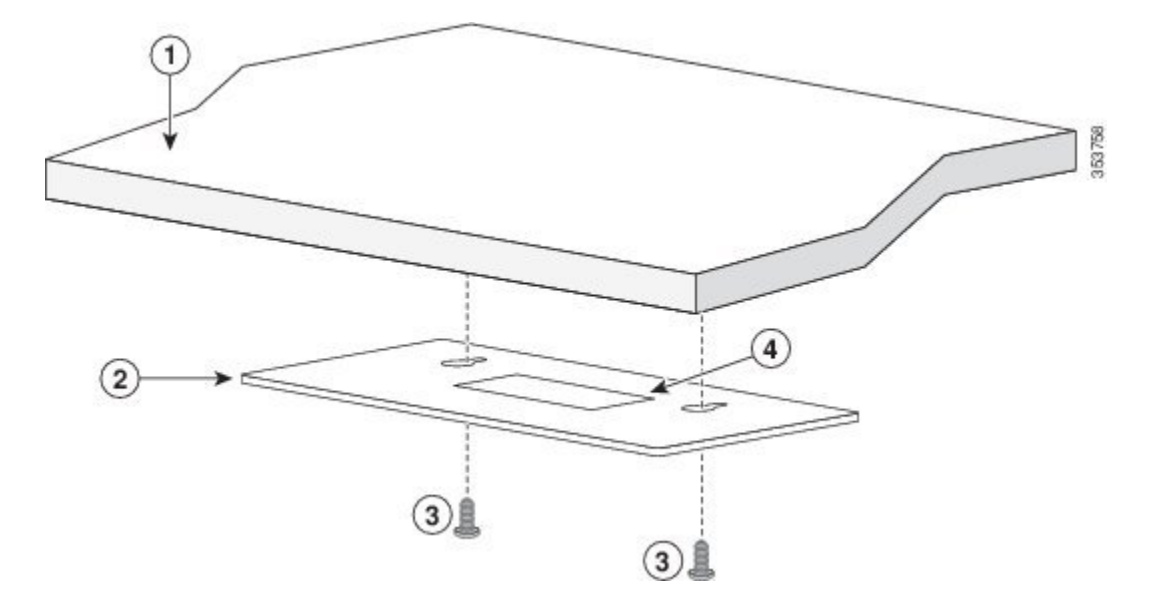

ステップ **6** ネジ用テンプレートを机または棚の下から取り外します。

ステップ **7** スイッチを上下逆にして取り付けネジに合わせて、ロックされるまで前方にスライドさせます。

- エアーフローを妨げないように、通気口の周囲に3インチ (7.6 cm) 以上の空間を確保してくだ さい。ステートメント 1076 警告
- 図 **12**: スイッチの机または棚の下への取り付け

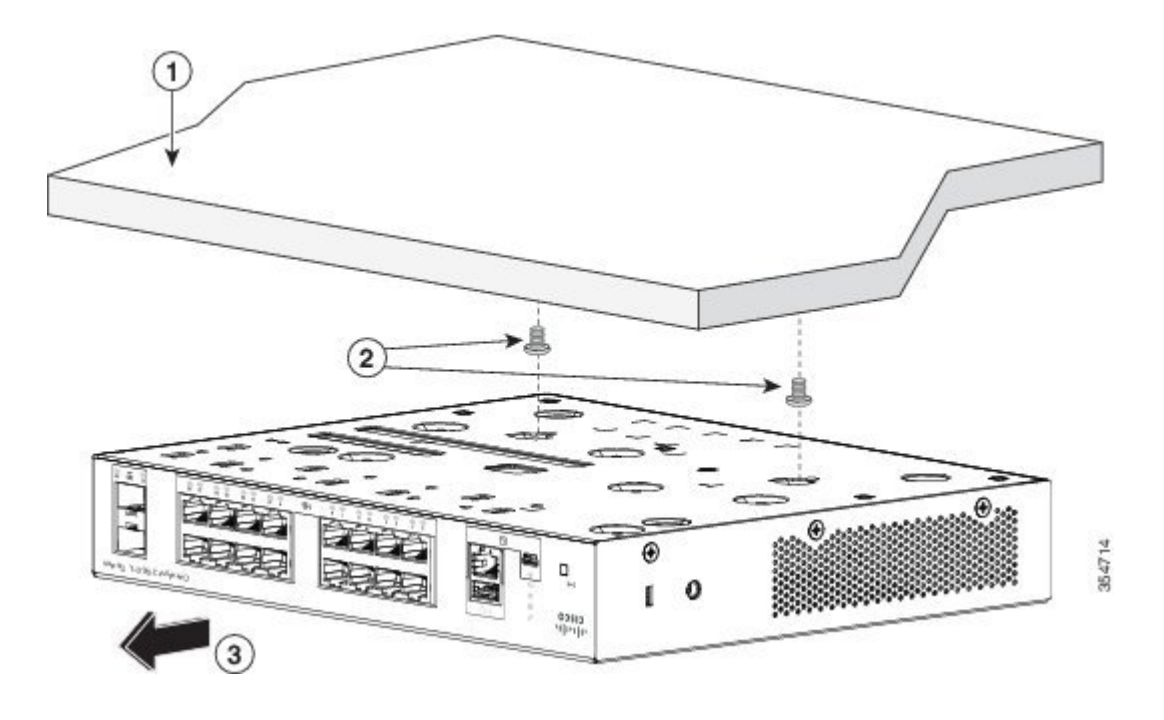

### <span id="page-33-0"></span>壁面への設置

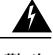

壁面への設置手順をよく読んでから、設置を開始してください。適切なハードウェアを使用し なかった場合、または、正しい手順に従わなかった場合は、人体に危険が及んだり、システム が破損したりする可能性があります。ステートメント 378 警告

前面パネルを上に向けた状態で、スイッチを壁面に設置しないでください。スイッチを壁面に 設置する場合は、エアフローを妨げないようにするため、またケーブルを扱いやすくするた め、安全上の規定に従ってスイッチの前面パネルを下または横に向けてください。 注意

- ステップ **1** ネジ用テンプレートを取り出します。このテンプレートは、取り付けネジ穴の位置を決めるために使用し ます。
- ステップ **2** CABLE SIDE ENTRY とマークされたエッジがフロアに向くように、ネジ用テンプレートを置きます。
	- スイッチおよびケーブルを確実に支えるために、スイッチを壁面のスタッド、または固定した 合板の背板にしっかりと取り付けてください。 (注)
- ステップ **3** ネジ用テンプレートの底面から粘着ストリップを剥がします。
- ステップ **4** ネジ用テンプレートを壁面に貼り付けます。
- ステップ **5** 0.144 インチ(3.7 mm)または #27 のドリル ビットを使用し、ネジ用テンプレートの 2 つのスロットに、 1/2 インチ (12.7 mm) の穴を開けます。
- ステップ **6** ネジ用テンプレートのスロットにネジを2本挿入して、ネジ頭がネジ用テンプレートの上面に接触するま で締めます。

#### 図 **13**:取り付けネジの壁面への取り付け

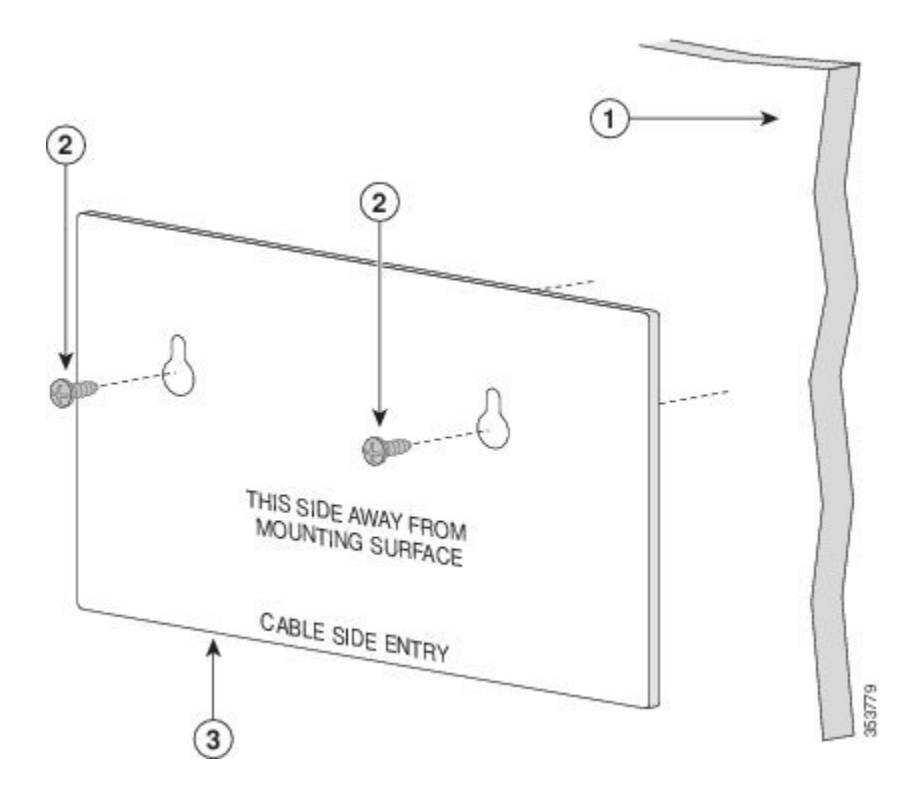

- ステップ **7** ネジ用テンプレートを壁面から取り外します。
- ステップ **8** スイッチを取り付けネジに合わせて、ロックされるまで下方にスライドさせます。

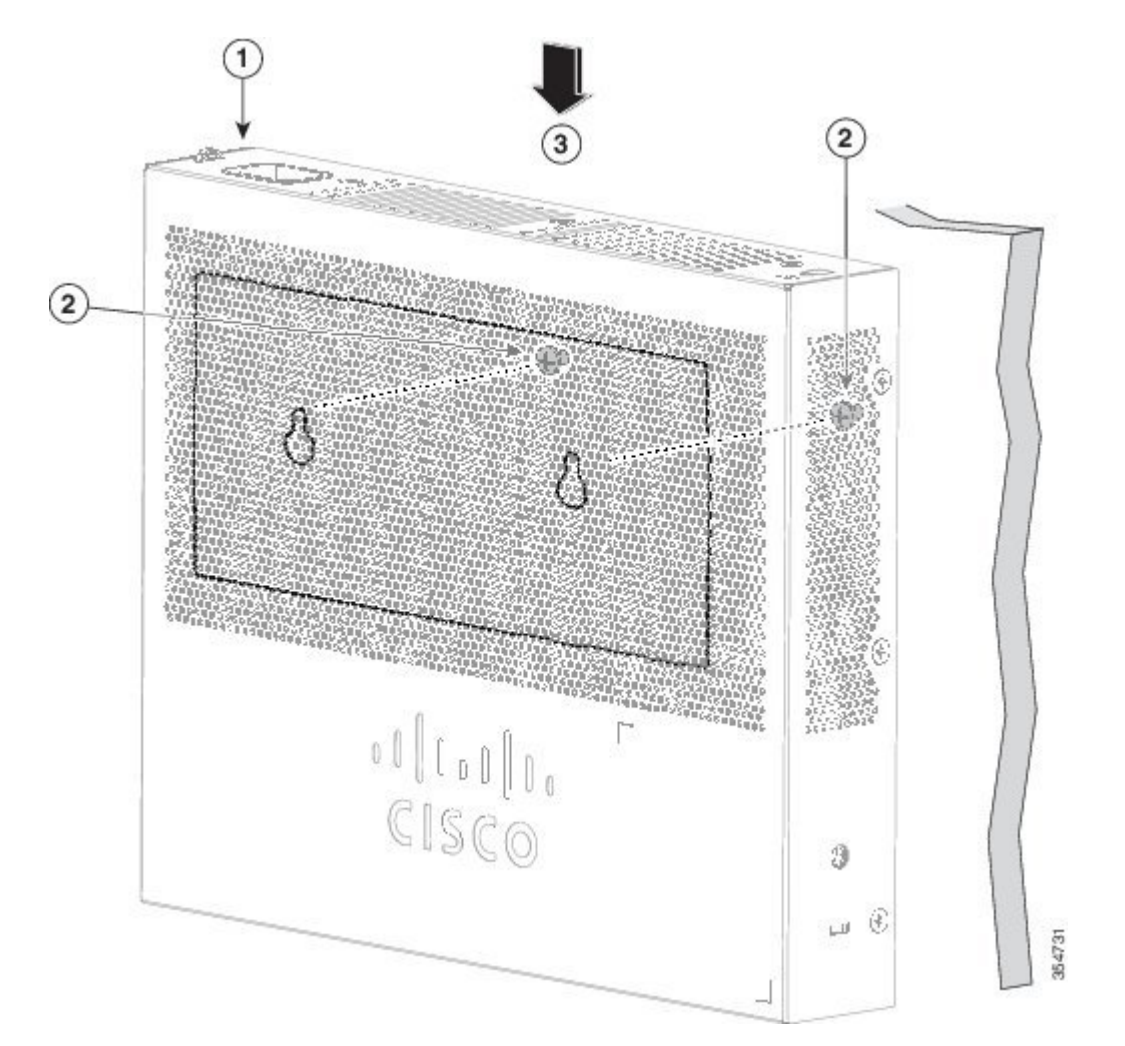

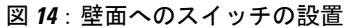

## <span id="page-35-0"></span>取り付けトレイの使用

取り付けキット (部品番号CMPCT-MGNT-TRAY=)はオプションです。スイッチの注文時に同時 にご注文いただくか、スイッチ購入後にシスコ代理店にご注文ください。

取り付けキットの内容は次のとおりです。

• No.10 プラスなべネジ× 2
- No.8 プラスなべネジ× 3
- 取り付けトレイ
- マグネット

取り付けトレイは取り付けネジを使用して単独で、またはマグネットと一緒に使用できます。

#### 取り付けトレイとネジ

取り付けトレイを使用して、次の場所にスイッチを固定できます。

- 机または棚の上
- 机または棚の下
- 壁面

 $\bigwedge$ 

前面パネルを上に向けた状態で、スイッチを壁面に設置しないでください。スイッチを壁面に 設置する場合は、十分な通気を確保するため、およびケーブルを扱いやすくするため、安全上 の規定に従ってスイッチの前面パネルを下または横に向けてください。 注意

次に、スイッチを机または棚の上に設置する例を示します。机または壁の下にスイッチを設置す る場合は、同様の手順を使用できます。

- ステップ **1** 机の上に取り付けトレイを置きます。
- ステップ **2** 0.144 インチ(3.7 mm)または #27 ドリル ビットを使用して、机に 1/2 インチ(12.7 mm)の穴を 3 つ空け ます。
- ステップ **3** 取り付けトレイのスロットに No.8 プラスなべネジを挿入し、締め付けます。

図 **15**: 机または棚へのトレイの取り付け

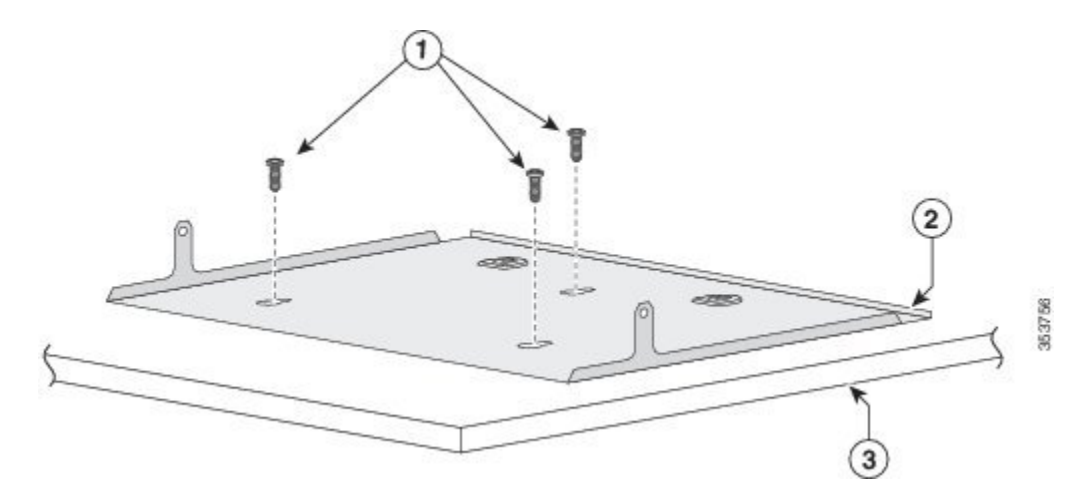

**Catalyst 2960-L** シリーズ **8** ポートおよび **16** ポート スイッチ ハードウェア インストレーション ガイド

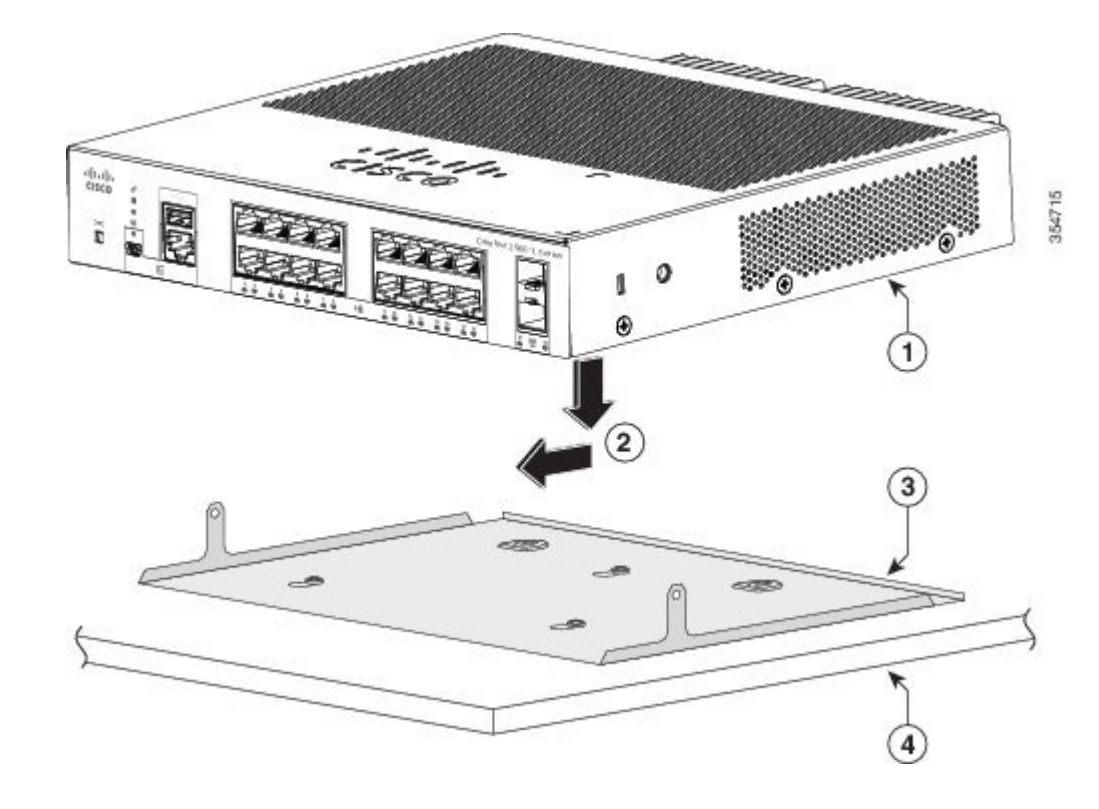

ステップ **4** スイッチを取り付けネジに合わせて、ロックされるまで前方にスライドさせます。

図 **16**:取り付けトレイへのスイッチの設置

 **Catalyst 2960-L** シリーズ **8** ポートおよび **16** ポート スイッチ ハードウェア インストレーション ガイ

ステップ **5** 取り付けトレイにスイッチをしっかり固定するために No.10 プラスなべネジを 2 本使用します。

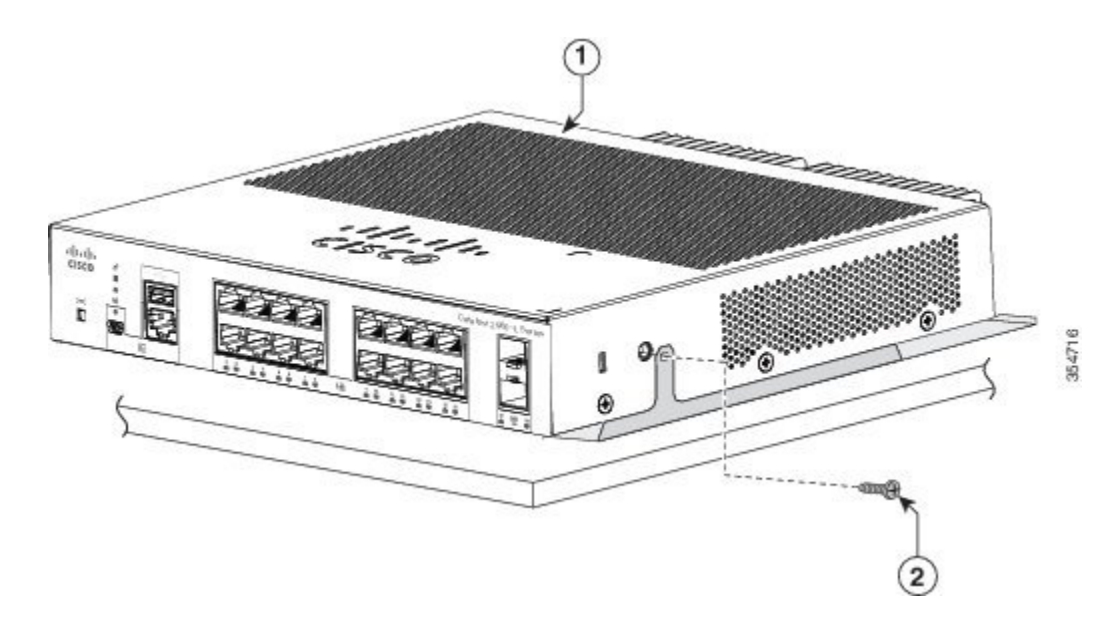

図 **17**: 取り付けトレイへのスイッチの固定

エアー フローを妨げないように、通気口の周囲に3インチ (7.6 cm) 以上の空間を確保してくだ さい。ステートメント 1076 警告

## 取り付けトレイとマグネット

取り付けトレイにマグネットを使用して、スイッチを金属面に取り付けることができます。

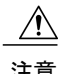

Ш

注意 マグネットは必ず取り付けトレイと一緒に使用してください。

次に、スイッチを金属の壁面に設置する例を示します。金属性の机の上または下にスイッチを設 置する場合は、同様の手順に従います。

ステップ **1** 取り付けトレイにスイッチを載せます。

図 **18**: 取り付けトレイへのスイッチの設置

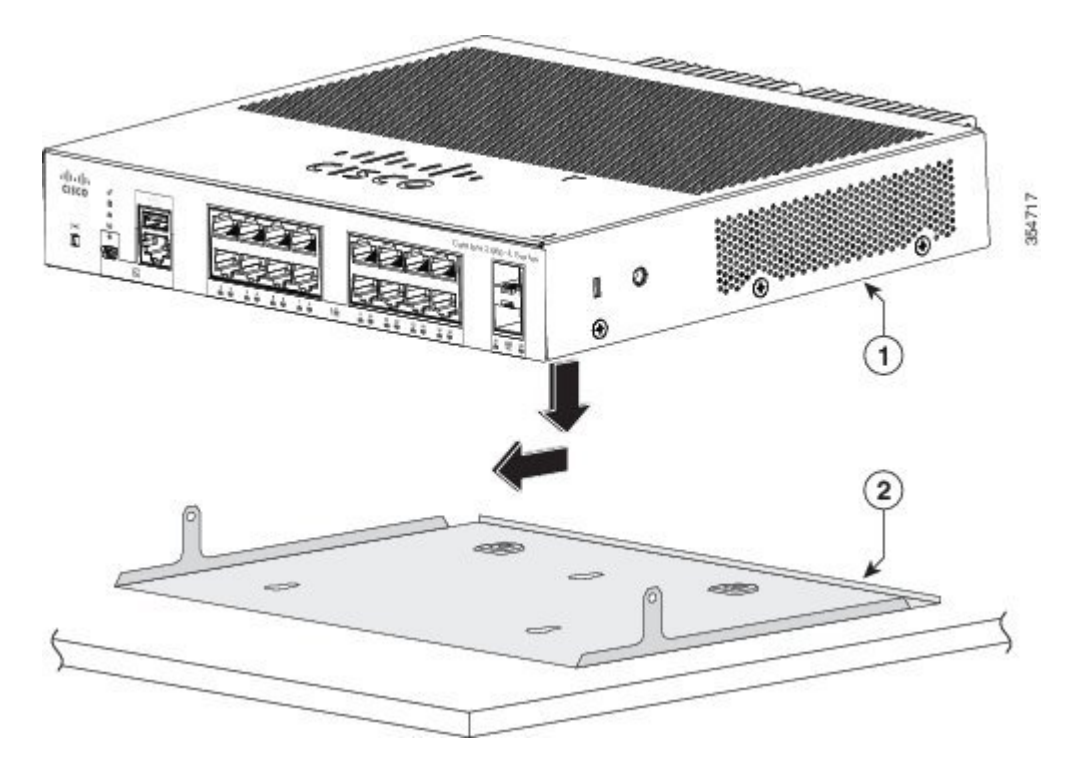

I

ステップ **2** 2 本の No.10 プラスなべネジを使用して、取り付けトレイをスイッチに固定します。

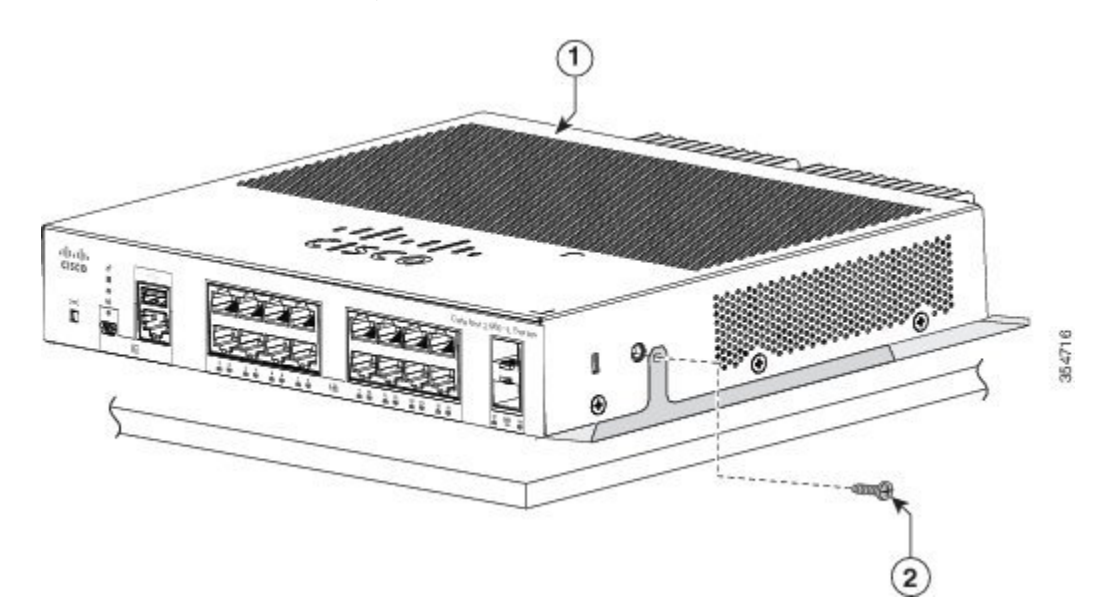

図 **19**: スイッチへの取り付けトレイの固定

- ステップ **3** 取り付けトレイの底面にマグネットの片側を置きます。金属の壁面にマグネットとスイッチを設置しま す。
	- 壁面への設置手順をよく読んでから、設置を開始してください。適切なハードウェアを使用しな かった場合、または、正しい手順に従わなかった場合は、人体に危険が及んだり、システムが破 損したりする可能性があります。ステートメント 378 警告

前面パネルを上に向けた状態で、スイッチを壁面に設置しないでください。スイッチを壁面に設 置する場合は、十分な通気を確保するため、およびケーブルを扱いやすくするため、安全上の規 定に従ってスイッチの前面パネルを下または横に向けてください。 注意

#### 図 **20**:マグネットを使用した壁面への設置

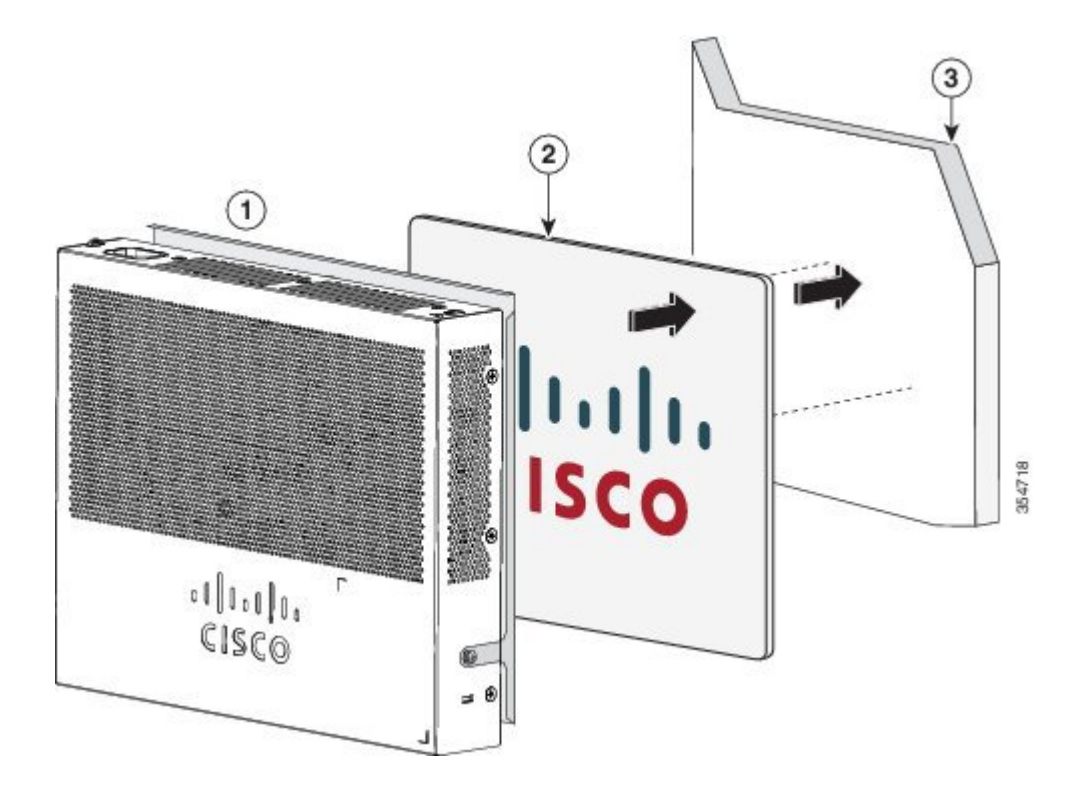

エアーフローを妨げないように、通気口の周囲に3インチ (7.6 cm) 以上の空間を確保してくだ さい。ステートメント 1076 警告

## ラック内

ラックにスイッチを設置する場合は、スイッチの付属品ではないオプションのブラケット キット が必要になります。次のキットをシスコの担当者に発注してください。

- 19 インチ ラック取り付けブラケット(RCKMNT-19-CMPCT=)
- 23 および 24 インチ ラック取り付けブラケット(RCKMNT-23-CMPCT=)

 $\mathbf{\Lambda}$ 警告

ラックへのユニットの設置や、ラック内のユニットの保守作業を行う場合は、負傷事故を防ぐ ため、システムが安定した状態で置かれていることを十分に確認してください。安全を確保す るために、次のガイドラインを守ってください。

- ラックに設置する装置が 1 台だけの場合は、ラックの一番下に取り付けます。
- ラックに複数の装置を設置する場合は、最も重い装置を一番下に設置して、下から順番 に取り付けます。
- ラックにスタビライザが付いている場合は、スタビライザを取り付けてから、ラックに 装置を設置したり、ラック内の装置を保守したりしてください。

ステートメント 1006

スイッチの片側にブラケットを取り付けます。同じ手順で、反対側にもブラケットを取り付けま す。次の図は、19 インチ ラック取り付けブラケットおよび 23 インチ ラック取り付けブラケット を取り付ける方法を示しています。

#### 図 **21**: ラックマウント用の **19** インチおよび **23** インチ ブラケットの取り付け

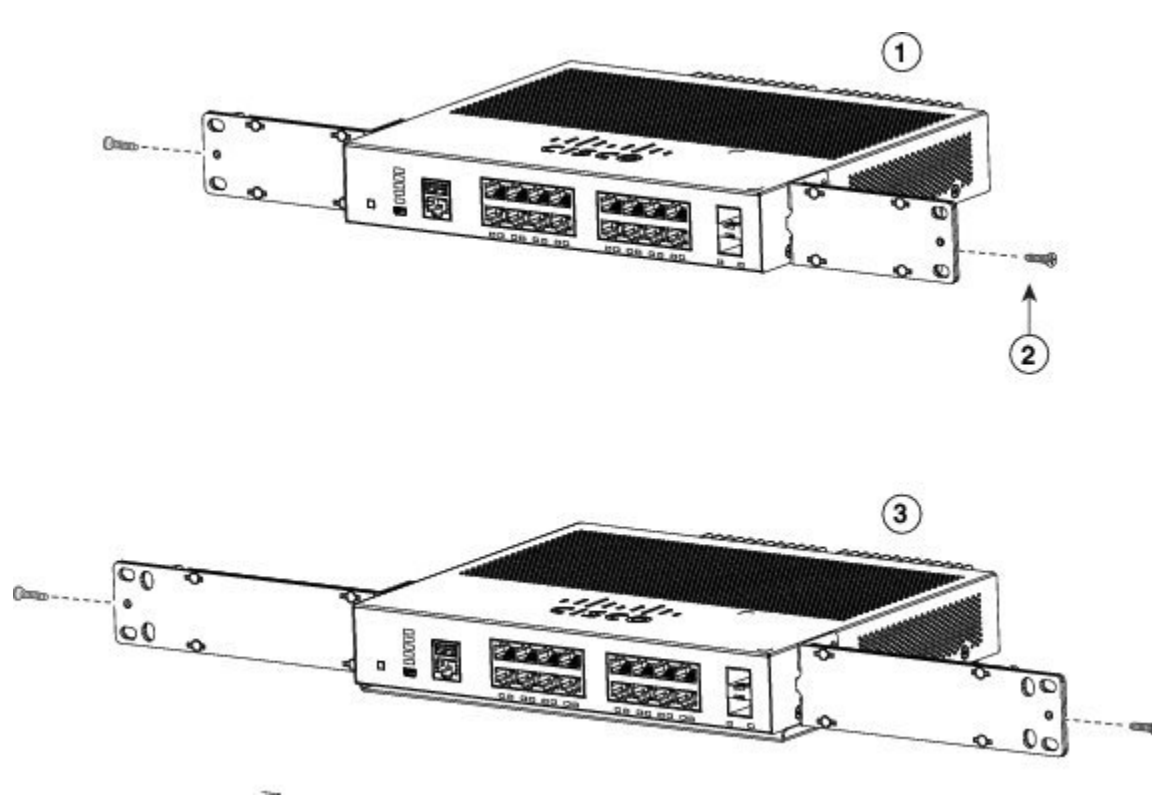

スイッチをラックに挿入して、ラックのブラケットの位置を合わせます。No.12またはNo.10のプ ラス小ネジを使用して、ラック内のスイッチを固定します。

64895

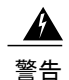

エアーフローを妨げないように、通気口の周囲に3インチ (7.6 cm) 以上の空間を確保してく ださい。ステートメント 1076

図 **22**: ラックへのスイッチの取り付け

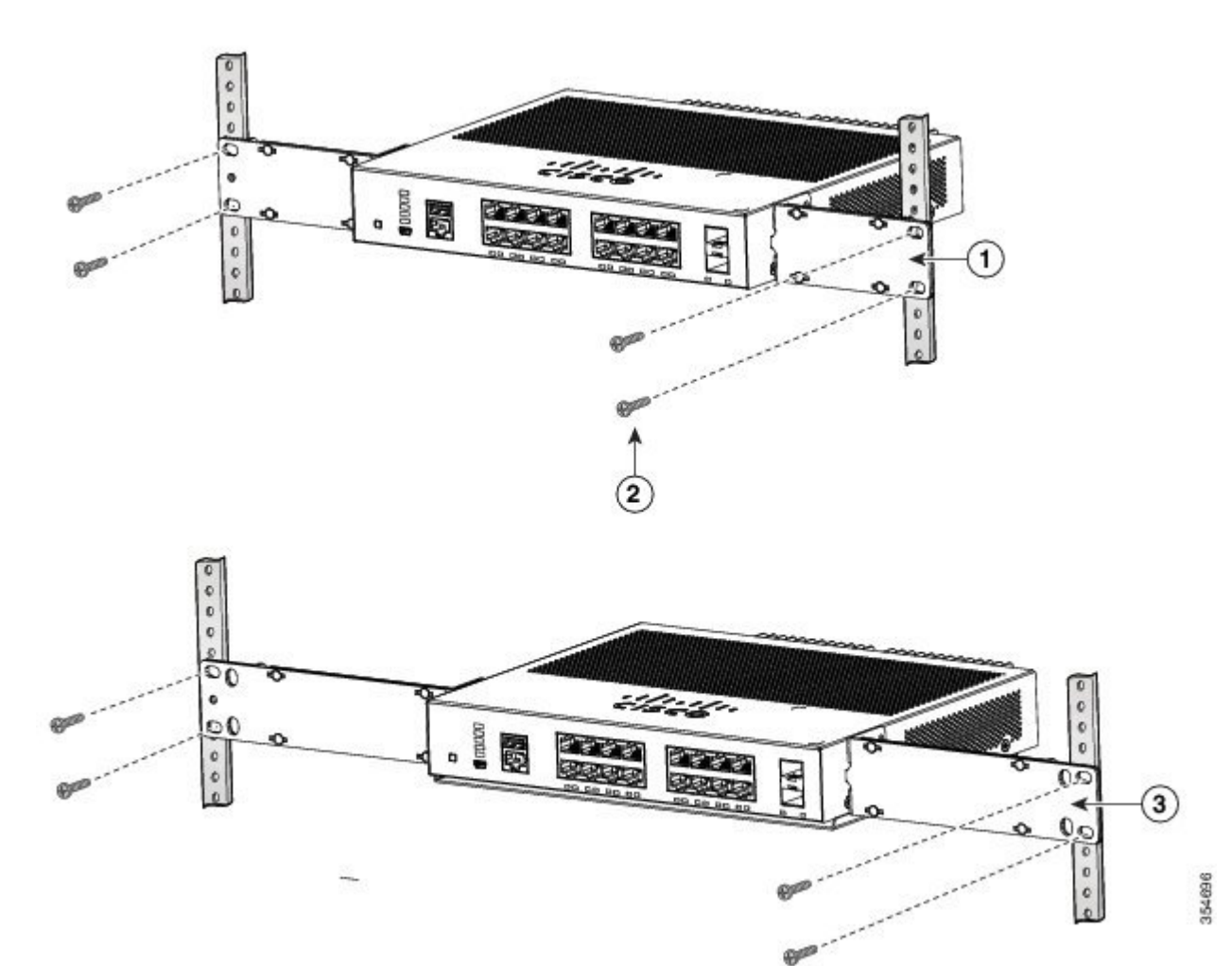

## **DIN** レールへの取り付け

DIN 取り付けキット(部品番号 CMPCT-DIN-MNT=)はオプションです。スイッチの注文時に同 時にご注文いただくか、スイッチ購入後にシスコ代理店にご注文ください。

DIN 取り付けキットの内容は次のとおりです。

• No.10 プラスなべネジ× 2

 $\mathbf I$ 

• DIN レール マウント

DIN レールにスイッチを設置するには、次の各手順に従います。

## スイッチへの **DIN** 取り付けトレイの取り付け

ステップ **1** DIN レール マウント上にスイッチを置きます。

図 **23**: **DIN** 取り付けトレイへのスイッチの配置

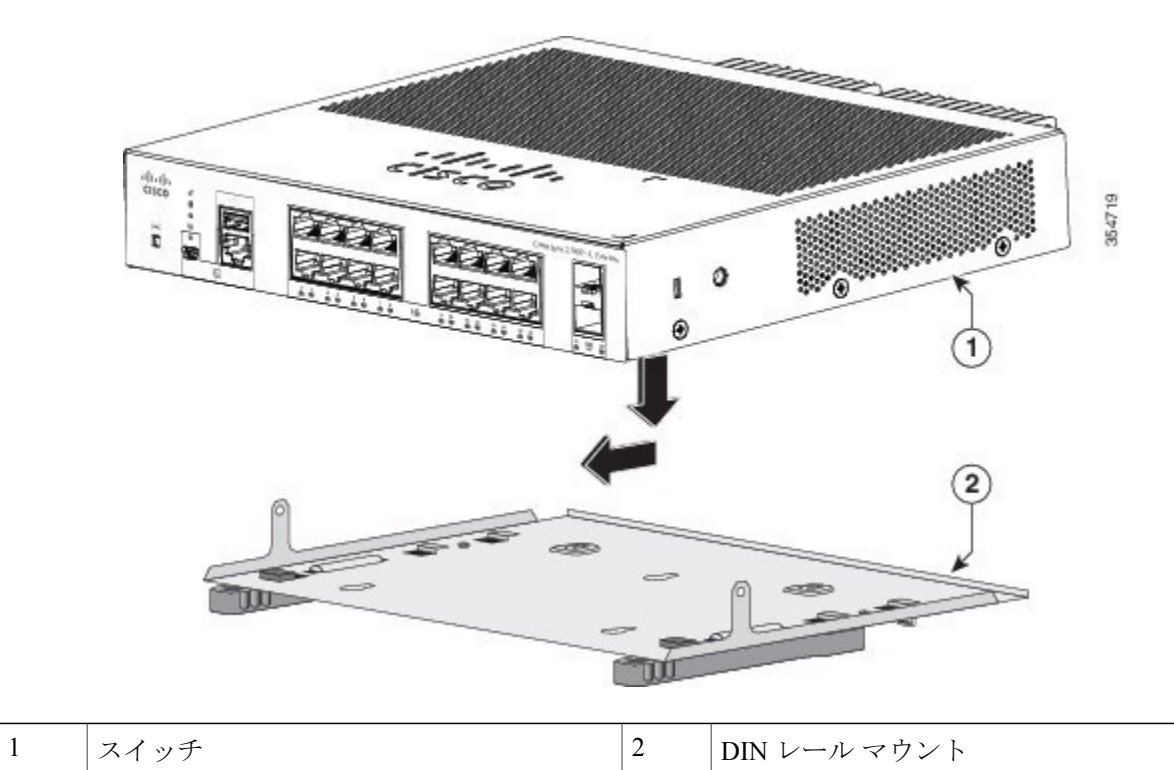

ステップ **2** 2 本の No.10 プラスなべネジを使用して、DIN レール マウントをスイッチに固定します。

図 **24**: スイッチへの **DIN** 取り付けトレイの固定

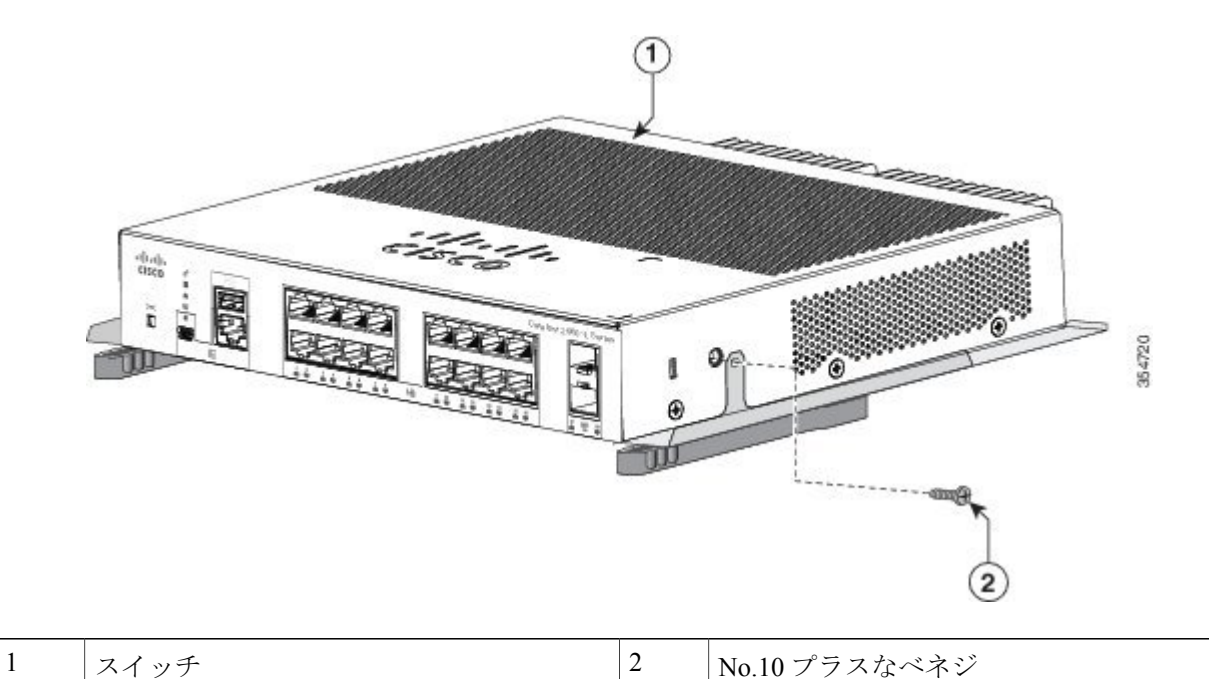

## **DIN** レールへのスイッチの取り付け

前面パネルを上に向けた状態でスイッチを設置しないでください。スイッチを DIN レールに 設置する場合は、十分な通気を確保するため、およびケーブルを扱いやすくするため、安全上 の規定に従ってスイッチの前面パネルを下に向けてください。 注意

Г

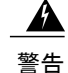

エアーフローを妨げないように、通気口の周囲に3インチ (7.6 cm) 以上の空間を確保してく ださい。ステートメント 1076

ステップ **1** DIN レールの正面にスイッチを直接乗せ、DIN レール マウントのクリップ上部が DIN レール上端に確実 に引っかかるようにします。

図 **25**:**DIN** レールへのスイッチの取り付け

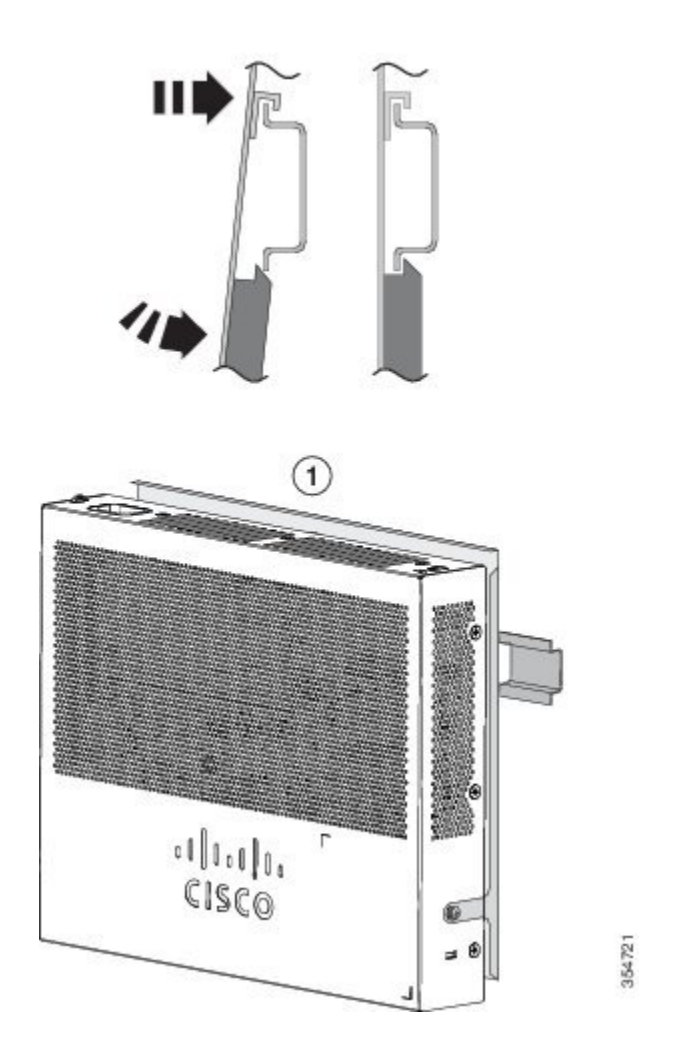

- ステップ **2** DIN レール上端にスイッチを引っかけた状態で、DIN レール マウント上のリリース タブがカチッとはま るまで、スイッチ下部を DIN レールの方向に押し込みます。
- ステップ **3** スイッチの底面をわずかに持ち上げてみて、スイッチが確実に固定されていることを確認します。

**DIN** レールからのスイッチの取り外し

- ステップ **1** スイッチの電源が切断されたことを確認し、スイッチの前面パネルからすべてのケーブルおよびコネクタ を取り外します。
- ステップ **2** DIN レール マウントのリリース タブを下方に引きます。クリップの固定が外れたところで、スイッチの 底面を持ち上げます。

図 **26**: スイッチの取り外し

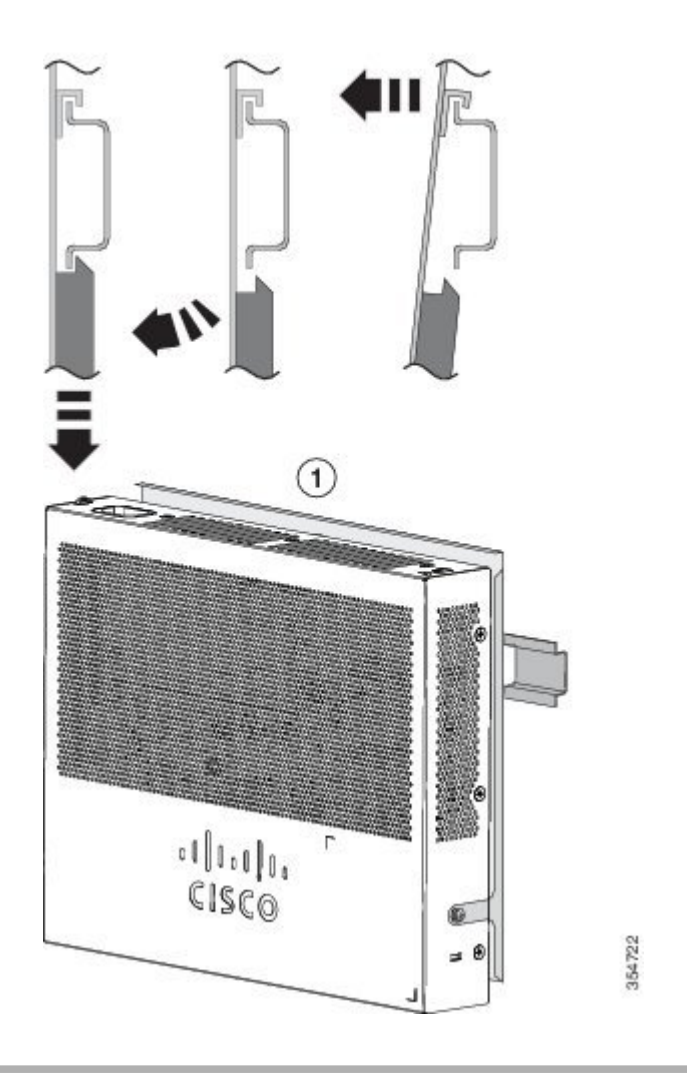

# 電源コード保持具の設置(任意)

 $\begin{picture}(20,5) \put(0,0){\line(1,0){155}} \put(0,0){\line(1,0){155}} \put(0,0){\line(1,0){155}} \put(0,0){\line(1,0){155}} \put(0,0){\line(1,0){155}} \put(0,0){\line(1,0){155}} \put(0,0){\line(1,0){155}} \put(0,0){\line(1,0){155}} \put(0,0){\line(1,0){155}} \put(0,0){\line(1,0){155}} \put(0,0){\line(1,0){155}} \put(0,0){\line(1,$ 

(注) ここでは、AC 電源コネクタを持つスイッチを対象とします。

電源コード保持具(部品番号 PWR-CLP=)はオプションです。スイッチの注文時に同時にご注文 いただくか、スイッチ購入後にシスコ代理店にご注文ください。

- ステップ **1** 電源コードの太さに基づいて電源コード保持具のスリーブサイズを選択します。サイズが小さいほうのス リーブははめ込み式で、細いコードに使用します。
- ステップ **2** 保持具に AC 電源コードを通し、スイッチ上のループに保持具の先端を通します。

図 **27**: 針状のループによる保持具の差し込み方

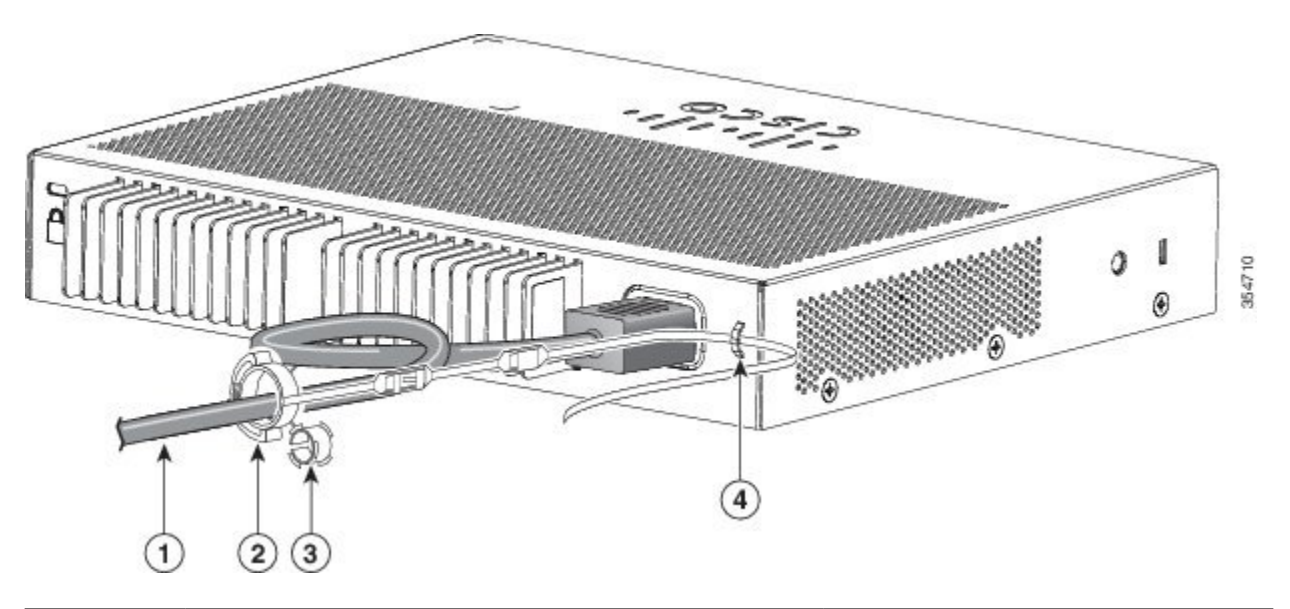

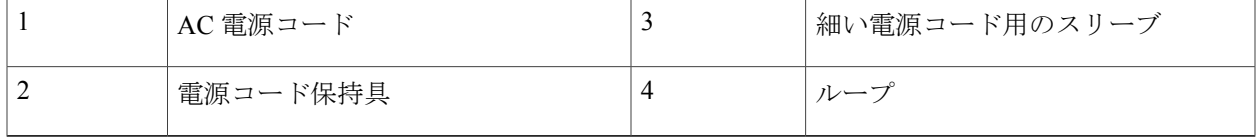

ステップ **3** 保持具の先端を最初のラッチに通します。

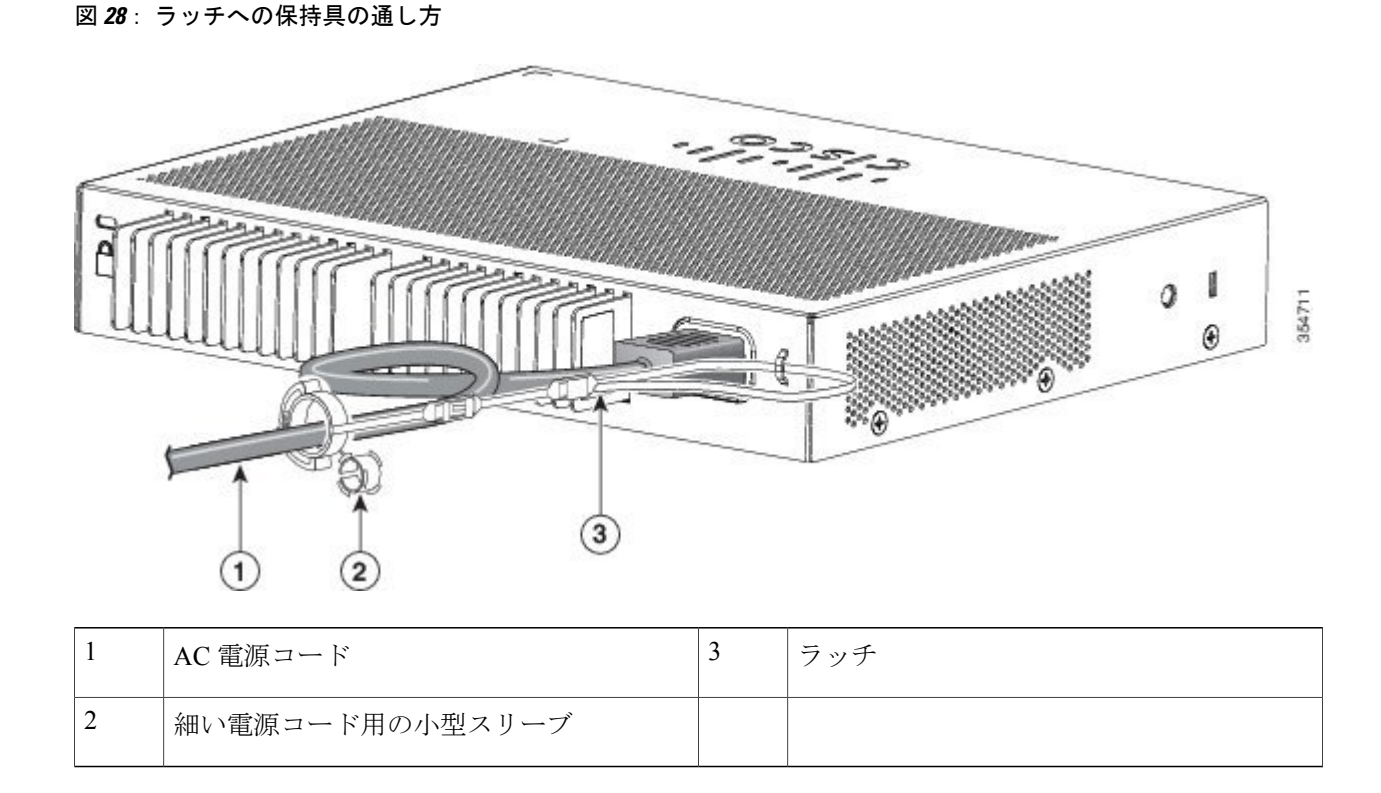

ステップ **4** 保持具の先端をもう 1 つのラッチに通して固定します。

#### 図 **29**: 保持具の固定

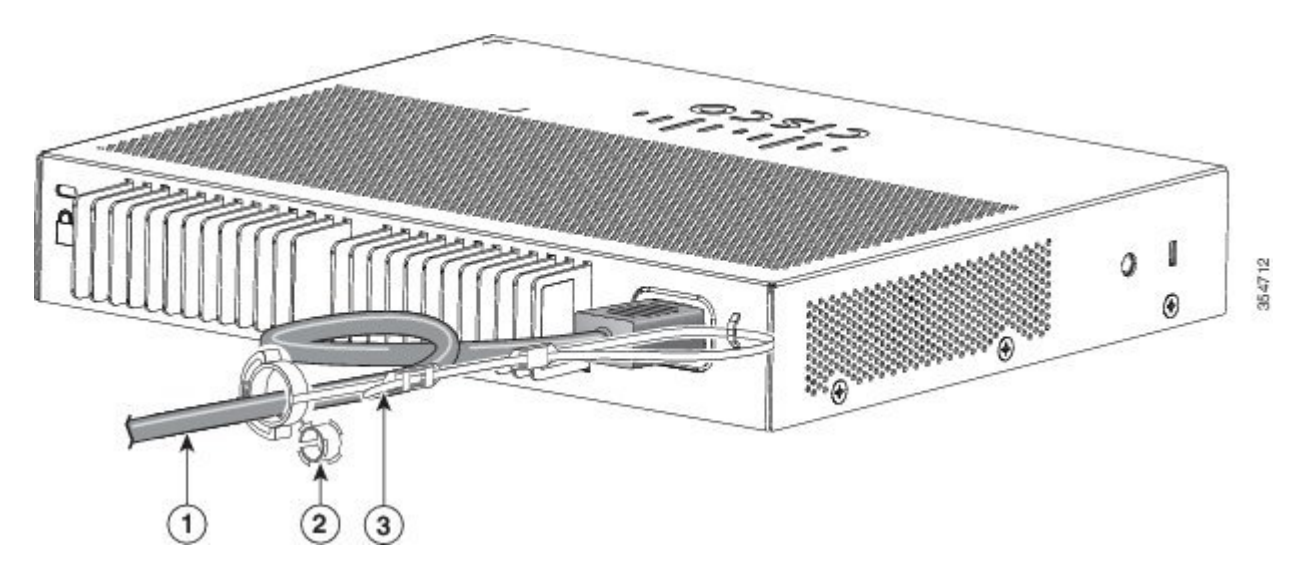

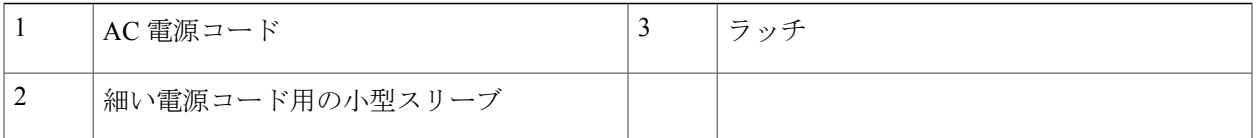

ステップ **5** (任意)細い電源コードには小型スリーブを使用します。細いコードに小型スリーブを使用すると、高い 安定性が得られます。スリーブを取り出し、電源コードにはめ込みます。

図 **30**: 電源コードにはめ込んだスリーブ

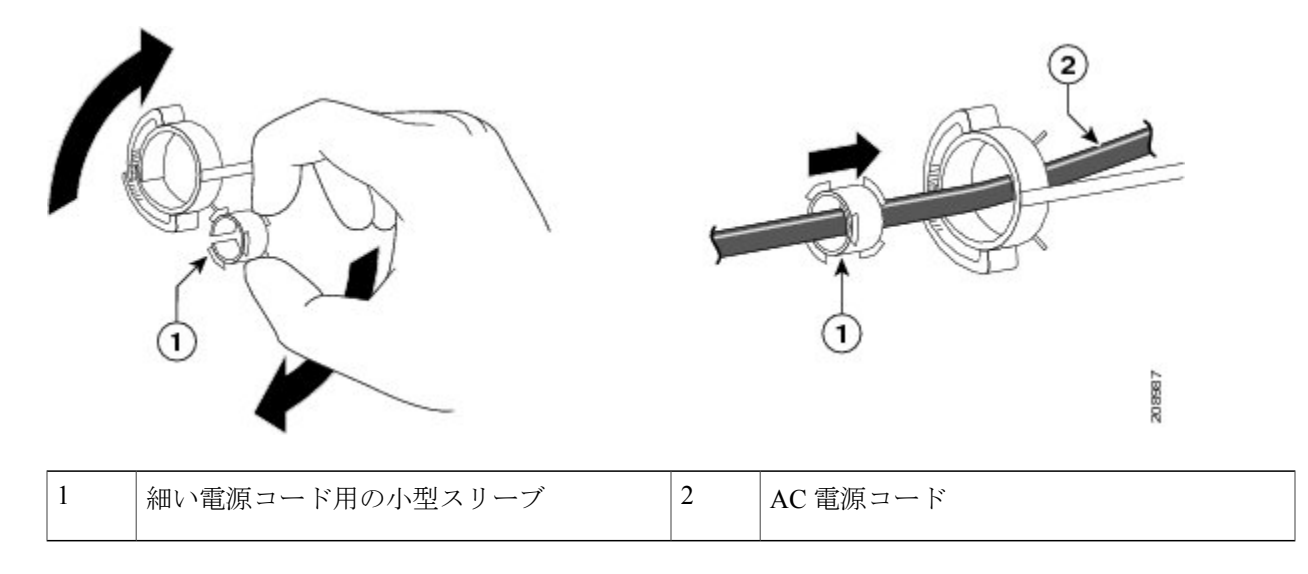

ステップ **6** 保持具を押し込んで AC 電源コードを固定します。

#### 図 **31**: 保持具への電源コードの固定

Г

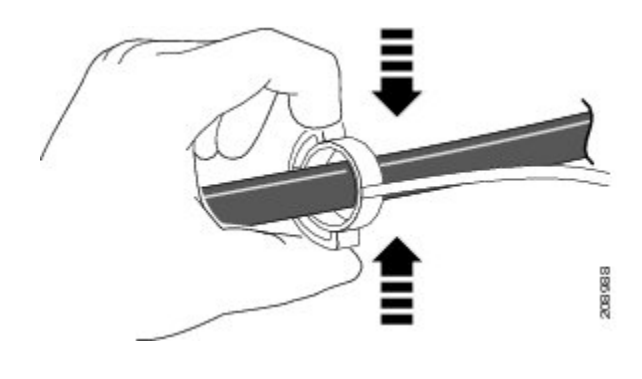

# ケーブル ガードの取り付け (任意)

ケーブル ガードは、設置後のケーブルに手が加えられることを防止します。ケーブル ガード (CMPCT-CBLE-GRD=)はスイッチに付属していないので、必要な場合はシスコ代理店にご注文 ください。

机の上、机の下、または壁面にスイッチを取り付ける場合に、ケーブル ガードを使用できま す。 (注)

ケーブル ガードには、以下のものが付属しています。

• 0.5 インチ (12.7 mm)の No.8 プラス木ネジ x 2

- No.10 プラスなべネジ× 2
- ワッシャ X 2

ステップ **1** (任意)ケーブル ガードを設置する前に付属のワッシャを取り付けます。 これは、壁面設置用ブラケットを取り付けない場合にのみ必要で す。 (注)

### 図 **32**: ワッシャの使用方法

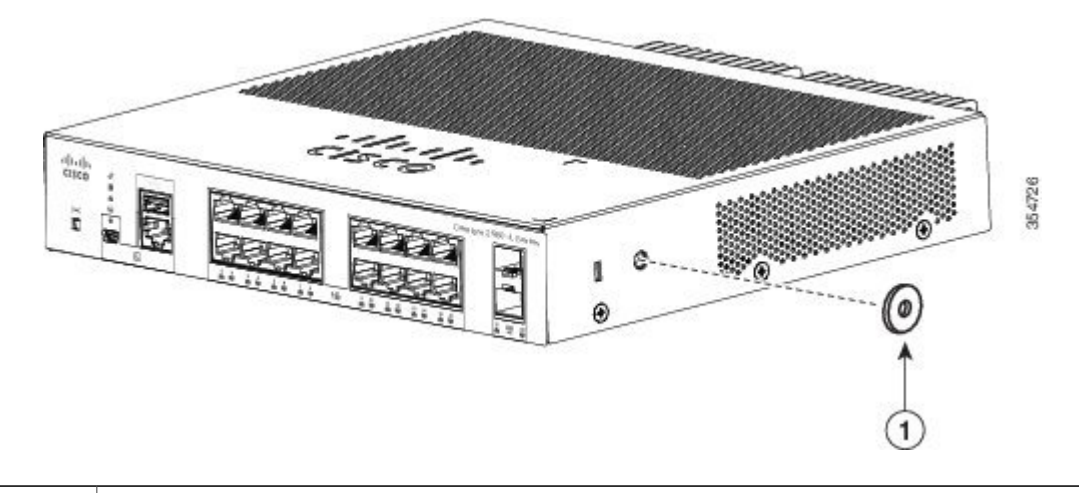

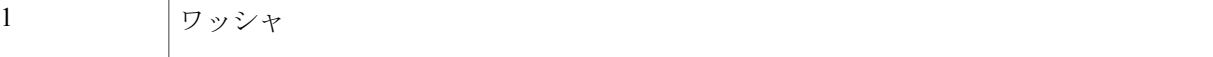

Г

ステップ **2** 付属の No.10 なべネジを使用して、スイッチにケーブル ガードを取り付けます。

図 **33**: スイッチへのケーブル ガードの取り付け

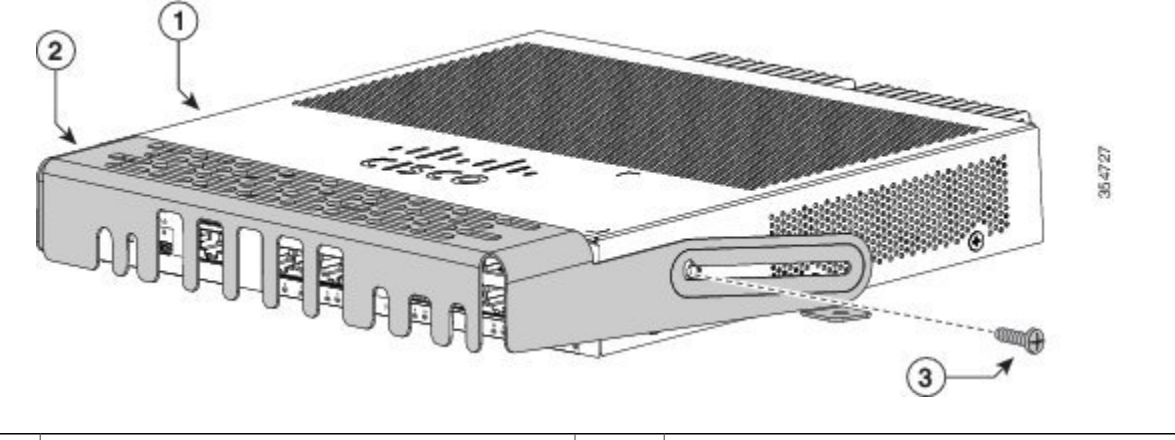

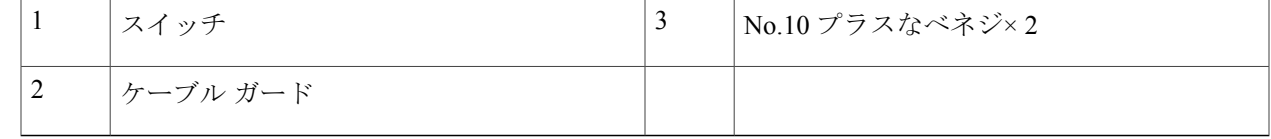

- ステップ **3** No.10プラスなべネジを緩め、ケーブルガードを外側に引き出してから上方に持ち上げ、ケーブルを接続 できるようにします。
	- 図 **34**: ケーブル ガードの持ち上げ方

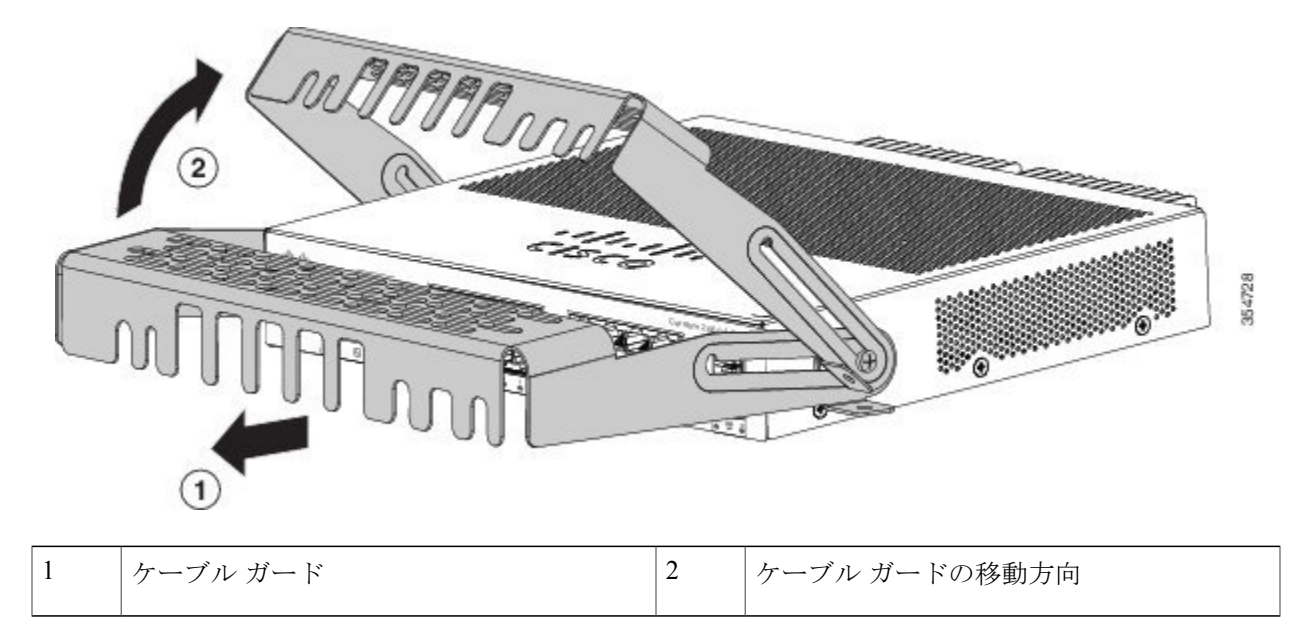

ステップ **4** スイッチにケーブルを接続します。

図 **35**: スイッチへのケーブルの接続

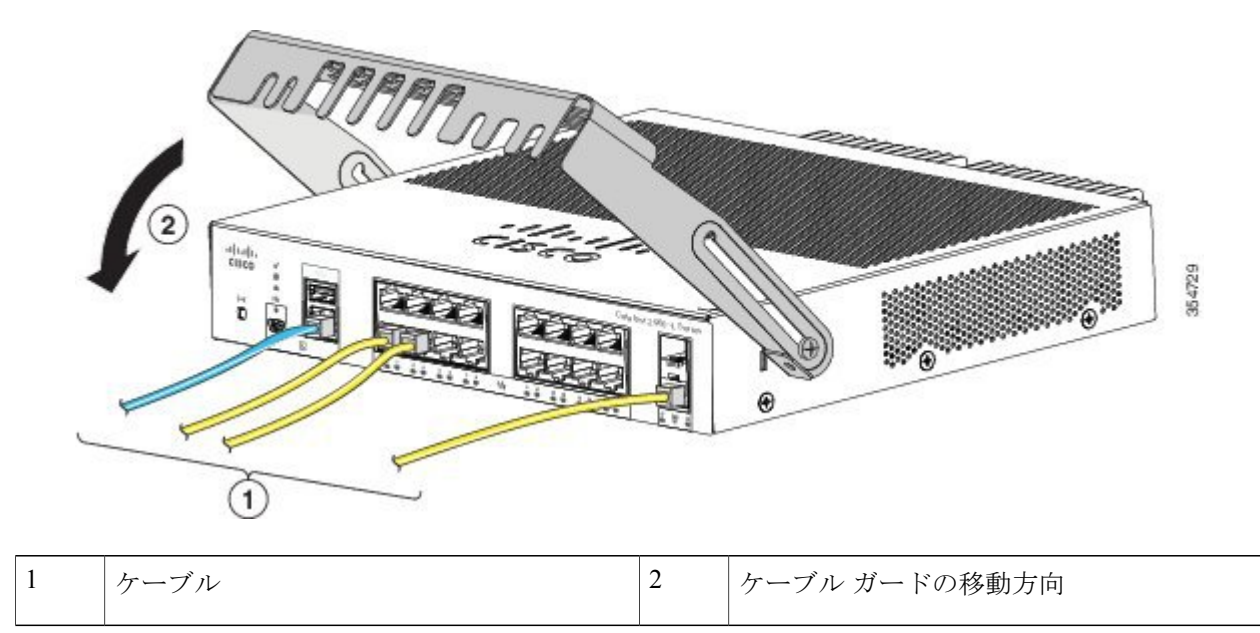

- ステップ **5** 接続したケーブルをケーブル ガード前面のスロットに入れます。次の図に示すように、ケーブル ガード をスライドさせます。ネジを締めます。
	- 図 **36**:ケーブル ガードを通したケーブルの配線

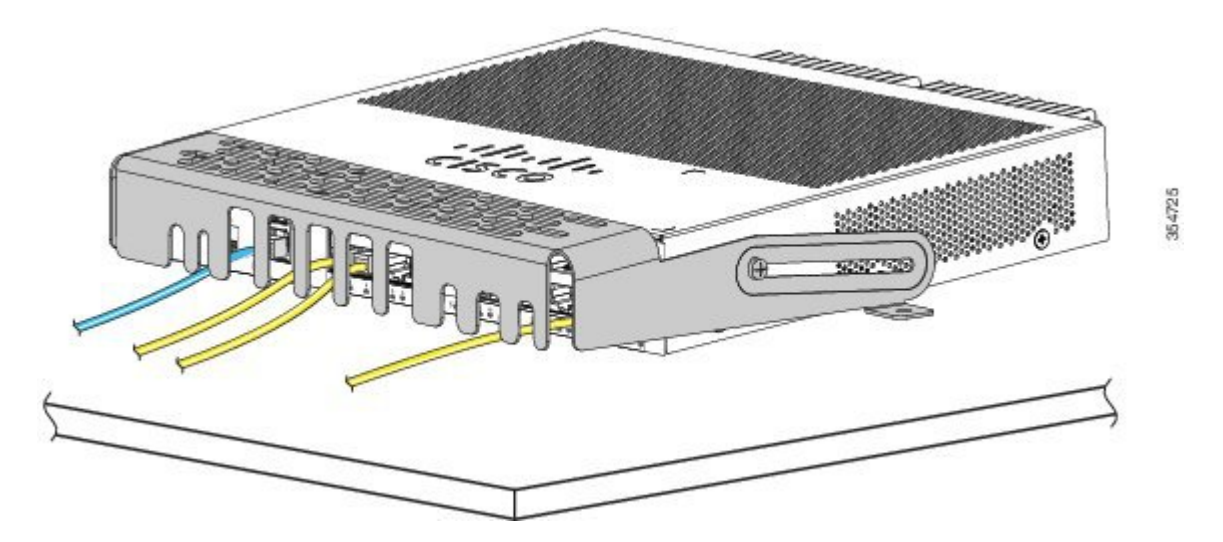

ステップ **6** (任意)机または壁にケーブル ガードを固定するには、0.144 インチ(3.7 mm)または #27 のドリル ビッ トを使用して、2ヵ所のケーブル ガード取り付け位置に 1/2 インチ (12.7 mm) の穴を開けます。この取 り付け穴に、付属の 0.5 インチ (12.7 mm)の No.8 プラス木ネジを挿入して締め付けます。

図 **37**: 机へのケーブル ガードの固定

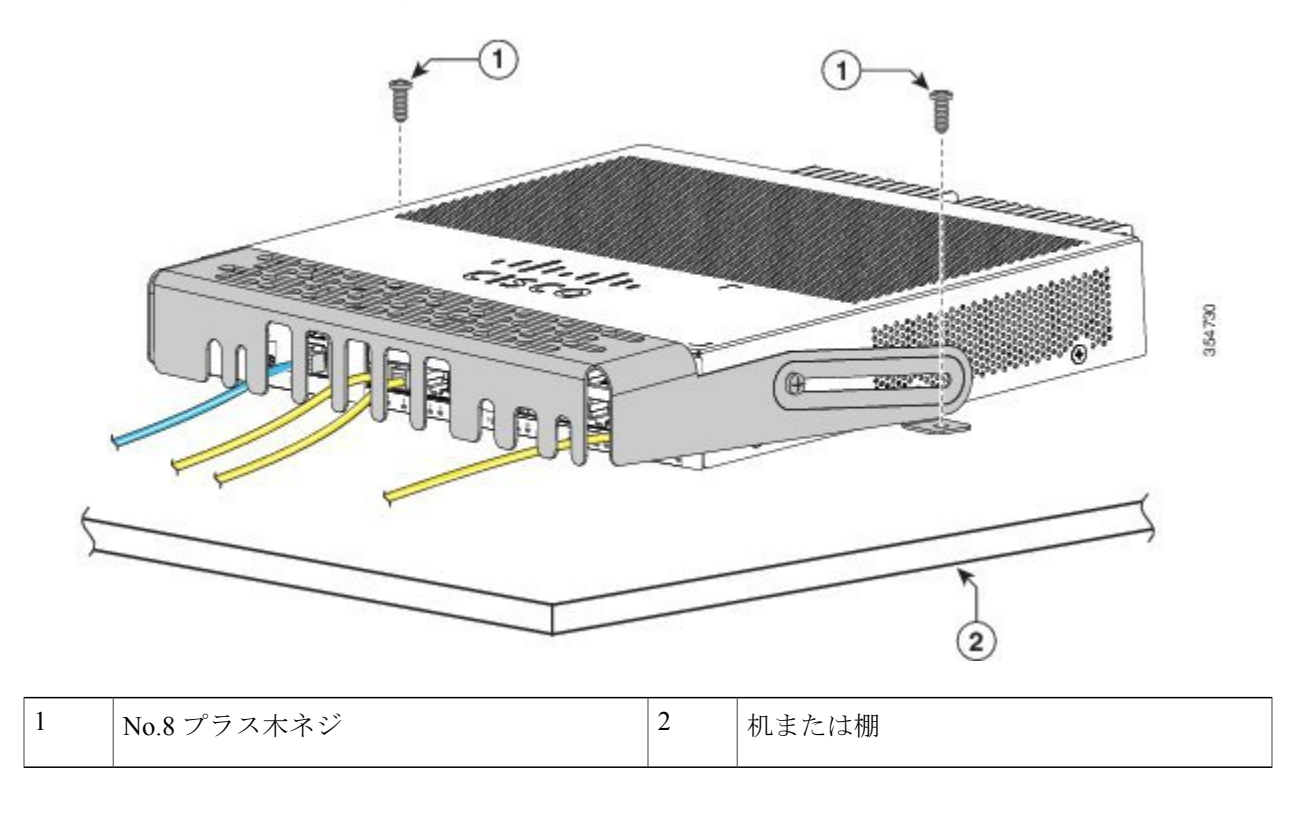

## **SFP** モジュールの装着

サポートする SFP モジュールの一覧は、Cisco.com にあるスイッチのリリース ノートを参照して ください。スイッチには、シスコ製SFPモジュールだけを使用してください。各シスコ製モジュー ルには、セキュリティ情報が符号化されたシリアルEEPROMが組み込まれています。この符号化 によって、シスコはそのモジュールがスイッチの要件を満たしているかどうかを識別し、検証で きます。

SFP モジュールの取り付け、取り外し、ケーブル接続、およびトラブルシューティングについて は、装置に付属しているモジュールのマニュアルを参照してください。

## **SFP** モジュールの取り付け

#### はじめる前に

SFP モジュールを取り付けるには、次の注意事項に従ってください。

- モジュール ポートの埃よけプラグ、または光ファイバ ケーブルのゴム製キャップは、ケー ブルを接続する準備が整うまでは取り外さないでください。これらのプラグおよびキャップ は、モジュール ポートやケーブルを汚れや周辺光から保護する役割を果たします。
- 静電破壊を防ぐため、ケーブルをスイッチや他の装置に接続する場合は、ボードおよびコン ポーネントを正しい手順で取り扱うようにしてください。

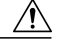

SFPモジュールの取り外しや取り付けを行うと、モジュールの耐用期間が短く なる可能性があります。必要な場合以外は、SFPモジュールの着脱を行わない ようにしてください。 注意

#### 手順の概要

- **1.** 静電気防止用リストストラップを手首に巻き、ストラップの機器側を塗装されていない金属面 に取り付けます。
- **2.** モジュール上部で送信(TX) および受信(RX) マークを探します。
- **3.** ベールクラスプラッチ付きのモジュールの場合は、ロック解除の位置までラッチを開きます。
- **4.** モジュールをスロットの開口部に合わせて、コネクタをスロットの奥にはめ込みます。
- **5.** ベールクラスプ ラッチ付きのモジュールの場合は、ラッチを閉じます。
- **6.** 光ファイバ SFP モジュールの場合は、埃よけプラグを取り外して保管しておきます。
- **7.** SFP ケーブルを接続します。

#### 手順の詳細

- ステップ **1** 静電気防止用リストストラップを手首に巻き、ストラップの機器側を塗装されていない金属面に取り付け ます。
- ステップ **2** モジュール上部で送信(TX)および受信(RX)マークを探します。 SFPモジュールによっては、送信側と受信側(TXとRX)の印の代わりに、接続の方向を示す矢印が付い ている場合もあります。

- ステップ **3** ベールクラスプ ラッチ付きのモジュールの場合は、ロック解除の位置までラッチを開きます。
- ステップ **4** モジュールをスロットの開口部に合わせて、コネクタをスロットの奥にはめ込みます。
- ステップ **5** ベールクラスプ ラッチ付きのモジュールの場合は、ラッチを閉じます。
- ステップ **6** 光ファイバ SFP モジュールの場合は、埃よけプラグを取り外して保管しておきます。
- ステップ **7** SFP ケーブルを接続します。

図 **38**:**SFP** モジュールの取り付け

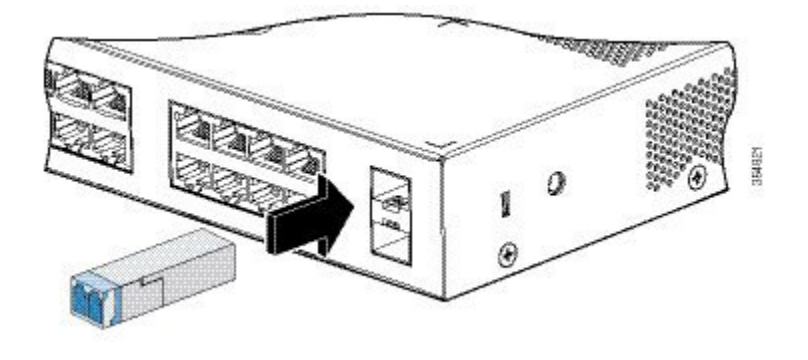

## **SFP** モジュールの取り外し

- ステップ **1** 静電気防止用リストストラップを手首に巻き、ストラップの機器側を塗装されていない金属面に取り付け ます。
- ステップ **2** SFP モジュールからケーブルを取り外します。ケーブル コネクタ プラグを再び取り付ける際には、送信 (TX)と受信(RX)を間違えないように注意してください。
- ステップ **3** 光インターフェイスを清潔に保つために、SFP モジュールの光ポートにダスト プラグを取り付けます。
- ステップ **4** ベールクラスプラッチ付きのモジュールの場合は、ベールを下げて、モジュールを取り外します。ラッチ が手の届きにくい場所にあり、指でラッチを解除できない場合には、小型マイナスドライバなどの細長い 工具を使用してラッチを解除します。
- ステップ **5** SFP モジュールを持ち、モジュール スロットからゆっくりと引き出します。
- ステップ **6** モジュールは、静電気防止用袋に収めるか、その他の保護環境下に置いてください。

## **10/100/1000 PoE** および **PoE+** ポートの接続

各ポートは、IEEE 802.3af および 802.3at(PoE+)に準拠した装置をサポートする PoE 機能を備え ており、Cisco IP Phone や Cisco Aironet アクセス ポイントをサポートするシスコ独自規格の PoE 機能も備えています。

IP Phone またはアクセス ポイントを接続するとき、各ポートが自動的に電力を供給するかどうか を個別に制御することができます。

最新のPoEプランニングツールにアクセスするには、Cisco.comの次のURLから入手できるCisco Power Calculator を利用してください。 <http://tools.cisco.com/cpc/launch.jsp>

このアプリケーションを利用することで、特定のPoE構成の電源要件を計算することができます。 計算結果には、出力電流、出力電力、およびシステムの熱放散が表示されます。

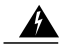

絶縁されていない金属接点、導体、または端子を Power over Ethernet(PoE)回路の相互接続に 使用すると、電圧によって感電事故が発生することがあります。危険性を認識しているユーザ または保守担当者だけに立ち入りが制限された場所を除いて、このような相互接続方式を使用 しないでください。立ち入りが制限された場所とは、特殊な工具、錠と鍵、またはその他のセ キュリティ手段を使用しないと入れない場所を意味します。ステートメント 1072 警告

カテゴリ 5e およびカテゴリ 6 のケーブルには、高レベルの静電気が蓄積されることがありま す。必ずケーブルを適切かつ安全な方法でアースしてから、スイッチや他の装置に接続してく ださい。 注意

 $\bigwedge$ 

不適合なケーブル配線または装置が原因で、PoEポートに障害が発生している可能性がありま す。必ず規格に適合したケーブル配線で、シスコ独自規格の IP Phone およびワイヤレス アク セスポイントであるIEEE 802.3afまたは802.3at (PoE+)に準拠した装置に接続してください。 PoE 障害の原因となっているケーブルや装置は取り外す必要があります。 注意

#### 手順の概要

- **1.** ケーブルの一端をスイッチの PoE ポートに接続します。
- **2.** 接続先装置の RJ-45 コネクタに、ケーブルのもう一方の端を接続します。両方の装置間でリン クが確立されると、ポート LED が点灯します。
- **3.** 必要に応じて、接続先装置を再設定してから再起動します。
- **4.** ステップ 1 ~ 3 を繰り返して、各装置を接続します。

#### 手順の詳細

- ステップ **1** ケーブルの一端をスイッチの PoE ポートに接続します。
- ステップ **2** 接続先装置の RJ-45 コネクタに、ケーブルのもう一方の端を接続します。両方の装置間でリンクが確立さ れると、ポート LED が点灯します。 STP がトポロジを検出し、ループの有無を確認している間、ポート LED はオレンジに点灯します。この プロセスには 30 秒ほどかかり、その後、ポート LED はグリーンに点灯します。LED が消灯している場合 は、他の装置がオンになっていないか、ケーブルに問題があるか、または他の装置のアダプタに問題があ る可能性があります。
- ステップ **3** 必要に応じて、接続先装置を再設定してから再起動します。
- ステップ **4** ステップ 1 ~ 3 を繰り返して、各装置を接続します。
	- IEEE 802.3af を完全にはサポートしていない Cisco IP Phone やアクセス ポイントなど、旧型の受 電デバイスの多くは、クロス ケーブルでスイッチに接続すると PoE に対応できない場合があり ます。 (注)

# **10/100/1000** ポートの接続

スイッチの10/100/1000ポートの設定は、接続先装置の速度で動作するように変更されます。接続 先のポートが自動ネゴシエーションをサポートしていない場合は、速度およびデュプレックスの パラメータを手動で設定できます。自動ネゴシエーション機能のない装置または手動で速度とデュ プレックスのパラメータが設定されている装置に接続すると、パフォーマンスの低下やリンク障 害が発生することがあります。

最大限のパフォーマンスを実現するためには、次のいずれかの方法でイーサネット ポートを設定 してください。

- 速度とデュプレックスの両方について、ポートに自動ネゴシエーションを実行させます。
- 接続の両側でインターフェイスの速度とデュプレックスに関するパラメータを設定します。

## **Auto-MDIX** 接続

スイッチの自動ネゴシエーション機能とAuto-MDIX機能は、デフォルトでイネーブルになってい ます。

自動ネゴシエーション機能を利用すると、接続先装置の速度で動作するようにスイッチ ポートの 設定が変化します。接続先の装置が自動ネゴシエーションをサポートしていない場合は、スイッ チ インターフェイスの速度とデュプレックスのパラメータを手動で設定できます。

Auto-MDIX機能を利用するとスイッチで銅線イーサネット接続に必要なケーブルタイプが検出さ れ、それに応じてインターフェイスが設定されます。

Auto-MDIX がディセーブルの場合、この表のガイドラインを使用して正しいケーブルを選択して ください。

| デバイス                  | クロス ケーブル <sup>3</sup> | ストレート ケーブル     |
|-----------------------|-----------------------|----------------|
| スイッチとスイッチ             | Yes                   | N <sub>0</sub> |
| スイッチとハブ               | Yes                   | N <sub>0</sub> |
| スイッチとコンピュータま<br>たはサーバ | N <sub>0</sub>        | Yes            |
| スイッチとルータ              | N <sub>0</sub>        | Yes            |
| スイッチと IP Phone        | N <sub>0</sub>        | Yes            |

表 **4**:推奨イーサネット ケーブル(**Auto-MDIX** がディセーブルの場合)

<span id="page-59-0"></span>3 100BASE-TX と 1000BASE-T のトラフィックでは、カテゴリ 5、カテゴリ 5e、またはカテゴリ 6 の 4 ツイスト ペア ケーブルが必要です。 10BASE-T トラフィックでは、カテゴリ 3 またはカテゴリ 4 のケーブルを使用できます。

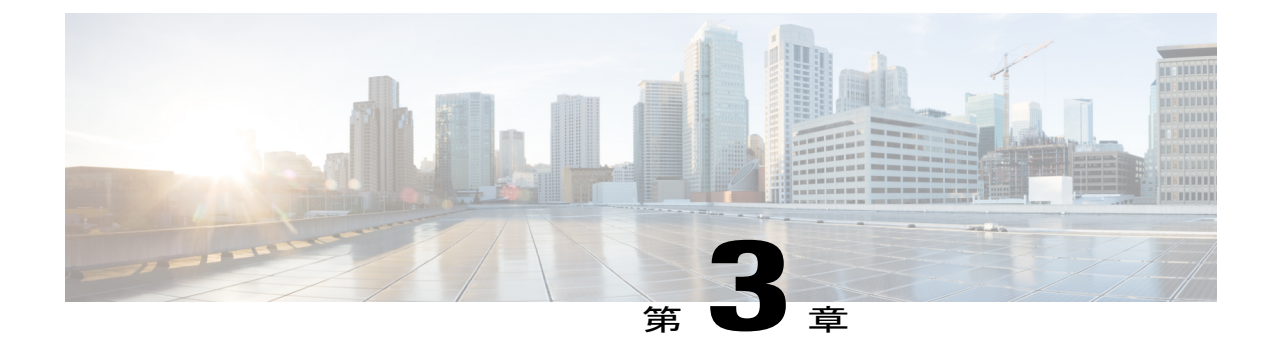

# トラブルシューティング

この章の内容は、次のとおりです。

- [問題の診断](#page-60-0), 51 ページ
- [スイッチのシリアル番号の確認](#page-65-0), 56 ページ

## <span id="page-60-0"></span>問題の診断

前面パネルにあるLEDからは、スイッチのトラブルシューティングに役立つ情報が得られます。 LEDの状態を確認することによって、POST (電源投入時セルフテスト)のエラー、ポートの接続 問題、およびスイッチ全体のパフォーマンスを把握できます。また、Device Manager、CLI、また は SNMP ワークステーションから統計情報を入手することもできます。

## スイッチの **POST** 結果

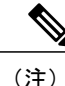

POST エラーは通常、修復不能です。スイッチが POST に失敗した場合は、シスコのテクニカ ルサポート担当者にお問い合わせください。

## スイッチ **LED**

スイッチを直接操作できる場合は、ポートLEDに表示されているスイッチのトラブルシューティ ング情報を確認してください。LED のカラーと意味については、「LED」を参照してください。

## スイッチの接続状態

## 不良または破損したケーブル

ケーブルにわずかでも傷や破損がないか必ず確認してください。物理層の接続に問題がないよう に見えるケーブルでも、配線やコネクタのごくわずかな損傷が原因でパケットが破損することが あります。ポートでパケット エラーが多く発生したり、ポートがフラッピング(リンクの切断お よび接続)を頻繁に繰り返したりする場合は、ケーブルにこのような破損がある場合があります。

- 銅線ケーブルまたは光ファイバ ケーブルを調べるか、問題のないケーブルに交換します。
- ケーブル コネクタで破損または欠落したピンがないか確認します。
- 発信元と宛先の間のパッチ パネルの接続やメディア コンバータに問題がないことを確認し ます。可能な場合は、パッチパネルをバイパスするか、故障しているメディア コンバータ (光ファイバ/銅線)を除去します。
- 可能な場合は、ケーブルを他のポートまたはインターフェイスに使用した場合に、問題が発 生するかどうかを確認します。

## イーサネット ケーブルと光ファイバケーブル

接続に適した正しいケーブルであることを確認します。

- イーサネットの場合、10 Mb/s UTP 接続にはカテゴリ 3 の銅線ケーブルを使用します。 10/100/1000 Mbps 接続には、カテゴリ 5、カテゴリ 5e、またはカテゴリ 6 の UTP を使用しま す。
- 光ファイバ ケーブルの場合、使用する距離とポート タイプに適した正しいケーブルである ことを確認します。接続先装置の両方のポートが一致しており、同じ符号化方式、光周波 数、およびファイバ タイプを使用していることを確認します。
- 銅線接続の場合は、ストレート ケーブルを使用すべきところにクロス ケーブルが使用され ていたり、クロス ケーブルを使用すべきところにストレート ケーブルが使用されていたり しないかを確認します。スイッチの Auto-MDIX を有効にするか、ケーブルを交換します。

## **Link Status**

両側のリンクが確立されていることを確認します。配線の 1 本が切れていたり、ポートの 1 つが シャットダウンしていたりすると、片側ではリンクが確立されていても反対側では確立されてい ない可能性があります。

ポートLEDが点灯していても、ケーブルが正常であるという保証はありません。ケーブルに物理 的な圧力がかかり、最低限のレベルで機能している場合もあります。ポートLEDが点灯しない場 合は、次のことを確認します。

• ケーブルをスイッチから外して、問題のない装置に接続します。

- ケーブルの両端が正しいポートに接続されていることを確認します。
- 両方の装置の電源が入っていることを確認します。
- 正しいケーブル タイプが使用されていることを確認します。
- 接触不良がないか確認します。完全に接続されているように見えても、そうでないことがあ ります。ケーブルをいったん外して、接続し直してください。

## **10/100/1000** ポートの接続

ポートが異常を示している場合:

- MODE ボタンを使用して、すべてのポートのステータスを確認します。
- **showinterfaces**特権EXECコマンドを使用して、ポートがerrdisable、disabled、またはshutdown の状態になっていないかどうかを確認します。必要に応じて、ポートを再度イネーブルにし ます。

### **10/100/1000 PoE+** ポートの接続

PoE ポートに接続された充電デバイスに電力が供給されていない場合:

- MODE ボタンを使用して、すべてのポートの PoE のステータスを確認します。
- **show interfaces** 特権 EXEC コマンドを使用して、ポートが error-disabled、disabled、または shutdownの状態になっていないかどうかを確認します。必要に応じて、ポートを再度イネー ブルにします。
- スイッチに取り付けられている電源モジュールの電力が、接続先装置の電力要件を満たして いることを確認します。
- 接続先装置に電力を供給するために十分なPoE供給電力があることを確認します。使用可能 な PoE 供給電力を確認するには、**show power inline** グローバル コンフィギュレーション コ マンドを使用します。
- ケーブル タイプを確認します。IEEE 802.3af がフル サポートされていない Cisco IP Phone や アクセス ポイントなどの多くのレガシー装置では、クロス ケーブルでスイッチに接続され ている場合にPoEがサポートされない場合があります。このような場合は、クロスケーブル をストレート ケーブルに交換してください。

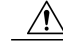

不適合なケーブル配線または装置が原因で、PoEポートに障害が発生している 可能性があります。必ず規格に適合したケーブル配線で、シスコ独自規格の IP Phone およびワイヤレス アクセス ポイント、または IEEE 802.3af に準拠し た装置に接続してください。PoE障害の原因となっているケーブルや装置は取 り外す必要があります。 注意

## **SFP** モジュール

スイッチには、シスコ製 SFP モジュールだけを使用してください。各シスコ製モジュールには、 セキュリティ情報が符号化されたシリアル EEPROM が組み込まれています。この符号化によっ て、シスコはそのモジュールがスイッチの要件を満たしているかどうかを識別し、検証できます。

- SFP モジュールを調査します。疑わしい SFP モジュールを故障していないことがわかってい るモジュールに交換します。モジュールが使用するプラットフォームでサポートされている ことを確認します。(Cisco.com にあるスイッチのリリース ノートに、スイッチがサポート する SFP モジュールの一覧が示されています)。
- **show interfaces** 特権 EXEC コマンドを使用して、ポートまたはモジュールが error-disabled、 disabled、またはshutdownの状態になっていないかどうかを確認します。必要に応じて、ポー トを再度イネーブルにします。
- すべての光ファイバがクリーンな状態で安全に接続されていることを確認します。

### インターフェイスの設定

インターフェイスがディセーブルになっていないか、電源がオフになっていないかを確認してく ださい。リンクの片側でインターフェイスを手動でシャットダウンした場合は、そのインターフェ イスが再度イネーブルにされるまで復活しません。**show interfaces** イネーブル EXEC コマンドを 使用して、インターフェイスがerror-disabled、disabled、またはshutdownの状態になっていないか どうかを確認します。必要に応じて、インターフェイスを再度イネーブルにします。

## エンド デバイスへの **ping**

ping を使用して、最初は直接接続されているスイッチから始めて、接続できない原因となってい る箇所を突き止めるまで、ポートごと、インターフェイスごと、トランクごとに段階的にさかの ぼって調べます。各スイッチの連想メモリ(CAM)テーブル内に、エンド デバイスの MAC アド レスが存在していることを確認します。

#### スパニングツリーのループ

スパニングツリープロトコル (STP)にループが発生すると、重大なパフォーマンス上の問題が 引き起こされ、その状況がポートやインターフェイスの問題のように見えることがあります。

ループは、単方向リンクによって引き起こされることがあります。これは、スイッチが送信した トラフィックをネイバーが受信しているものの、スイッチはネイバーから送信されたトラフィッ クを受信していないときに発生します。光ファイバ ケーブルの断線、その他のケーブル接続の問 題、またはポートの問題が原因になることがあります。

スイッチで単方向リンク検出(UDLD)をイネーブルにすると、単方向リンク問題の特定に役立 ちます。

## スイッチのパフォーマンス

## 速度、デュプレックス、および自動ネゴシエーション

ポートの統計情報に、アライメントエラー、フレームチェックシーケンス(FCS)、またはレイ トコリジョンエラーが大量に表示される場合は、速度またはデュプレックス設定の不一致を示し ていることがあります。

2 台のスイッチ間、スイッチとルータ間、またはスイッチとワークステーション/サーバ間でデュ プレックスと速度の設定が一致しない場合は、速度とデュプレックスに共通の問題が発生します。 この不一致は、速度およびデュプレックスを手動で設定した場合や、2 台の装置間における自動 ネゴシエーションの問題が原因となることがあります。

スイッチのパフォーマンスを最大限に引き出してリンクを保証するには、次のいずれかのガイド ラインに従ってデュプレックスまたは速度の設定を変更してください。

- 速度とデュプレックスの両方について、両方のポートで自動ネゴシエーションを実行させま す。
- 接続の両端でインターフェイスの速度とデュプレックスのパラメータを手動で設定します。
- リモート デバイスが自動ネゴシエートしない場合は、2 つのポートのデュプレックス設定を 同じにします。速度パラメータは、接続先ポートが自動ネゴシエーションを実行しない場合 でも自動的に調整されます。

## 自動ネゴシエーションと **NIC**

スイッチとサードパーティ製ネットワーク インターフェイス カード (NIC) 間で問題が発生する 場合があります。デフォルトで、スイッチ ポートとインターフェイスは自動ネゴシエートしま す。一般的にはラップトップ コンピュータやその他の装置も自動ネゴシエーションに設定されて いますが、それでも自動ネゴシエーションの問題が発生することがあります。

自動ネゴシエーションの問題をトラブルシューティングする場合は、接続の両側で手動設定を試 してください。手動設定を行っても問題が解決しない場合は、NICのファームウェアやソフトウェ アに問題がある可能性があります。その場合は、NIC ドライバを最新バージョンにアップグレー ドして問題を解決してください。

## ケーブル接続の距離

ポート統計情報に、過剰なFCS、レイトコリジョン、またはアライメントエラーが示されている 場合は、スイッチから接続先の装置までのケーブル長が推奨ガイドラインに従っていることを確 認してください。

# <span id="page-65-0"></span>スイッチのシリアル番号の確認

シスコのテクニカル サポートに連絡する場合は、スイッチのシリアル番号が必要です。**show version** 特権 EXEC コマンドを使用して、スイッチのシリアル番号を確認することもできます。

図 **39**: シリアル番号の場所

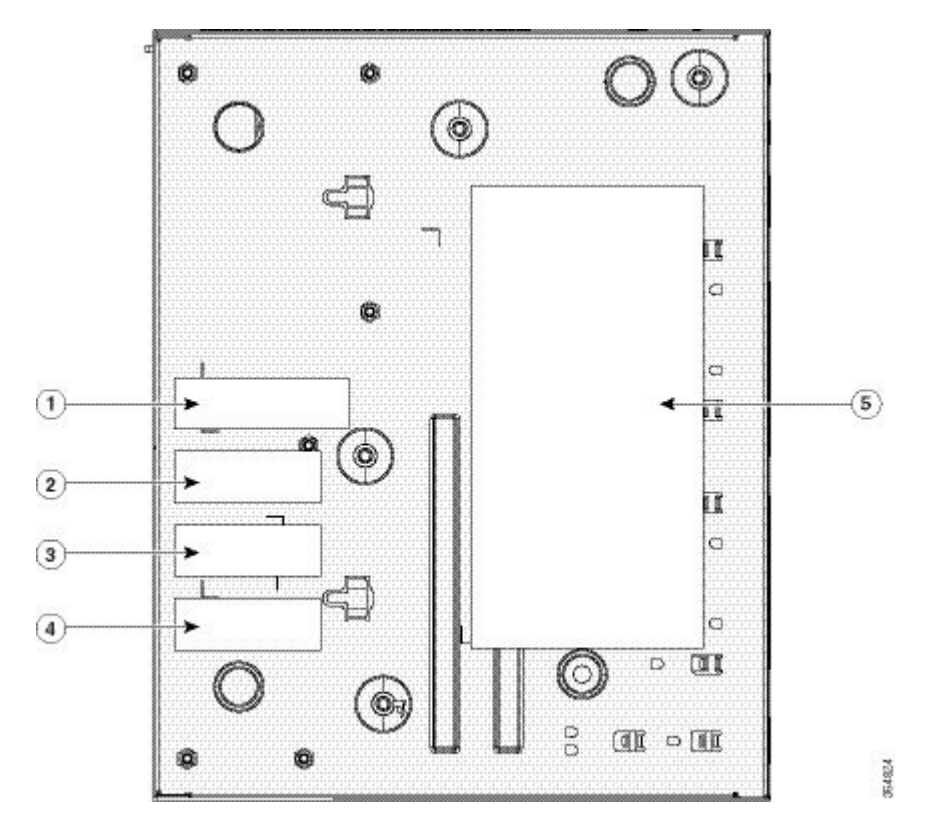

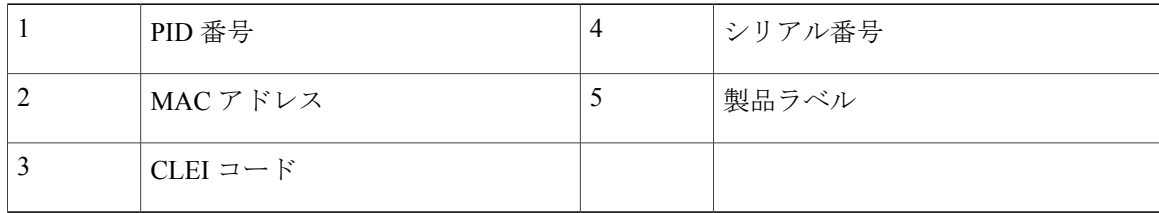

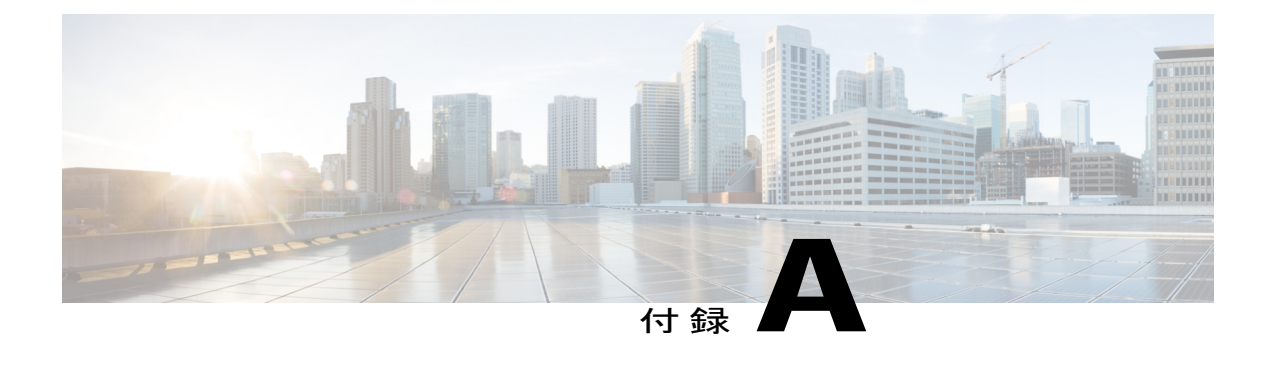

# 技術仕様

この付録の内容は、次のとおりです。

- [物理仕様](#page-66-0), 57 ページ
- [環境仕様](#page-67-0), 58 ページ
- [電力要件](#page-67-1), 58 ページ
- PoE [電力消費](#page-68-0), 59 ページ

# <span id="page-66-0"></span>物理仕様

 $\mathbf I$ 

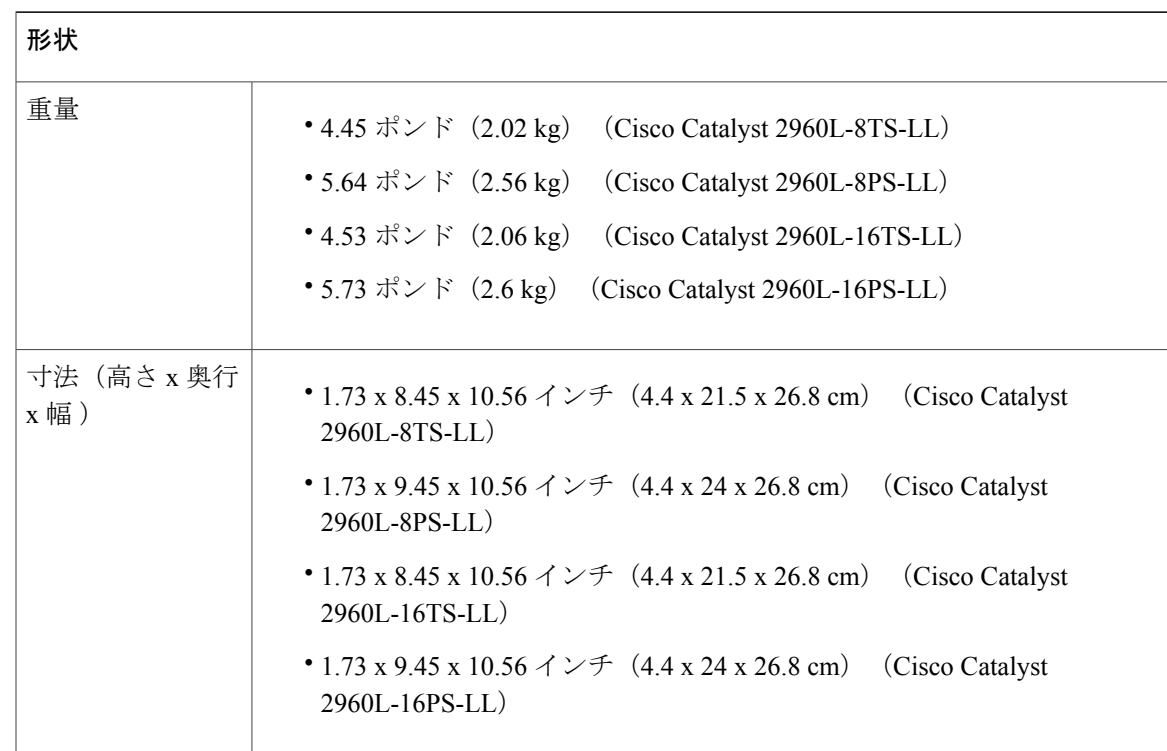

Π

# <span id="page-67-0"></span>環境仕様

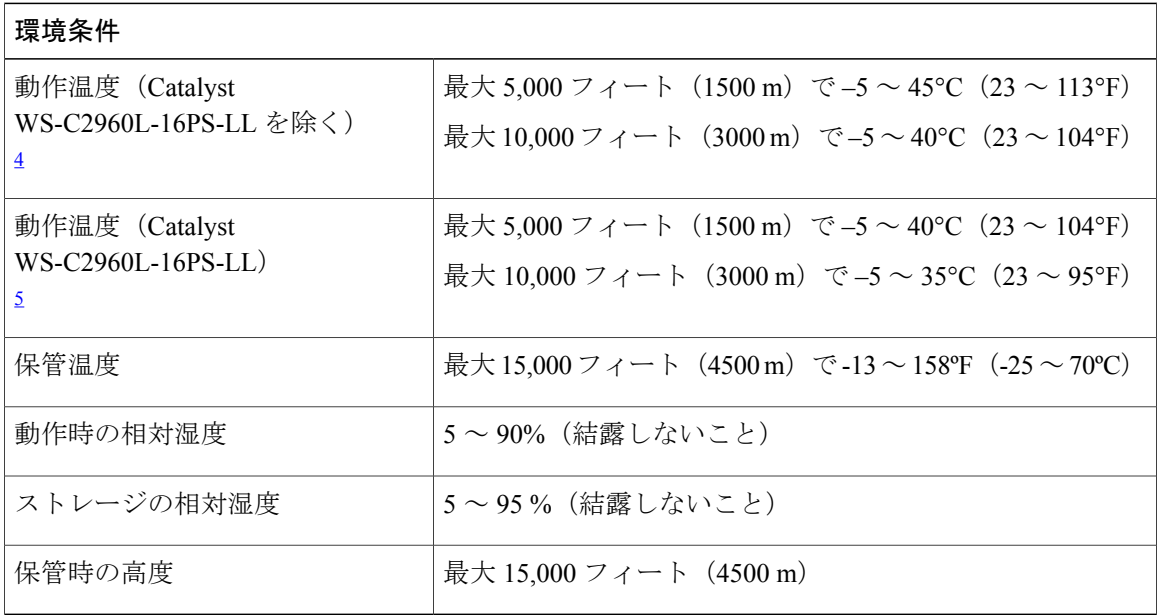

<span id="page-67-3"></span><span id="page-67-2"></span><span id="page-67-1"></span><sup>4</sup> コールド スタートの最低周囲温度は <sup>0</sup> °C(<sup>32</sup> °F)

5 コールド スタートの最低周囲温度は 0 ℃ (32 °F)

# 電力要件

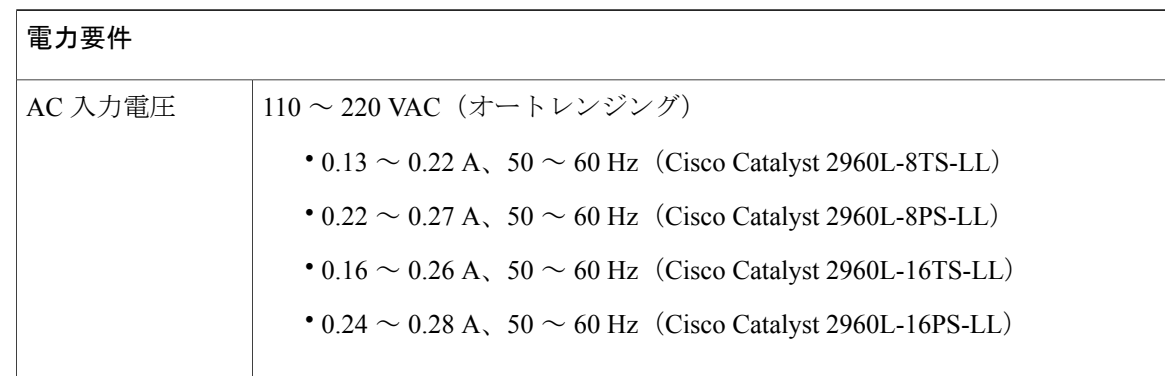

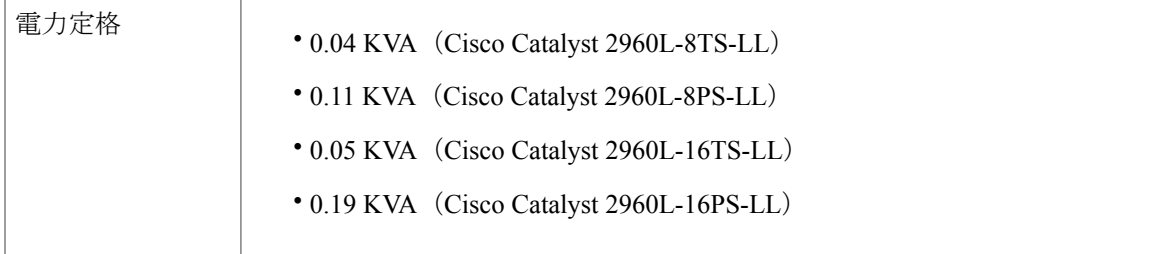

# <span id="page-68-0"></span>**PoE** 電力消費

 $\overline{\phantom{a}}$ 

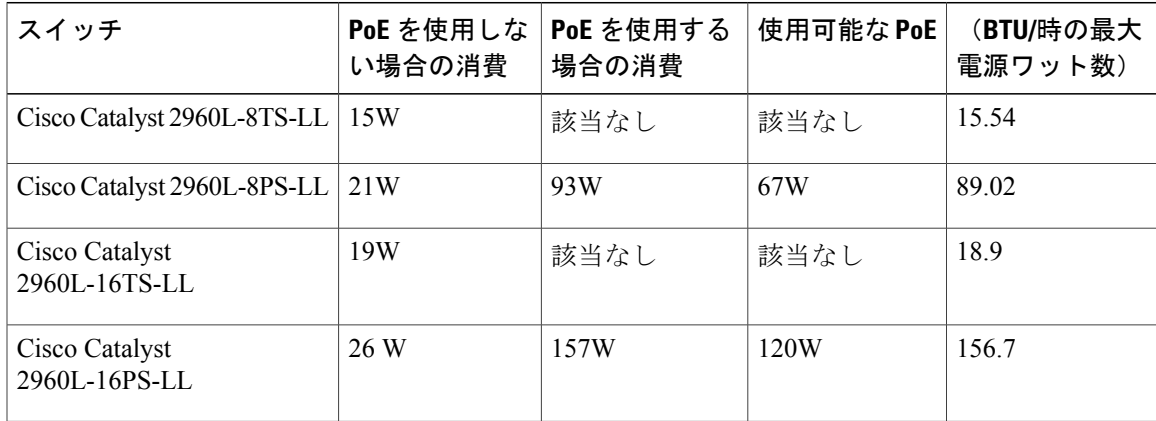

T

 **Catalyst 2960-L** シリーズ **8** ポートおよび **16** ポート スイッチ ハードウェア インストレーション ガイ

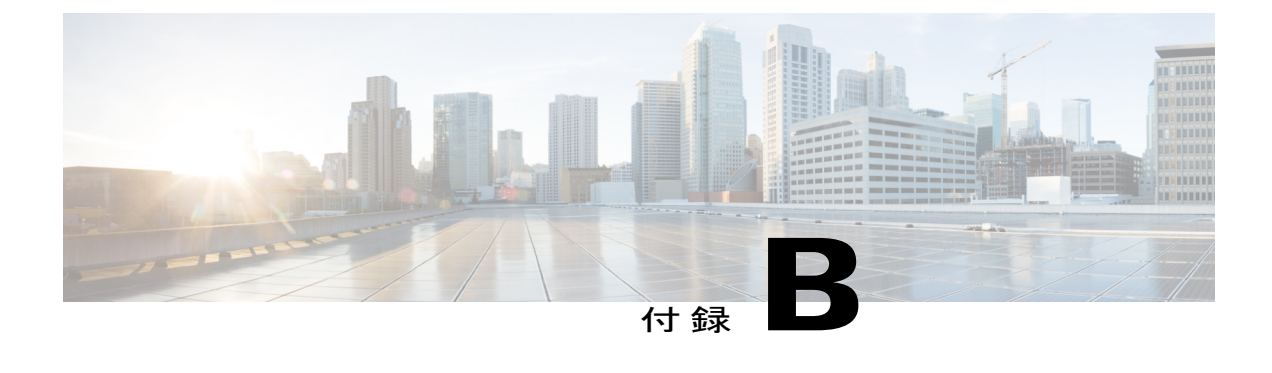

# コネクタおよびケーブルの仕様

この付録の内容は、次のとおりです。

- [コネクタの仕様](#page-70-0), 61 ページ
- [ケーブルおよびアダプタ](#page-72-0), 63 ページ

# <span id="page-70-0"></span>コネクタの仕様

П

## **10/100/1000** ポート(**PoE** を含む)

すべての 10/100/1000 ポートは、標準の RJ-45 コネクタとイーサネット ピン割り当てを使用しま す。

図 **40**:**10/100/1000** ポートのピン割り当て

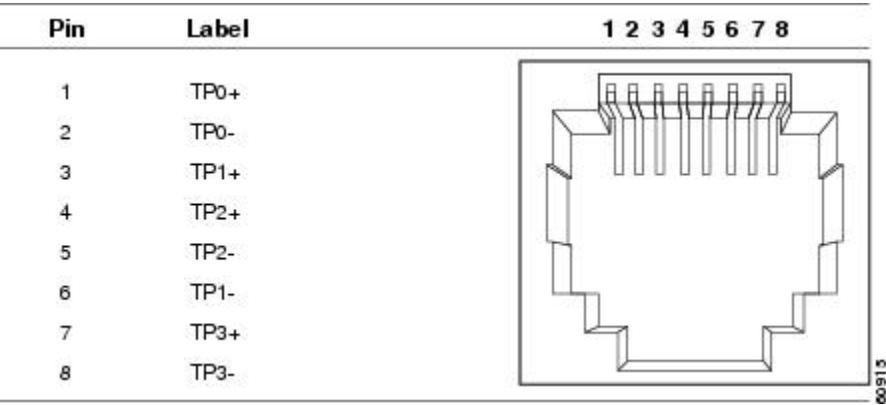

**Catalyst 2960-L** シリーズ **8** ポートおよび **16** ポート スイッチ ハードウェア インストレーション ガイド

## **SFP** モジュールのコネクタ

図 **41**:デュプレックス **LC** ケーブル コネクタ

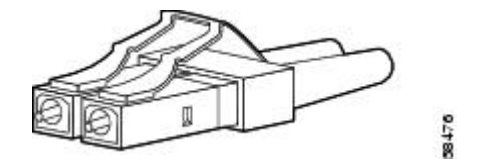

図 **42**:シンプレックス **LC** ケーブル コネクタ

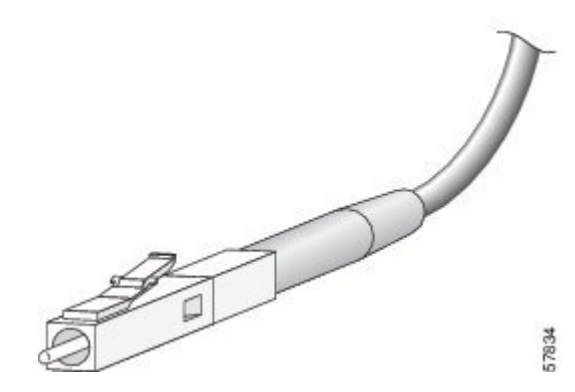

図 **43**:銅線 **SFP** モジュールの **LC** コネクタ

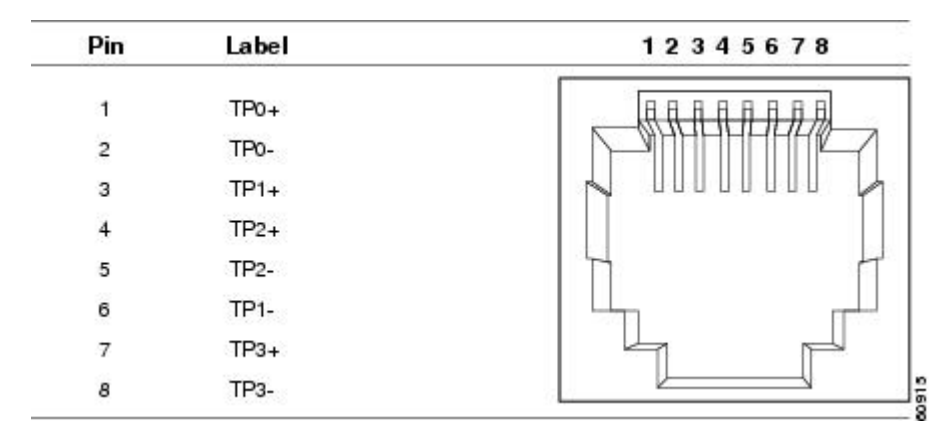
# ケーブルおよびアダプタ

## **SFP** モジュール ケーブル

Г

ケーブル配線の仕様については、次のドキュメントを参照してください:

『Cisco SFP [Transceiver](http://www.cisco.com/en/US/docs/interfaces_modules/transceiver_modules/installation/note/78_15160.html) Module Installation Notes』

各ポートはケーブルの反対側の波長仕様と一致させる必要があります。また、ケーブルは規定の ケーブル長を超えないものとします。銅線 1000BASE-T SFP モジュール トランシーバは、カテゴ リ 5 の標準 4 ツイストペア ケーブルを使用します。最大ケーブル長は 328 フィート (100 m) で す。

## ケーブルのピン割り当て

図 **44**:**4** ツイストペア ストレート ケーブルの配線

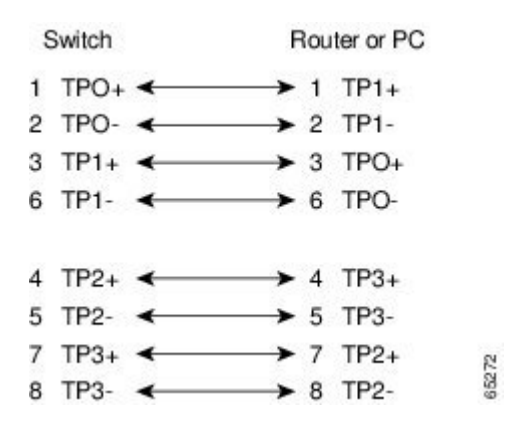

図 **45**:**4** 対のツイストペア セミ クロス ケーブルの配線

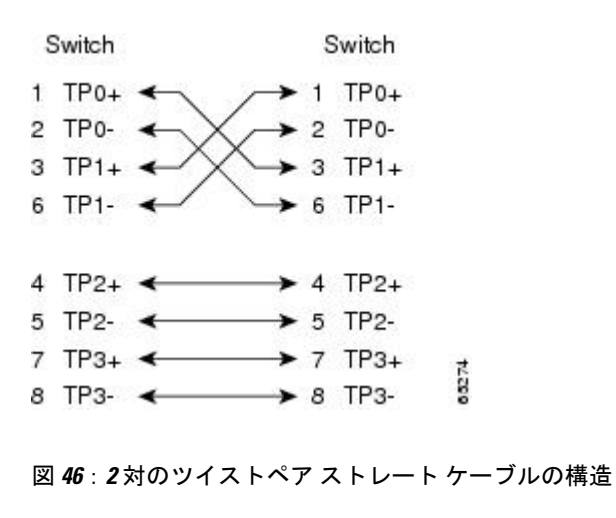

Switch Router or PC

- $3 TD+$   $\longrightarrow$   $3 RD+$
- $6TD$ - $\longrightarrow$   $6RD$ -
- $1 \text{ RD} + 4$   $1 \text{ TD} + 8$ <br> $2 \text{ RD} 4$   $2 \text{ TD} + 8$

図 **47**:**2** 対のツイストペア クロス ケーブルの構造

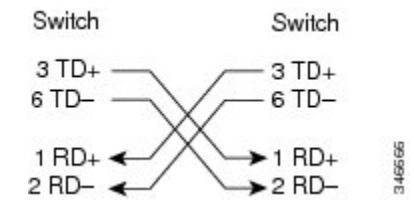

#### クロス ケーブルの識別

ケーブル両端のモジュラプラグを比較すると、クロスケーブルかどうかを識別できます。タブを 裏側にして、ケーブルの両端を並べます。クロス ケーブルは、左側プラグの外側のピンに接続さ れたワイヤと、右側プラグの内側のピンに接続されたワイヤが別の色になっています。

図 **48**:クロス ケーブルの識別

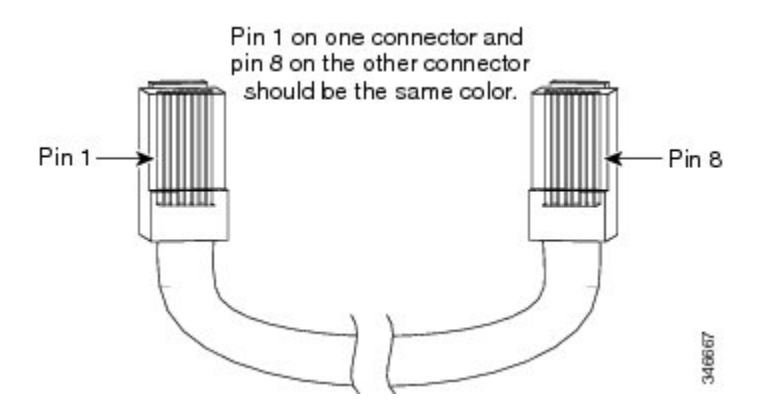

## コンソール ポート アダプタのピン割り当て

RS-232 コンソール ポートでは 8 ピン RJ-45 コネクタを使用します。RJ-45/DB-9 アダプタ ケーブ ルを使用して、スイッチのコンソールポートとコンソールPCを接続します。スイッチのコンソー ル ポートを端末に接続する場合は、RJ-45/DB-25 メス DTE アダプタが必要です。

表 **5**:**DB-9** アダプタを使用したコンソール ポート信号

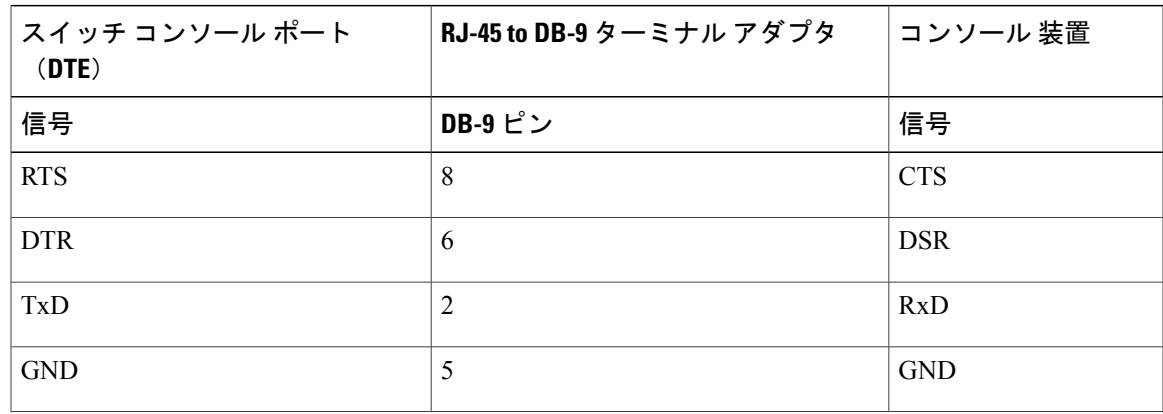

T

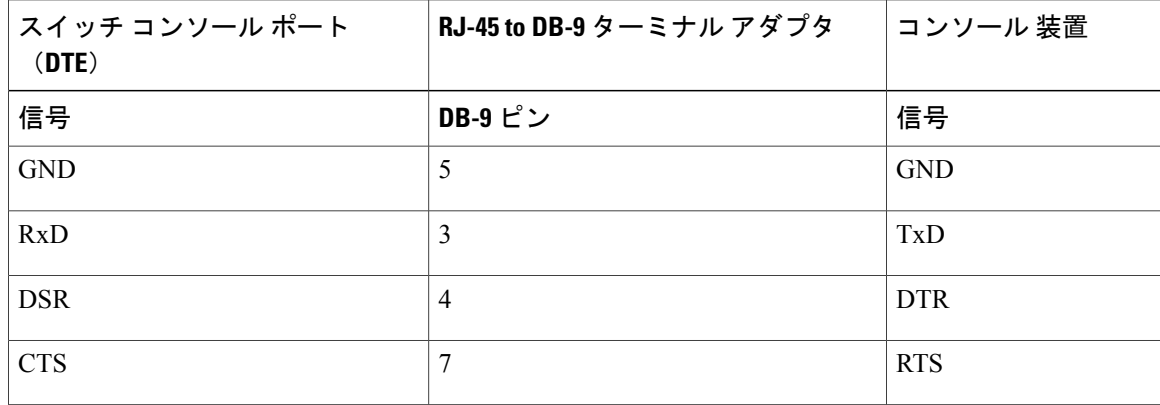

## 表 **6**:**DB-25** アダプタを使用したコンソール ポート信号

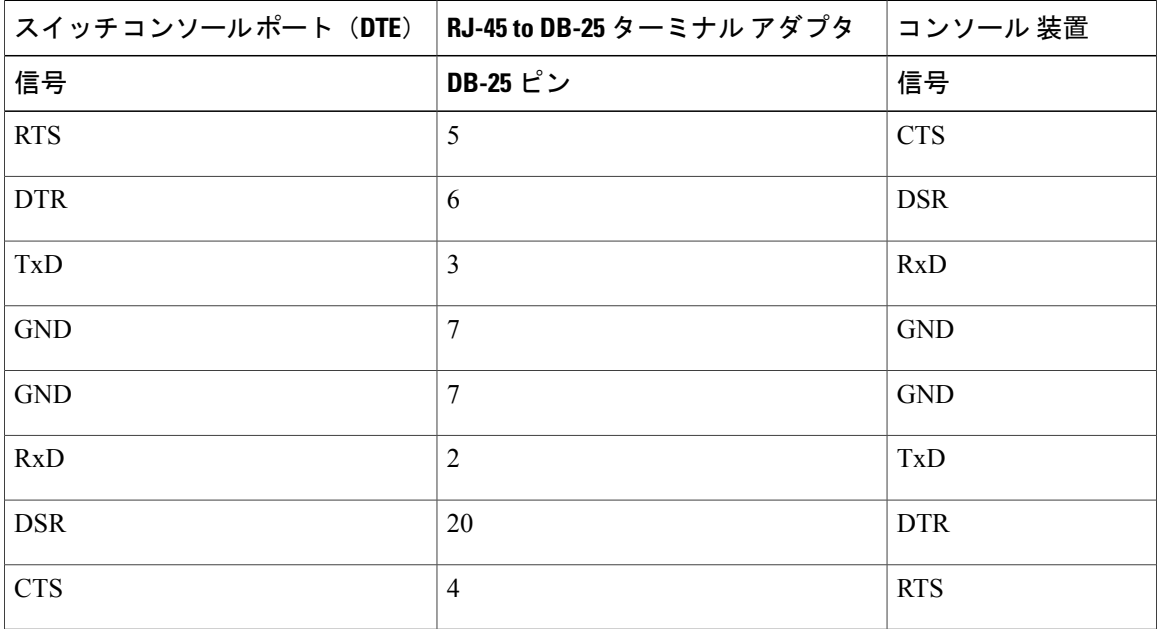

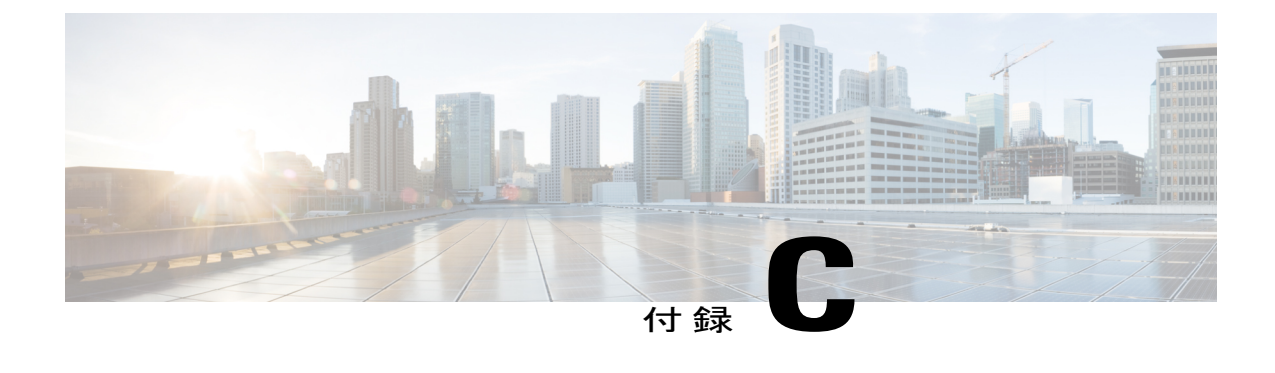

# スイッチの設定

この付録の内容は、次のとおりです。

- 構成セットアップ [ウィザードを使用したスイッチの設定](#page-76-0), 67 ページ
- CLI [を使用したスイッチの設定](#page-77-0), 68 ページ

# <span id="page-76-0"></span>構成セットアップウィザードを使用したスイッチの設定

## クイック セットアップ:構成セットアップ ウィザードへのアクセス

スイッチの初回セットアップ時は、構成セットアップウィザードを使用して初期IP情報を入力し ます。これによって、スイッチをローカル ルータおよびインターネットに接続できるようになり ます。その後、そのIPアドレスでスイッチにアクセスし、その他の設定を実行できるようになり ます。

- ステップ **1** デバイスがスイッチに接続されていないことを確認します。初期状態では、スイッチはDHCPサーバとし て機能します。PC に静的な IP アドレスが設定されている場合は、セットアップを開始する前に PC の 設 定を DHCP を一時使用するように変更します。
- ステップ **2** POST が完了したことを確認します。この場合、STAT LED がグリーンに点灯します。スイッチが POST に失敗すると、STAT LED がオレンジに変わります。
- ステップ **3** Modeボタンを押したまま3秒待ちます。Modeボタンの上にあるすべてのLEDがグリーンに点灯したら、 すぐに Mode ボタンを放します。
	- LED がグリーンに変わった後に Mode ボタンを押し続けると、セットアップ モードが終了しま す。 (注)
- **ステップ4** カテゴリ5のストレートイーサネットケーブル(付属していません)を、スイッチの前面パネルの 10/100/1000 イーサネット ポートおよび PC のイーサネット ポートに接続します。
- ステップ **5** 両方のイーサネット ポートの LED がグリーンに点灯していることを確認します。
- ステップ **6** 30 秒間待機します。
- ステップ **7** PC で Web ブラウザを起動します。Web ブラウザに IP アドレス 10.0.0.1 または 10.0.0.3 を入力します。 Google Chrome または Mozilla FireFox を使用することをお勧めします。
- ステップ **8** デフォルトのクレデンシャル(ユーザ名:cisco、パスワード:cisco)を入力し、Enter を押します。 構成セットアップ ウィザードが表示されます。

## 構成セットアップ ウィザードの完了

構成セットアップ ウィザードを完了することで、トラフィックがネットワークを通過できるよう にするために必要な最小構成でデバイスをセットアップすることができます。これを実現するに は、構成セットアップウィザードを進めながら次のセットアップタスクを完了する必要がありま す。

- デバイスの基本設定
- インターフェイス
- Layer 3 Settings
- 高度なデバイス設定

構成セットアップウィザードの完了に関連する構成手順の詳細については、『*User Guide forCisco Configuration Professional for Catalyst*』を参照してください。

# <span id="page-77-0"></span>**CLI** を使用したスイッチの設定

## コンソール ポート経由での **CLI** のアクセス

スイッチの RJ-45 コンソール ポートまたは USB コンソール ポートを PC またはワークステーショ ンに接続し、端末エミュレーション ソフトウェアを通じてスイッチにアクセスすることにより、 設定済みスイッチ、または未設定のスイッチ上で CLI にアクセスできます。

## **RJ-45** コンソール ポートの接続

### 手順の概要

- **1.** RJ-45/DB-9 アダプタ ケーブルを PC の 9 ピン シリアル ポートに接続します。ケーブルのもう 一方の端をスイッチのコンソール ポートに接続します。
- **2.** PC または端末上で端末エミュレーション ソフトウェアを起動します。このプログラム(その 多くは、HyperTerminal や ProcommPlus などの PC アプリケーション)は、使用可能な PC また は端末とスイッチの間の通信を確立します。
- **3.** コンソール ポートのデフォルト特性に合わせて、PC または端末のボーレートおよびキャラク タ フォーマットを次のように設定します。
- **4.** スイッチのクイック スタート ガイドを参照して、スイッチの電源を入れます。
- **5.** PC または端末にブートローダ シーケンスが表示されます。Enter を押してセットアップ プロ ンプトを表示します。

### 手順の詳細

- ステップ **1** RJ-45/DB-9 アダプタ ケーブルを PC の 9 ピン シリアル ポートに接続します。ケーブルのもう一方の端を スイッチのコンソール ポートに接続します。
- ステップ **2** PC または端末上で端末エミュレーション ソフトウェアを起動します。このプログラム(その多くは、 HyperTerminal や ProcommPlus などの PC アプリケーション)は、使用可能な PC または端末とスイッチの 間の通信を確立します。
- ステップ **3** コンソール ポートのデフォルト特性に合わせて、PC または端末のボーレートおよびキャラクタ フォー マットを次のように設定します。
	- 9600 ボー
	- 8 データ ビット
	- 1 ストップ ビット
	- パリティなし
	- なし(フロー制御)
- ステップ **4** スイッチのクイック スタート ガイドを参照して、スイッチの電源を入れます。
- ステップ **5** PC または端末にブートローダ シーケンスが表示されます。Enter を押してセットアップ プロンプトを表 示します。

## **USB** コンソール ポートの接続

#### 手順の概要

- **1.** スイッチの USB コンソール ポートを Windows ベースの PC に最初に接続するときは、USB ド ライバをインストールします。Cisco Microsoft Windows USB デバイス [ドライバのインストー](#page-80-0) [ル](#page-80-0), (71 ページ)を参照してください。
- **2.** USB ケーブルを PC の USB ポートに接続します。ケーブルのもう一方の端をスイッチのミニ B (5 ピン コネクタ) USB コンソール ポートに接続します。
- **3.** PC または端末上で端末エミュレーション ソフトウェアを起動します。このプログラム(その 多くは、HyperTerminal や ProcommPlus などの PC アプリケーション)は、使用可能な PC また は端末とスイッチの間の通信を確立します。
- **4.** コンソール ポートのデフォルト特性に合わせて、PC または端末のボーレートおよびキャラク タ フォーマットを次のように設定します。
- **5.** スイッチのクイック スタート ガイドを参照して、スイッチの電源を入れます。
- **6.** PC または端末にブートローダ シーケンスが表示されます。Enter を押してセットアップ プロ ンプトを表示します。セットアップ プログラムの手順に従います。

#### 手順の詳細

ステップ **1** スイッチの USB コンソール ポートを Windows ベースの PC に最初に接続するときは、USB ドライバをイ ンストールします。Cisco Microsoft Windows USB デバイス [ドライバのインストール](#page-80-0), (71 ページ)を参 照してください。

#### 図 **49**:スイッチへの **USB** コンソール ケーブルの接続

- ステップ **2** USB ケーブルを PC の USB ポートに接続します。ケーブルのもう一方の端をスイッチのミニ B(5 ピン コ ネクタ)USB コンソール ポートに接続します。
- ステップ **3** PC または端末上で端末エミュレーション ソフトウェアを起動します。このプログラム(その多くは、 HyperTerminal や ProcommPlus などの PC アプリケーション)は、使用可能な PC または端末とスイッチの 間の通信を確立します。
- ステップ **4** コンソール ポートのデフォルト特性に合わせて、PC または端末のボーレートおよびキャラクタ フォー マットを次のように設定します。
	- 9600 ボー
	- 8 データ ビット
	- 1 ストップ ビット
	- パリティなし
	- なし(フロー制御)

- ステップ **5** スイッチのクイック スタート ガイドを参照して、スイッチの電源を入れます。
- ステップ **6** PC または端末にブートローダ シーケンスが表示されます。Enter を押してセットアップ プロンプトを表 示します。セットアップ プログラムの手順に従います。

## <span id="page-80-0"></span>**Cisco Microsoft Windows USB** デバイス ドライバのインストール

Microsoft Windows ベースの PC をスイッチの USB コンソール ポートに最初に接続するときに、 USB デバイス ドライバをインストールする必要があります。

- Cisco Microsoft Windows XP USB [ドライバのインストール](#page-80-1)
- Cisco Microsoft Windows 2000 USB [ドライバのインストール](#page-81-0)
- Cisco Microsoft Windows Vista および Windows 7 USB [ドライバのインストール](#page-82-0)

## <span id="page-80-1"></span>**Cisco Microsoft Windows XP USB** ドライバのインストール

## 手順の概要

- **1.** Cisco.com の Web サイトから Cisco USB コンソール ドライバ ファイルを入手し、解凍します。
- **2.** 32 ビット Windows XP を使用している場合は、Windows\_32 フォルダ内の setup.exe ファイルを ダブルクリックします。64 ビット Windows XP を使用している場合は、Windows\_64 フォルダ 内の setup(x64).exe ファイルをダブルクリックします。
- **3.** Cisco Virtual Com InstallShield Wizard が起動します。
- **4.** [Ready to Install the Program] ウィンドウが表示されます。[Install] をクリックします。
- **5.** [InstallShield Wizard Completed] ウィンドウが表示されます。[Finish] をクリックします。
- **6.** USB ケーブルを、PC とスイッチのコンソール ポートに接続します。USB コンソール ポート のLEDがグリーンで点灯し、FoundNewHardwareウィザードが表示されます。指示に従って、 ドライバのインストールを完了します。

### 手順の詳細

- ステップ **1** Cisco.com の Web サイトから Cisco USB コンソール ドライバ ファイルを入手し、解凍します。
	- スイッチ ソフトウェアのダウンロード用の Cisco.com サイトから、ドライバ ファイルをダウン ロードできます。 (注)
- ステップ **2** 32 ビット Windows XP を使用している場合は、Windows\_32 フォルダ内の setup.exe ファイルをダブルク リックします。64 ビット Windows XP を使用している場合は、Windows 64 フォルダ内の setup(x64).exe ファイルをダブルクリックします。
- ステップ **3** Cisco Virtual Com InstallShield Wizard が起動します。
- ステップ **4** [Ready to Install the Program] ウィンドウが表示されます。[Install] をクリックします。
- ステップ **5** [InstallShield Wizard Completed] ウィンドウが表示されます。[Finish] をクリックします。
- ステップ **6** USB ケーブルを、PC とスイッチのコンソール ポートに接続します。USB コンソール ポートの LED がグ リーンで点灯し、FoundNewHardwareウィザードが表示されます。指示に従って、ドライバのインストー ルを完了します。

## <span id="page-81-0"></span>**Cisco Microsoft Windows 2000 USB** ドライバのインストール

## 手順の概要

- **1.** Cisco.com の Web サイトから Cisco USB コンソール ドライバ ファイルを入手し、解凍します。
- **2.** setup.exe ファイルをダブルクリックします。
- **3.** Cisco Virtual Com InstallShield Wizard が起動します。[Next] をクリックします。
- **4.** [Ready to Install the Program] ウィンドウが表示されます。[Install] をクリックします。
- **5.** [InstallShield Wizard Completed] ウィンドウが表示されます。[Finish] をクリックします。
- **6.** USB ケーブルを、PC とスイッチのコンソール ポートに接続します。USB コンソール ポート のLEDがグリーンで点灯し、FoundNewHardwareウィザードが表示されます。指示に従って、 ドライバのインストールを完了します。

### 手順の詳細

- ステップ **1** Cisco.com の Web サイトから Cisco USB コンソール ドライバ ファイルを入手し、解凍します。
	- スイッチ ソフトウェアのダウンロード用の Cisco.com サイトから、ドライバ ファイルをダウン ロードできます。 (注)
- ステップ **2** setup.exe ファイルをダブルクリックします。
- ステップ **3** Cisco Virtual Com InstallShield Wizard が起動します。[Next] をクリックします。
- ステップ **4** [Ready to Install the Program] ウィンドウが表示されます。[Install] をクリックします。
- ステップ **5** [InstallShield Wizard Completed] ウィンドウが表示されます。[Finish] をクリックします。
- ステップ **6** USB ケーブルを、PC とスイッチのコンソール ポートに接続します。USB コンソール ポートの LED がグ リーンで点灯し、FoundNewHardwareウィザードが表示されます。指示に従って、ドライバのインストー ルを完了します。

## <span id="page-82-0"></span>**Cisco Microsoft Windows Vista** および **Windows 7 USB** ドライバのインストール

## 手順の概要

- **1.** Cisco.com の Web サイトから Cisco USB コンソール ドライバ ファイルを入手し、解凍します。
- **2.** 32 ビット Windows Vista または Windows 7 を使用している場合は、Windows\_32 フォルダの setup.exe ファイルをダブルクリックします。64 ビット Windows Vista または Windows 7 を使用 している場合は、Windows\_64 フォルダの setup(x64).exe ファイルをダブルクリックします。
- **3.** Cisco Virtual Com InstallShield Wizard が起動します。[Next] をクリックします。
- **4.** [Ready to Install the Program] ウィンドウが表示されます。[Install] をクリックします。
- **5.** [InstallShield Wizard Completed] ウィンドウが表示されます。[Finish] をクリックします。
- **6.** USB ケーブルを、PC とスイッチのコンソール ポートに接続します。USB コンソール ポート のLEDがグリーンで点灯し、FoundNewHardwareウィザードが表示されます。指示に従って、 ドライバのインストールを完了します。

### 手順の詳細

- ステップ **1** Cisco.com の Web サイトから Cisco USB コンソール ドライバ ファイルを入手し、解凍します。
	- スイッチ ソフトウェアのダウンロード用の Cisco.com サイトから、ドライバ ファイルをダウン ロードできます。 (注)
- ステップ **2** 32 ビット Windows Vista または Windows 7 を使用している場合は、Windows\_32 フォルダの setup.exe ファ イルをダブルクリックします。64 ビット Windows Vista または Windows 7 を使用している場合は、 Windows\_64 フォルダの setup(x64).exe ファイルをダブルクリックします。
- ステップ **3** Cisco Virtual Com InstallShield Wizard が起動します。[Next] をクリックします。
- ステップ **4** [Ready to Install the Program] ウィンドウが表示されます。[Install] をクリックします。
	- User Account Control 警告が表示された場合は、[Allow I trust this program] をクリックして先に 進みます。 (注)
- ステップ **5** [InstallShield Wizard Completed] ウィンドウが表示されます。[Finish] をクリックします。
- ステップ **6** USB ケーブルを、PC とスイッチのコンソール ポートに接続します。USB コンソール ポートの LED がグ リーンで点灯し、FoundNewHardwareウィザードが表示されます。指示に従って、ドライバのインストー ルを完了します。

## **Cisco Microsoft Windows USB** ドライバのアンインストール

## **Cisco Microsoft Windows XP** および **2000 USB** ドライバのアンインストール

Windows の Add or Remove Programs ユーティリティ、または setup.exe ファイルを使用します。

## **Setup.exe** プログラムの使用

### はじめる前に

ドライバをアンインストールする前に、スイッチとコンソール端末を切り離します。

## 手順の概要

- **1.** 32 ビット Windows の場合は setup.exe を、64 ビット Windows の場合は setup(x64).exe を実行し ます。[Next] をクリックします。
- **2.** Cisco Virtual Com の InstallShield Wizard が表示されます。[Next] をクリックします。
- **3.** [Program Maintenance]ウィンドウが表示されたら、[Remove]オプションボタンを選択します。 [Next] をクリックします。
- **4.** [Remove the Program] ウィンドウが表示されたら、[Remove] をクリックします。
- **5.** [InstallShield Wizard Completed] ウィンドウが表示されたら、[Finish] をクリックします。

## 手順の詳細

- ステップ **1** 32 ビット Windows の場合は setup.exe を、64 ビット Windows の場合は setup(x64).exe を実行します。[Next] をクリックします。
- ステップ **2** Cisco Virtual Com の InstallShield Wizard が表示されます。[Next] をクリックします。
- ステップ **3** [Program Maintenance] ウィンドウが表示されたら、[Remove] オプション ボタンを選択します。[Next] をク リックします。
- ステップ **4** [Remove the Program] ウィンドウが表示されたら、[Remove] をクリックします。
- ステップ **5** [InstallShield Wizard Completed] ウィンドウが表示されたら、[Finish] をクリックします。

#### **Add or Remove Programs** ユーティリティの使用

### はじめる前に

ドライバをアンインストールする前に、スイッチとコンソール端末を切り離します。

### 手順の概要

- **1.** [Start] > [Control Panel] > [Add or Remove Programs] の順にクリックします。
- **2.** [Cisco Virtual Com] までスクロールして [Remove] をクリックします。
- **3.** [Program Maintenance]ウィンドウが表示されたら、[Remove]オプションボタンを選択します。 [Next] をクリックします。

### 手順の詳細

- ステップ **1** [Start] > [Control Panel] > [Add or Remove Programs] の順にクリックします。
- ステップ **2** [Cisco Virtual Com] までスクロールして [Remove] をクリックします。
- ステップ **3** [Program Maintenance] ウィンドウが表示されたら、[Remove] オプション ボタンを選択します。[Next] をク リックします。

## **Cisco Microsoft Windows Vista** および **Windows 7 USB** ドライバのアンインストール

### はじめる前に

ドライバをアンインストールする前に、スイッチとコンソール端末を切り離します。

#### 手順の概要

- **1.** 32 ビット Windows の場合は setup.exe を、64 ビット Windows の場合は setup(x64).exe を実行し ます。[Next] をクリックします。
- **2.** Cisco Virtual Com の InstallShield Wizard が表示されます。[Next] をクリックします。
- **3.** [Program Maintenance]ウィンドウが表示されたら、[Remove]オプションボタンを選択します。 [Next] をクリックします。
- **4.** [Remove the Program] ウィンドウが表示されたら、[Remove] をクリックします。
- **5.** [InstallShield Wizard Completed] ウィンドウが表示されたら、[Finish] をクリックします。

## 手順の詳細

- ステップ **1** 32 ビット Windows の場合は setup.exe を、64 ビット Windows の場合は setup(x64).exe を実行します。[Next] をクリックします。
- ステップ **2** Cisco Virtual Com の InstallShield Wizard が表示されます。[Next] をクリックします。
- ステップ **3** [Program Maintenance] ウィンドウが表示されたら、[Remove] オプション ボタンを選択します。[Next] をク リックします。
- ステップ **4** [Remove the Program] ウィンドウが表示されたら、[Remove] をクリックします。
	- User Account Control 警告が表示された場合は、[Allow I trust this program] をクリックして先に 進みます。 (注)
- ステップ **5** [InstallShield Wizard Completed] ウィンドウが表示されたら、[Finish] をクリックします。

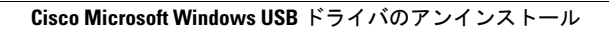

T